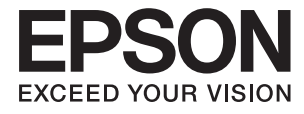

# **L3050 Series Руководство пользователя**

## <span id="page-1-0"></span>**Авторское право**

Никакую часть данного документа нельзя воспроизводить, хранить в поисковых системах или передавать в любой форме и любыми способами (электронными, механическими, путем копирования, записи или иными) без предварительного письменного разрешения Seiko Epson Corporation. По отношению использования содержащейся здесь информации никаких патентных обязательств не предусмотрено. Равно как не предусмотрено никакой ответственности за повреждения, произошедшие вследствие использования содержащейся здесь информации. Содержащаяся здесь информация предназначена только для использования с этим продуктом Epson. Epson не несет ответственности за любое использование этой информации по отношению к другим продуктам.

Компания Seiko Epson Corporation и ее филиалы не несут ответственности перед покупателем данного продукта или третьими сторонами за понесенные ими повреждения, потери, сборы или затраты, произошедшие в результате несчастного случая, неправильного использования или нарушения эксплуатации данного продукта или его несанкционированной переделки, ремонта или внесения изменений в данный продукт, или (за исключением США) невозможности строгого следования инструкциям по эксплуатации и техническому обслуживанию Seiko Epson Corporation.

Seiko Epson Corporation не несет ответственности за любые повреждения или проблемы, возникшие из-за использования любых функций или расходных материалов, не являющихся оригинальными продуктами EPSON (Original EPSON Products) или продуктами, одобренными EPSON (EPSON Approved Products).

Seiko Epson Corporation не несет ответственности за любые повреждения, произошедшие в результате влияния электромагнитных помех при использовании любых соединительных кабелей, не содержащихся в реестре одобренных Seiko Epson Corporation продуктов (EPSON Approved Products).

### © 2017 Seiko Epson Corporation

Информация, содержащаяся в данном руководстве, и технические характеристики продукции могут быть изменены без предварительного уведомления.

## <span id="page-2-0"></span>**Торговые марки**

- ❏ EPSON® является зарегистрированным товарным знаком. EPSON EXCEED YOUR VISION и EXCEED YOUR VISION являются товарными знаками Seiko Epson Corporation.
- ❏ PRINT Image Matching™ и логотип PRINT Image Matching являются товарными знаками Seiko Epson Corporation. Copyright © 2001 Seiko Epson Corporation. All rights reserved.
- ❏ Epson Scan 2 software is based in part on the work of the Independent JPEG Group.
- ❏ libtiff

Copyright © 1988-1997 Sam Leffler

Copyright © 1991-1997 Silicon Graphics, Inc.

Permission to use, copy, modify, distribute, and sell this software and its documentation for any purpose is hereby granted without fee, provided that (i) the above copyright notices and this permission notice appear in all copies of the software and related documentation, and (ii) the names of Sam Leffler and Silicon Graphics may not be used in any advertising or publicity relating to the software without the specific, prior written permission of Sam Leffler and Silicon Graphics.

THE SOFTWARE IS PROVIDED "AS-IS" AND WITHOUT WARRANTY OF ANY KIND, EXPRESS, IMPLIED OR OTHERWISE, INCLUDING WITHOUT LIMITATION, ANY WARRANTY OF MERCHANTABILITY OR FITNESS FOR A PARTICULAR PURPOSE.

IN NO EVENT SHALL SAM LEFFLER OR SILICON GRAPHICS BE LIABLE FOR ANY SPECIAL, INCIDENTAL, INDIRECT OR CONSEQUENTIAL DAMAGES OF ANY KIND, OR ANY DAMAGES WHATSOEVER RESULTING FROM LOSS OF USE, DATA OR PROFITS, WHETHER OR NOT ADVISED OF THE POSSIBILITY OF DAMAGE, AND ON ANY THEORY OF LIABILITY, ARISING OUT OF OR IN CONNECTION WITH THE USE OR PERFORMANCE OF THIS SOFTWARE.

- ❏ QR Code is a registered trademark of DENSO WAVE INCORPORATED in Japan and other countries.
- ❏ Intel® is a registered trademark of Intel Corporation.
- ❏ Microsoft®, Windows®, and Windows Vista® are registered trademarks of Microsoft Corporation.
- ❏ Apple, Macintosh, macOS, OS X, Bonjour, Safari, iPad, iPhone, iPod touch, and iTunes are trademarks of Apple Inc., registered in the U.S. and other countries.
- ❏ Chrome, Chrome OS, and Android are trademarks of Google Inc.
- ❏ Adobe and Adobe Reader are either registered trademarks or trademarks of Adobe Systems Incorporated in the United States and/or other countries.
- ❏ Уведомление: прочие названия продуктов упоминаются в документе только в целях идентификации и могут являться товарными знаками соответствующих владельцев. Компания Epson отрицает любые права на владение данными знаками.

## *Содержание*

### *[Авторское право](#page-1-0)*

### *[Торговые марки](#page-2-0)*

## *[Об этом руководстве](#page-7-0)*

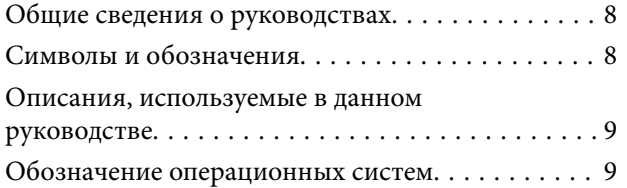

### *[Важные инструкции](#page-9-0)*

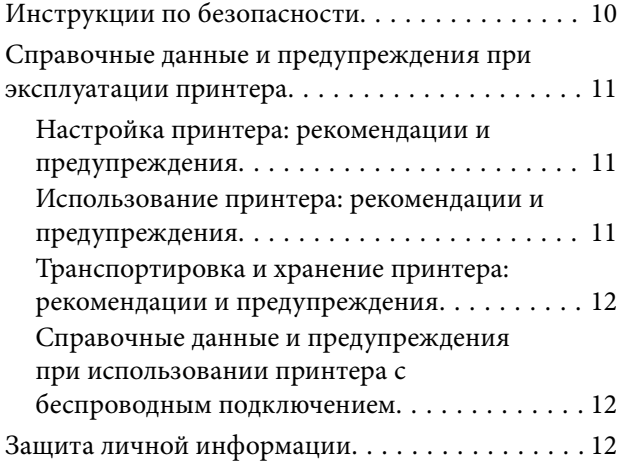

### *[Основные сведения о принтере](#page-12-0)*

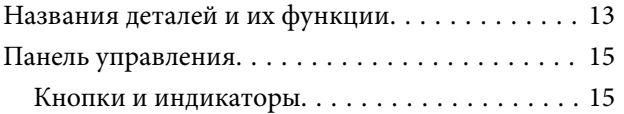

## *[Настройки сети](#page-17-0)*

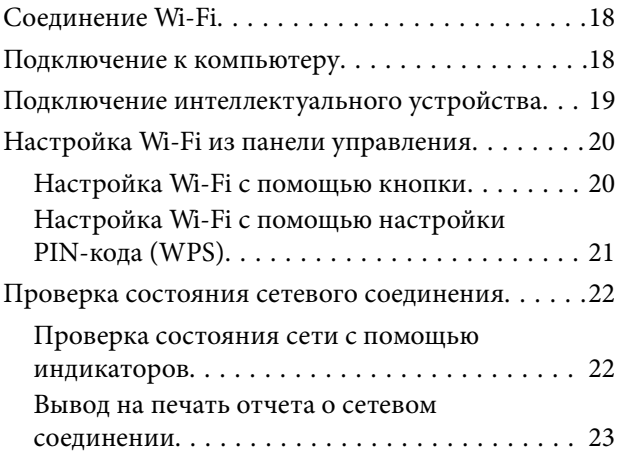

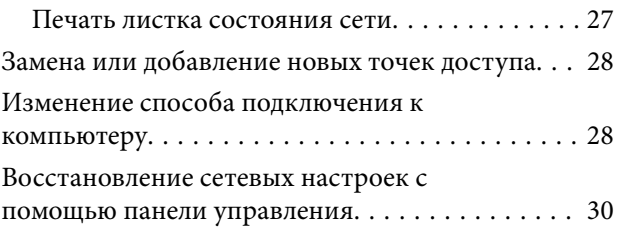

## *[Загрузка бумаги](#page-30-0)*

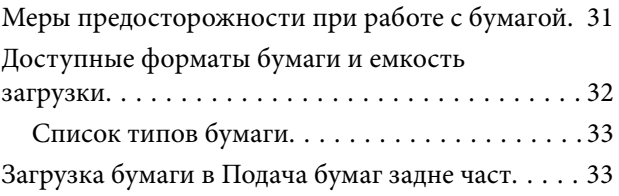

### *[Размещение оригиналов](#page-35-0)*

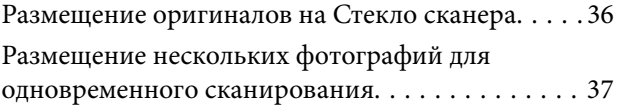

### *[Печать](#page-37-0)*

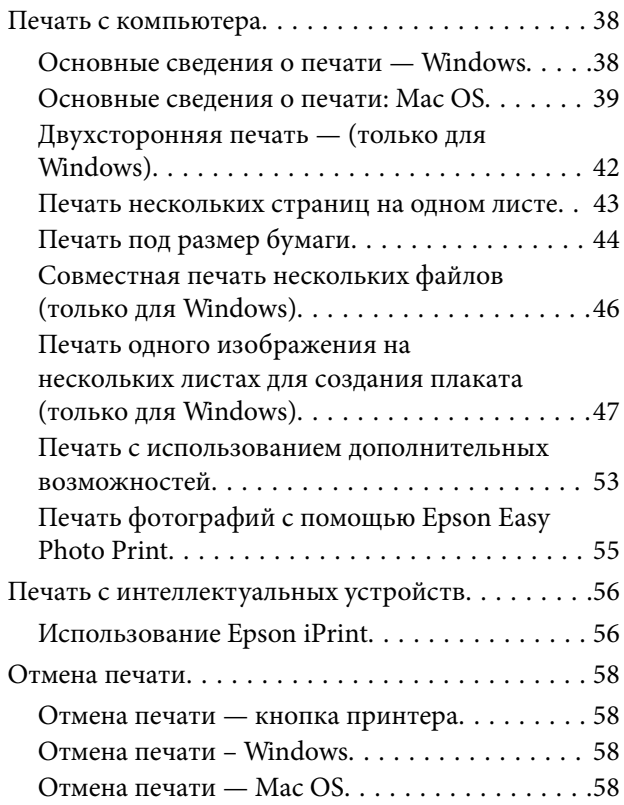

### *[Копирование](#page-58-0)*

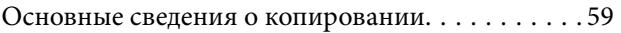

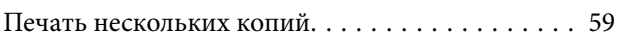

### *[Сканирование](#page-59-0)*

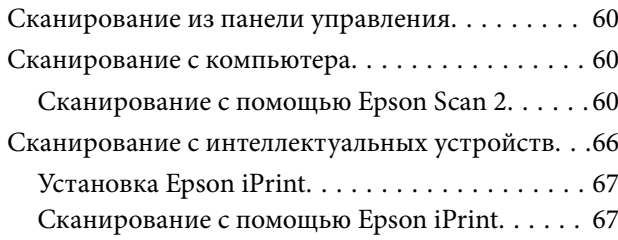

### *[Дозаправка чернил](#page-68-0)*

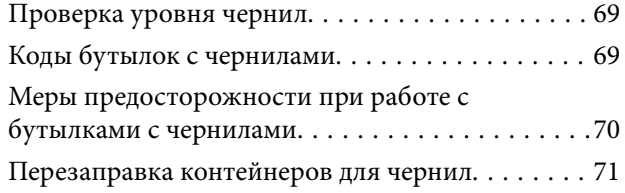

### *[Техническое обслуживание](#page-74-0)  [принтера](#page-74-0)*

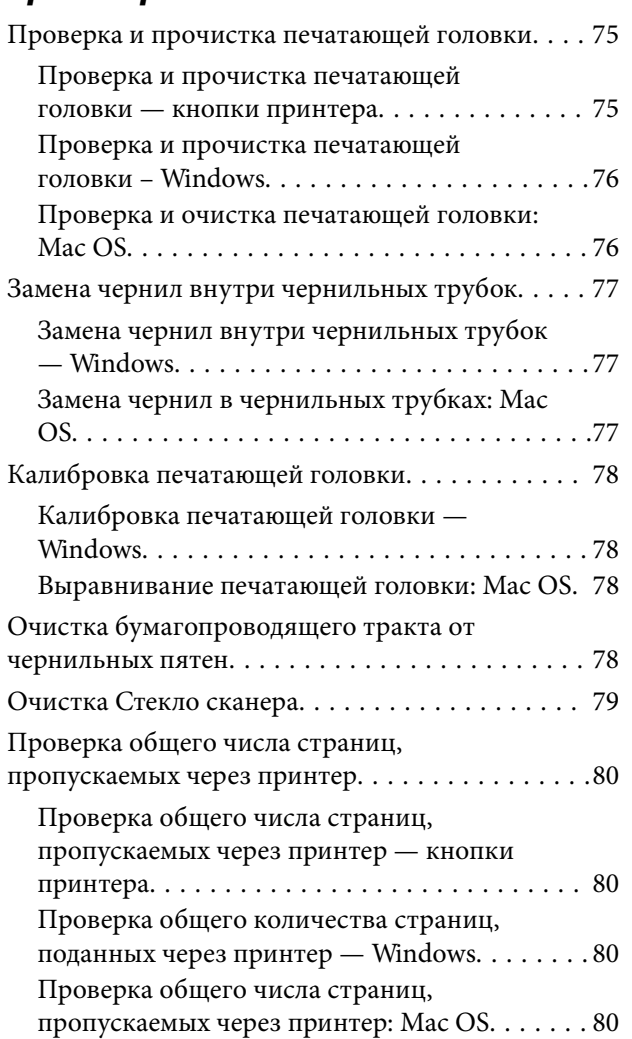

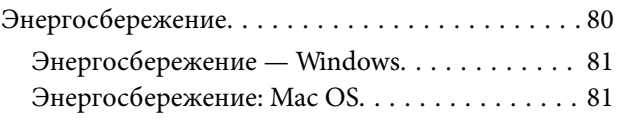

## *[Сведения о сетевых службах и](#page-81-0)  [программном обеспечении](#page-81-0)*

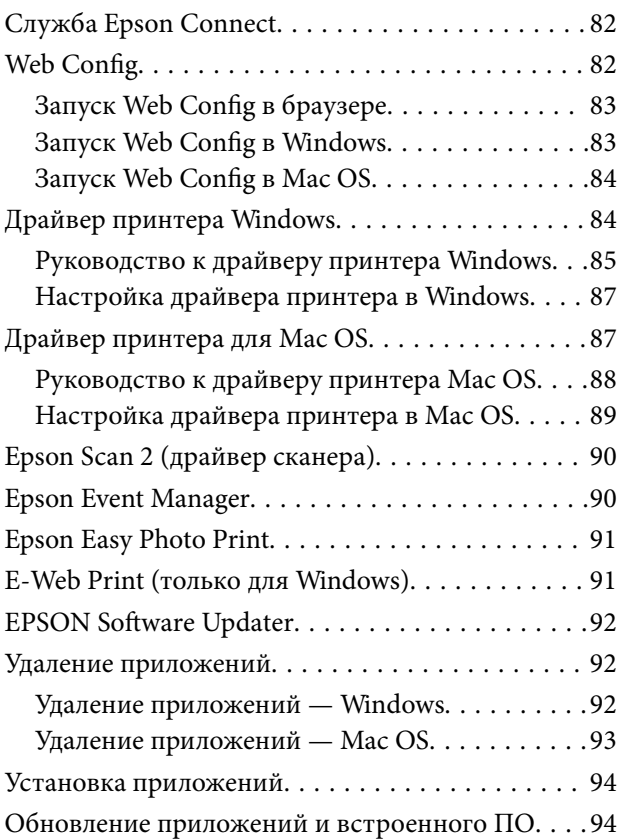

## *[Устранение неполадок](#page-95-0)*

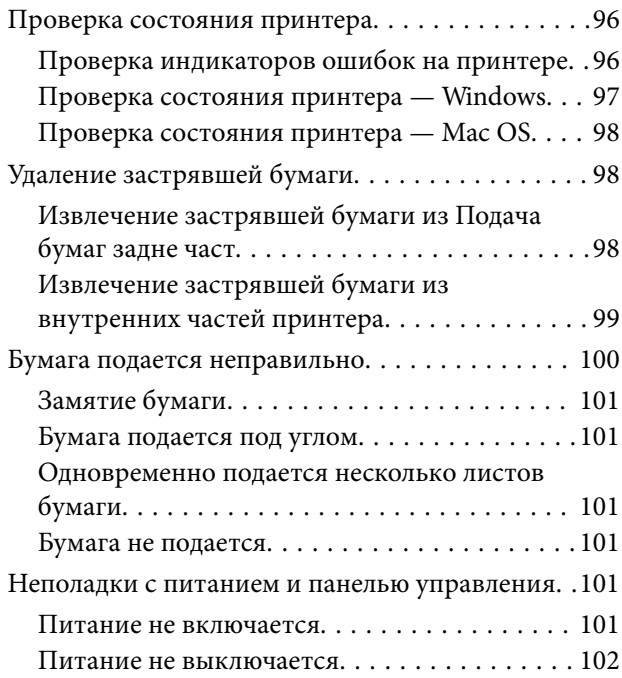

### **Содержание**

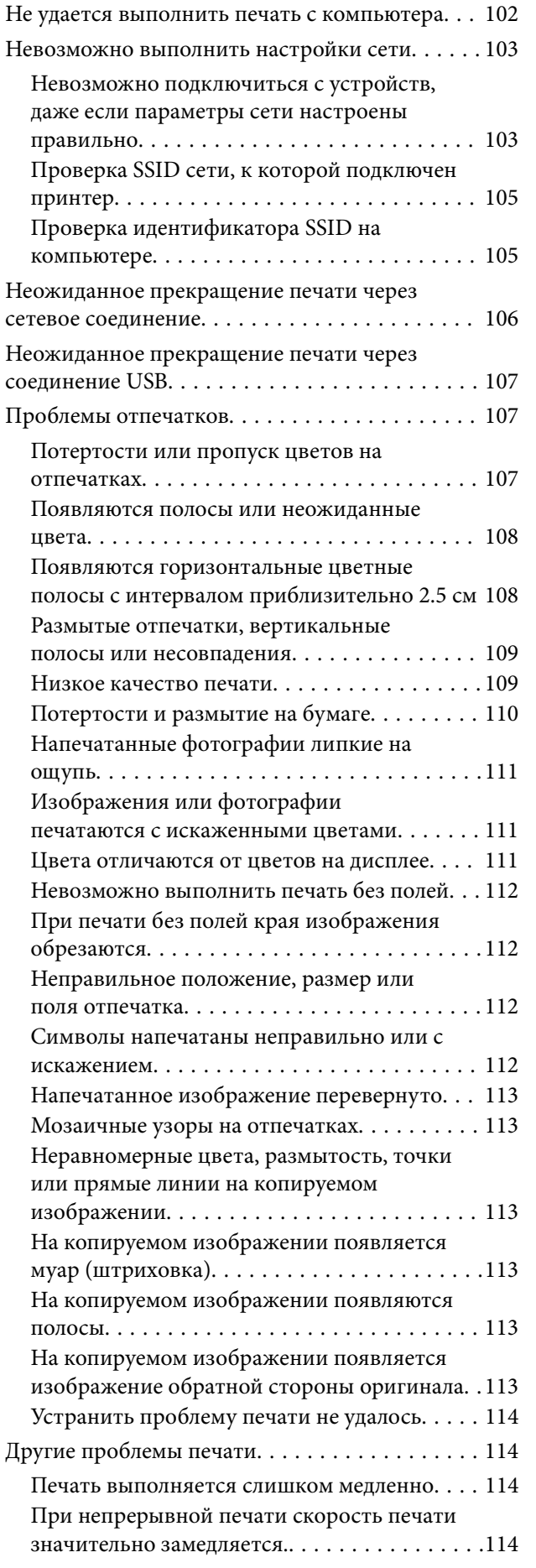

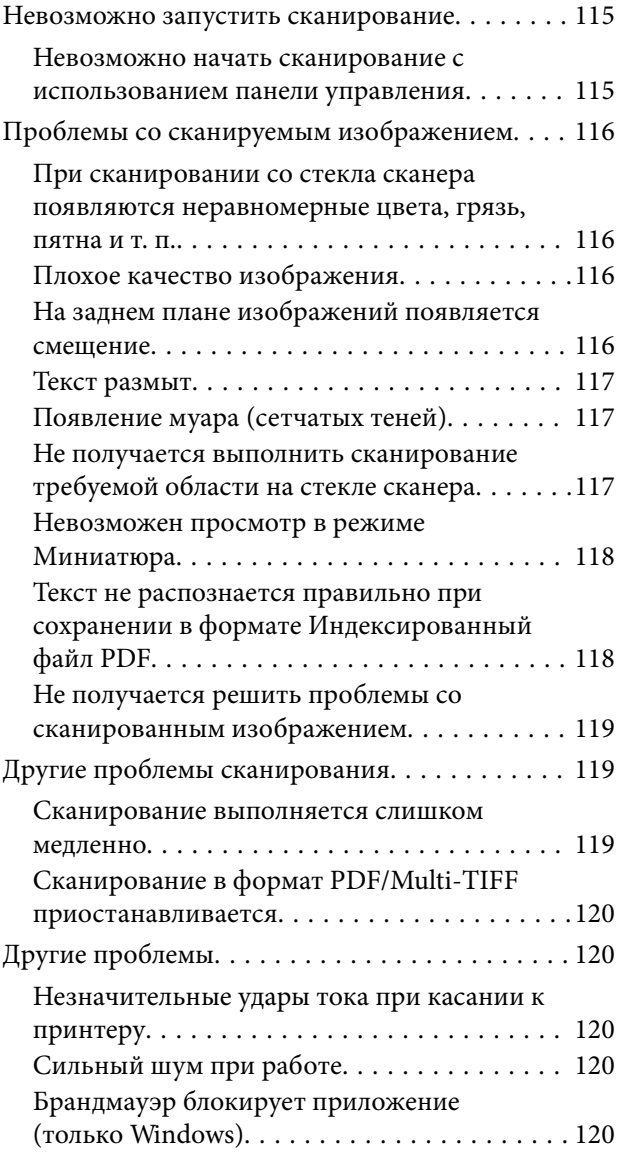

## *[Приложение](#page-120-0)*

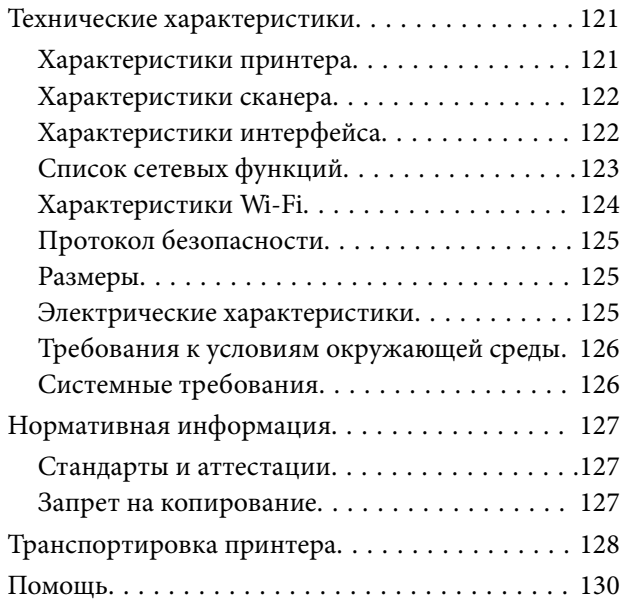

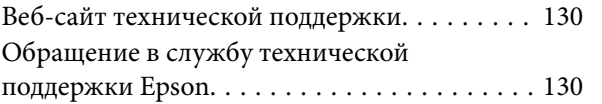

## <span id="page-7-0"></span>**Об этом руководстве**

## **Общие сведения о руководствах**

Вместе с принтером Epson предоставляются следующие руководства. Рекомендуется также использовать справку, включенную в различные приложения Epson.

❏ Установка (печатное руководство)

Содержит сведения о настройке принтера, установке ПО, использовании устройства, устранении неполадок и т. п.

❏ Руководство пользователя (цифровое руководство)

Настоящее руководство. Предоставляет общую информацию и инструкции по использованию принтера, решению проблем и настройке сетевого подключения при использовании принтера в сети.

Последние версии перечисленных выше руководств можно получить следующими способами.

❏ Печатные руководства

Посетите веб-сайт службы технической поддержки Epson для Европы по адресу <http://www.epson.eu/Support> или веб-сайт глобальной технической поддержки Epson по адресу [http://support.epson.net/.](http://support.epson.net/)

❏ Цифровые руководства

Запустите EPSON Software Updater на своем компьютере. EPSON Software Updater проверяет доступные обновления программных приложений Epson и цифровых руководств, позволяя загрузить самые новые версии.

### **Соответствующая информация**

**◆ [«EPSON Software Updater» на стр. 92](#page-91-0)** 

## **Символы и обозначения**

### !*Предостережение:*

Инструкции, которые необходимо тщательно соблюдать во избежание телесных повреждений.

### **P** Важно:

Инструкции, которые необходимо соблюдать во избежание повреждения оборудования.

### *Примечание:*

Предоставляет дополнительную и справочную информацию.

& Соответствующая информация

Ссылки на связанные разделы.

## <span id="page-8-0"></span>**Описания, используемые в данном руководстве**

- ❏ Снимки экранов драйвера принтера и Epson Scan 2 (драйвера сканера) относятся к системам Windows 10 или OS X El Capitan. Содержание, отображающееся на экранах, различается в зависимости от модели и ситуации.
- ❏ Иллюстрации принтера, используемые в данном руководстве, используются только в качестве примера. Несмотря на то, что могут существовать небольшие отличия между моделями, способы их эксплуатации совпадают.

## **Обозначение операционных систем**

### **Windows**

В данном руководстве такие термины, как Windows 10, Windows 8.1, Windows 8, Windows 7, Windows Vista и Windows XP, используются по отношению к следующим операционным системам. Кроме того, термин Windows используется по отношению ко всем версиям.

- ❏ Операционная система Microsoft® Windows® 10
- ❏ Операционная система Microsoft® Windows® 8.1
- ❏ Операционная система Microsoft® Windows® 8
- ❏ Операционная система Microsoft® Windows® 7
- ❏ Операционная система Microsoft® Windows Vista®
- ❏ Операционная система Microsoft® Windows® XP
- ❏ Операционная система Microsoft® Windows® XP Professional x64 Edition

### **Mac OS**

Кроме того, термин Mac OS используется по отношению к macOS Sierra, OS X El Capitan, OS X Yosemite, OS X Mavericks, OS X Mountain Lion, Mac OS X v10.7.x и Mac OS X v10.6.8.

## <span id="page-9-0"></span>**Важные инструкции**

## **Инструкции по безопасности**

Для обеспечения безопасности при использовании данного принтера прочитайте и соблюдайте нижеприведенные указания. Сохраните это руководство, чтобы при необходимости обратиться к нему в будущем. Также следуйте всем предупреждениям и инструкциям, которые нанесены на корпус устройства.

❏ Некоторые символы на принтере служат для обеспечения его безопасности и надлежащей эксплуатации. Посетите следующий веб-сайт, чтобы узнать значение символов.

### <http://support.epson.net/symbols>

- ❏ Необходимо использовать только тот шнур питания, который поставлялся вместе с принтером; использовать этот шнур с другим оборудованием запрещено. Использование других шнуров питания с данным принтером или использование предоставляемого шнура питания с другим оборудованием может привести к возникновению пожара или поражению электрическим током.
- ❏ Необходимо убедиться, что шнур питания переменного тока соответствует действующим местным стандартам безопасности.
- ❏ Запрещается самому разбирать, модифицировать или пытаться починить шнур питания, вилку, принтер, сканер или дополнительное оборудование за исключением случаев, специально описанных в руководствах для принтера.
- ❏ При возникновении следующих условий необходимо отключить принтер от питания и обратиться к обслуживающему персоналу:

Шнур питания или вилка повреждены, в принтер попала жидкость, принтер падал или поврежден корпус, принтер плохо работает или имеются явные изменения в работе принтера. Запрещается делать в настройках изменения, которые не описаны в инструкции по эксплуатации.

- ❏ Необходимо устанавливать принтер недалеко от сетевой розетки так, чтобы вилку можно было легко вынуть из розетки.
- ❏ Запрещается устанавливать или хранить принтер вне помещений, около источников грязи или пыли, воды и тепла, а также в местах, подверженных воздействию ударных нагрузок, вибраций, высоких температур и влажности.
- ❏ Необходимо предотвращать попадание в принтер воды и не касаться его влажными руками.
- ❏ Принтер должен находиться на расстоянии как минимум 22 см от кардиостимуляторов. Радиоволны, излучаемые принтером, могут негативно сказаться на их работе.
- ❏ При обращении с картриджами, крышками картриджей, открытыми емкостями с чернилами и крышками емкостей будьте осторожны и не касайтесь чернил.
	- ❏ При попадании чернил на кожу тщательно промойте ее водой с мылом.
	- ❏ При попадании чернил в глаза немедленно промойте их водой. Если после этого сохранятся неприятные ощущения или ухудшится зрение, немедленно обратитесь к врачу.
	- ❏ При попадании чернил в рот немедленно обратитесь к врачу.
- ❏ Не наклоняйте и не трясите емкость с чернилами после снятия наклейки, так как это может вызвать утечку чернил.
- ❏ Храните емкости с чернилами и картриджи в недоступном для детей месте. Не позволяйте детям пить из емкостей с чернилами и крышек емкостей или брать их.

## <span id="page-10-0"></span>**Справочные данные и предупреждения при эксплуатации принтера**

Во избежание повреждения принтера или другого имущества необходимо прочитать приведенные далее инструкции и следовать им. Данное руководство необходимо сохранять для дальнейшего пользования.

## **Настройка принтера: рекомендации и предупреждения**

- ❏ Запрещается блокировать или накрывать воздухозаборники и отверстия принтера.
- ❏ Следует использовать только тот тип источника питания, который указан на этикетке принтера.
- ❏ Необходимо избегать использования розеток, находящихся в одной сети с фотокопировальными аппаратами или системами кондиционирования воздуха, которые постоянно включаются и отключаются.
- ❏ Необходимо избегать использования электрических розеток, управляемых настенными выключателями или автоматическими таймерами.
- ❏ Всю компьютерную сеть необходимо держать на удалении от потенциальных источников электромагнитных помех, например, акустических систем или баз радиотелефонов.
- ❏ Шнуры питания необходимо помещать в местах, защищенных от трения, порезов, износа, изгибания и запутывания. Запрещается ставить на шнур питания какие-либо предметы, наступать или наезжать на него чем-либо. Необходимо обращать особое внимание на то, чтобы шнур питания не был перекручен на обоих концах, как у входа, так и выхода.
- ❏ При использовании удлинителя необходимо убедиться, что общая нагрузка всех подключенных устройств не превышает разрешенного номинального тока удлинителя. Также необходимо следить за тем, чтобы общий номинальный ток подключенных к розетке устройств не превышал разрешенного номинального тока розетки.
- ❏ Если принтер планируется использовать в Германии, то электросеть здания должна быть защищена 10 или 16-амперными автоматическими выключателями, защищающими принтер от коротких замыканий и избыточного тока.
- ❏ При подключении принтера к компьютеру или другому устройству необходимо убедиться в правильном расположении разъемов кабеля. У каждого разъема имеется только один правильный вариант подключения. Подключение разъема неправильной стороной может привести к повреждениям обоих устройств, соединенных этим кабелем.
- ❏ Необходимо установить принтер на плоской устойчивой поверхности, размеры которой во всех направлениях больше размеров основания принтера. Если устройство установлено под наклоном, оно будет работать неправильно.
- ❏ Над принтером необходимо оставить достаточно места полного поднятия крышки сканера.
- ❏ Оставляйте перед устройством достаточно свободного пространства для выброса бумаги.
- ❏ Следует избегать мест, в которых происходят частые колебания температуры и влажности. Также не следует подвергать принтер воздействию прямых солнечных лучей, яркого света и источников тепла.

### **Использование принтера: рекомендации и предупреждения**

- ❏ Запрещается вставлять посторонние предметы в отверстия принтера.
- ❏ Во время печати запрещается трогать руками внутренние поверхности принтера.
- <span id="page-11-0"></span>❏ Запрещается прикасаться к белому плоскому кабелю и чернильным трубкам внутри принтера.
- ❏ Запрещается использовать аэрозольные изделия, содержащие огнеопасные газы, внутри принтера или рядом с ним. Это может привести к возникновению пожара.
- ❏ Не перемещайте печатающую головку руками, это может повредить принтер.
- ❏ При закрытии сканера необходимо быть особенно осторожным, чтобы не прищемить пальцы.
- ❏ Запрещается сильно надавливать на стекло сканера при размещении оригиналов.
- ❏ Если какие-либо чернильные емкости не заполнены по нижнюю линию, заправьте емкость чернилами при первой же возможности. Длительное использование принтера в этом режиме может привести к повреждению устройства.
- ❏ Выключать принтер необходимо только кнопкой P. Запрещается отключать принтер от сети или выключать питание розетки до того, как перестанет мигать индикатор  $\mathsf{\mathcal{O}}$ .
- ❏ Если планируется длительный перерыв в работе принтера, необходимо отключить шнур питания от розетки.

## **Транспортировка и хранение принтера: рекомендации и предупреждения**

- ❏ Во время хранения или перевозки не наклоняйте принтер, не устанавливайте вертикально и не переворачивайте его, поскольку это может привести к вытеканию чернил.
- ❏ Перед транспортировкой принтера убедитесь в том, что печатающая головка находится в начальном (крайнем правом) положении.

## **Справочные данные и предупреждения при использовании принтера с беспроводным подключением**

- ❏ Радиоволны, излучаемые этим принтером, могут отрицательно сказаться на работе медицинского электронного оборудования и привести к его сбою. При использовании этого принтера в медицинских учреждениях или вблизи медицинских приборов следуйте инструкциям авторизованного персонала данного медицинского учреждения. Кроме того, следуйте всем предупреждениям и инструкциям, нанесенным на медицинские приборы.
- ❏ Радиоволны, излучаемые этим принтером, могут отрицательно сказаться на работе автоматизированных управляемых устройств, таких как автоматические двери и системы противопожарной сигнализации, что может привести к травмам вследствие выхода этого оборудования из строя. При использовании этого принтера вблизи автоматизированных управляемых устройств следуйте всем предупреждениям и инструкциям, нанесенным на эти устройства.

## **Защита личной информации**

При передаче или утилизации принтера необходимо стереть все сетевые настройки, хранящиеся в памяти принтера, включив принтер, удерживая нажатой кнопку **« الله** на панели управления.

## <span id="page-12-0"></span>**Основные сведения о принтере**

## **Названия деталей и их функции**

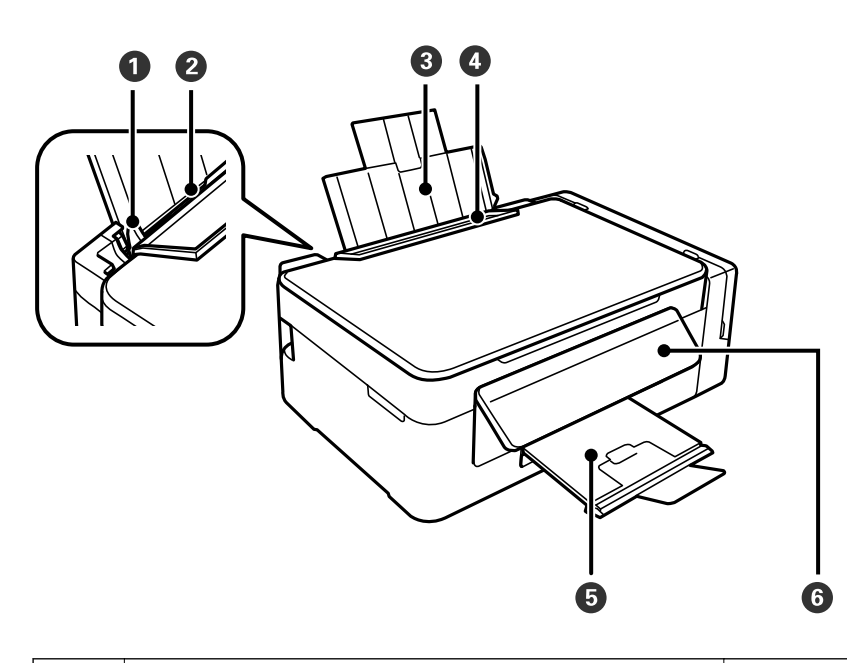

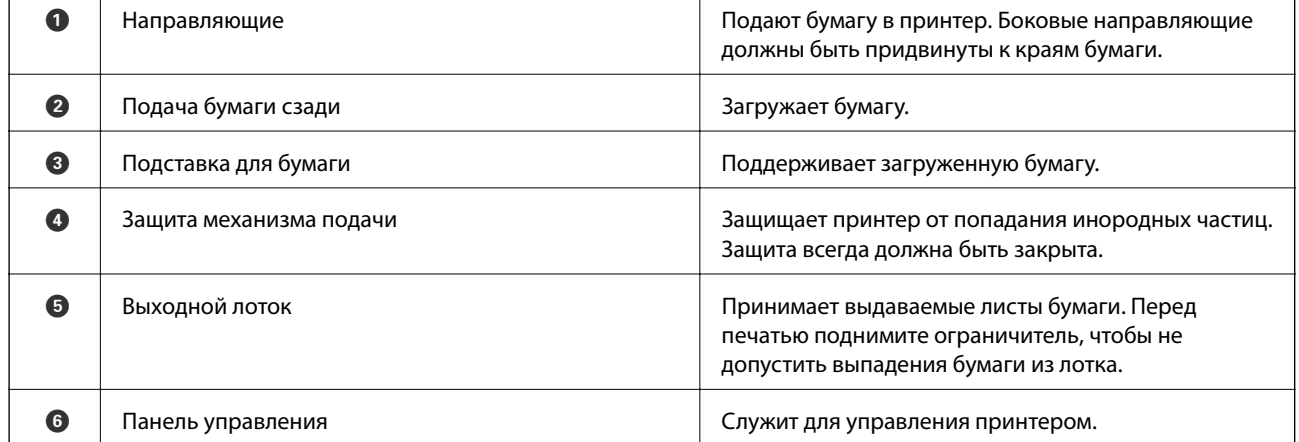

### **Основные сведения о принтере**

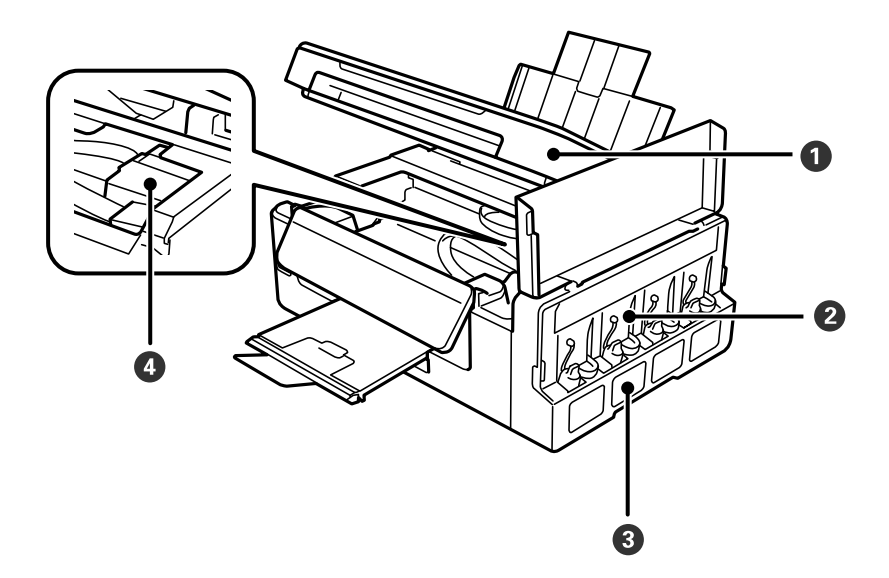

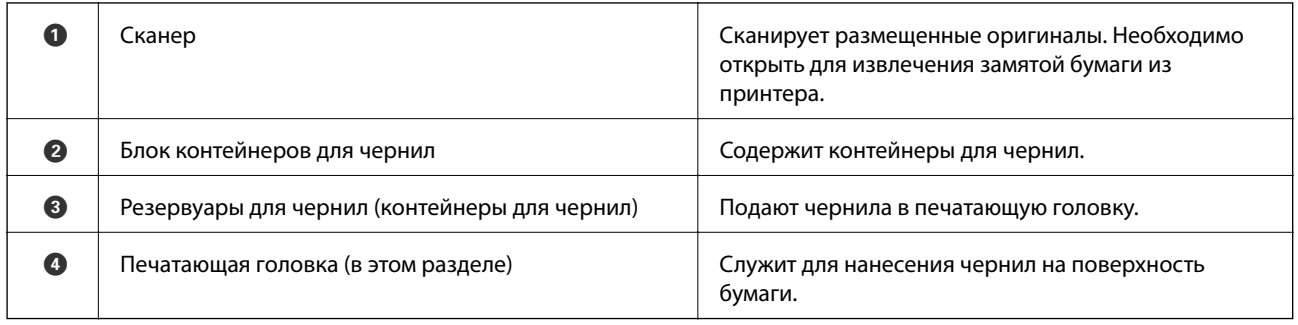

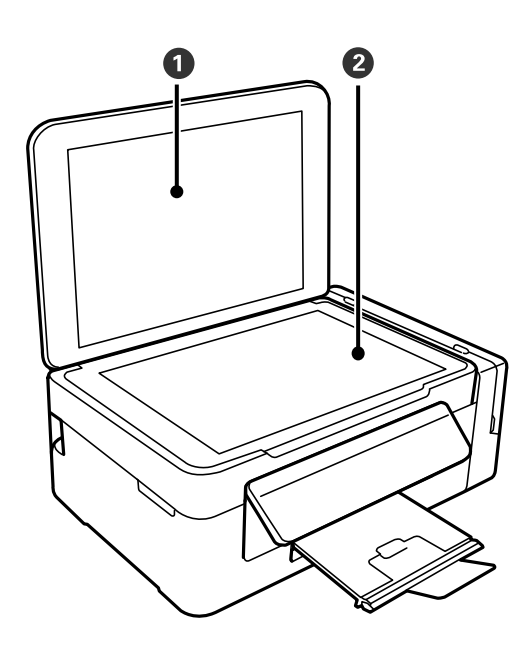

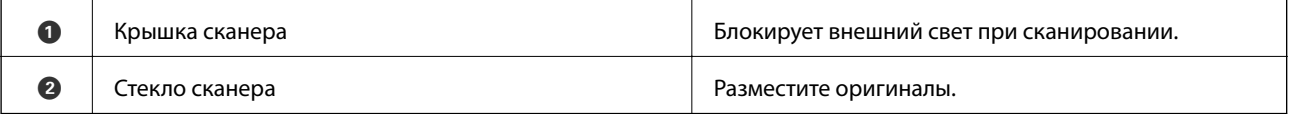

<span id="page-14-0"></span>Руководство пользователя

### **Основные сведения о принтере**

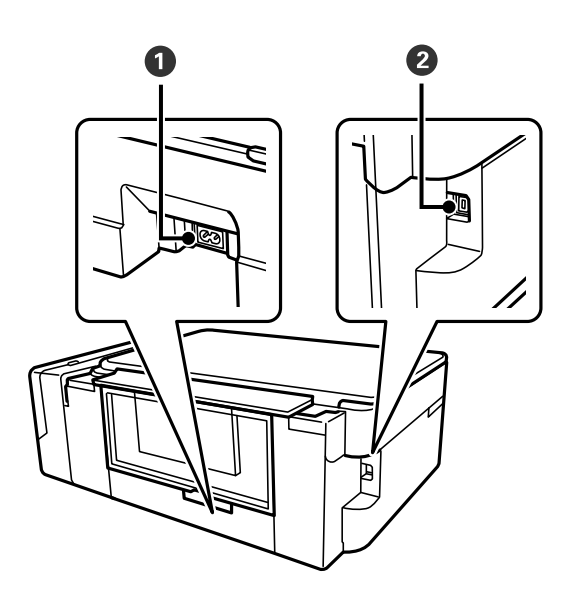

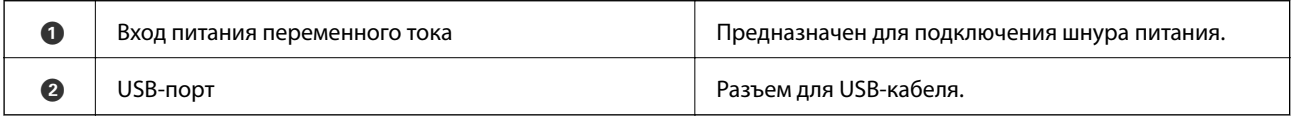

## **Панель управления**

Можно изменить угол панели управления.

Чтобы опустить панель управления, надавите на рычаг на задней части панели, как показано ниже.

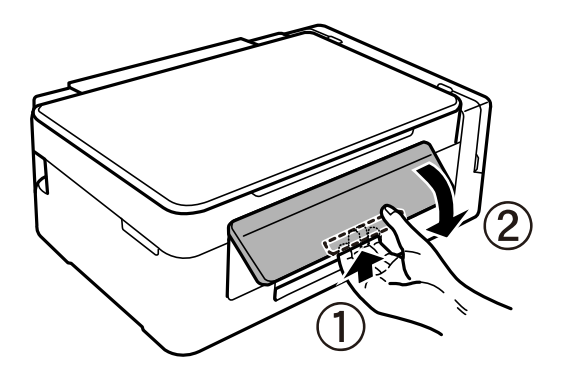

## **Кнопки и индикаторы**

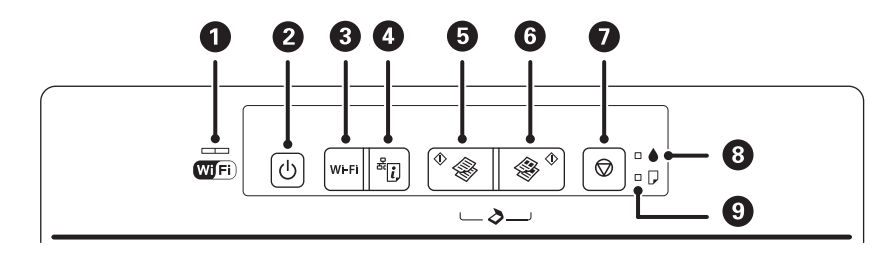

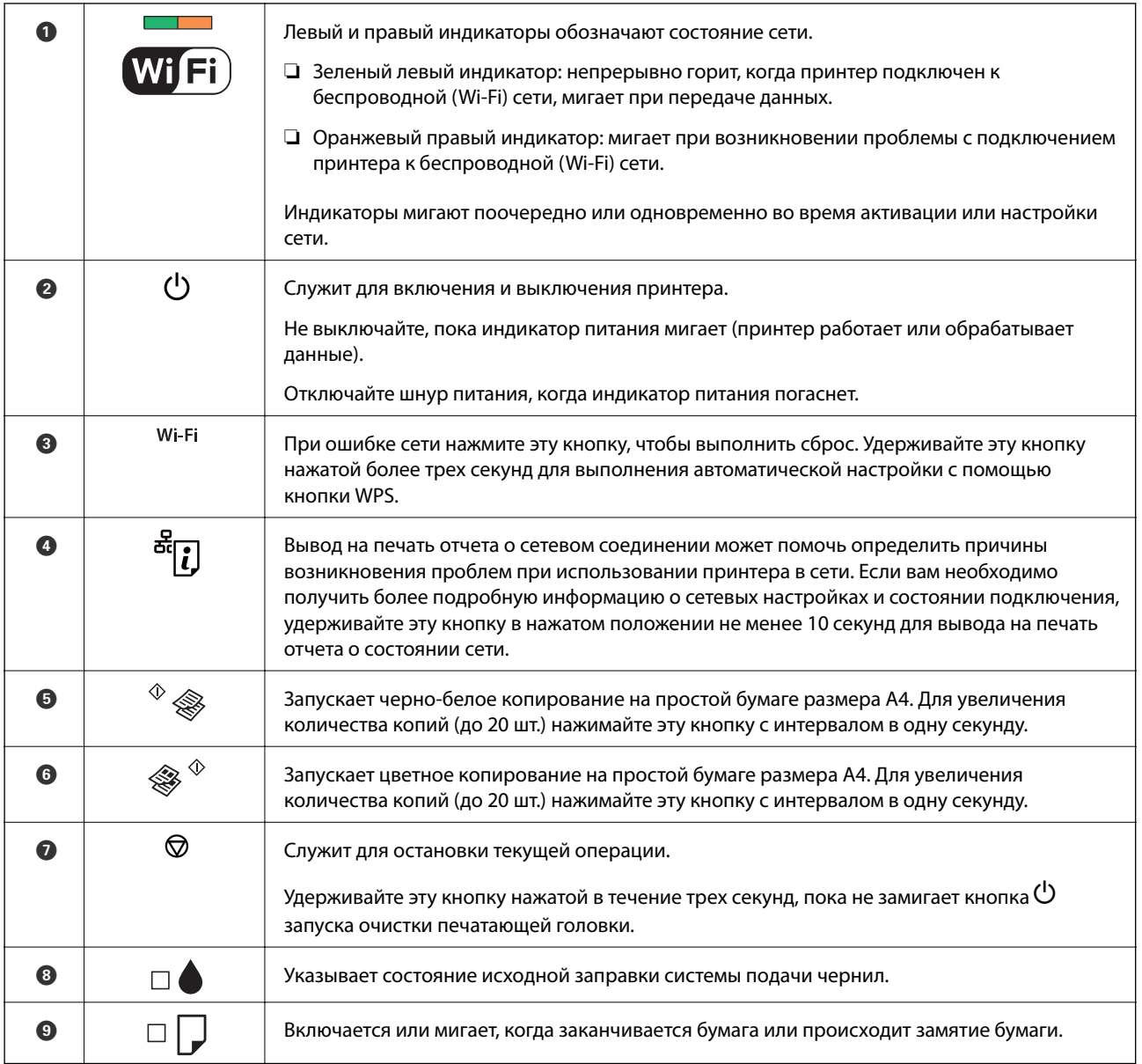

### Дополнительные функции доступны с помощью различных комбинаций кнопок.

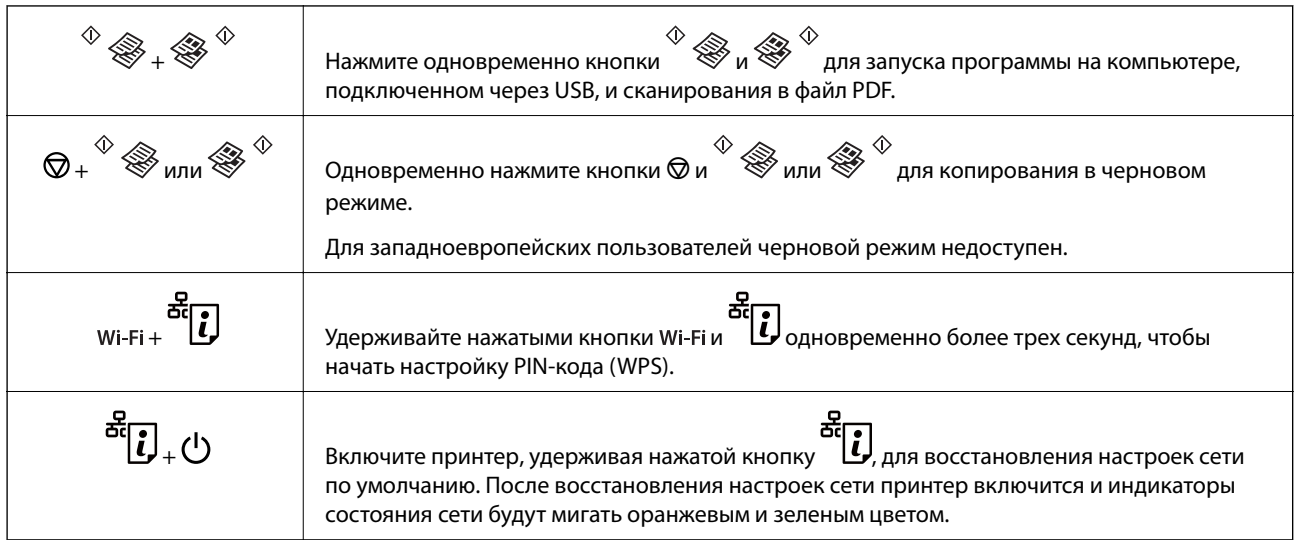

### **Основные сведения о принтере**

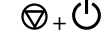

Включите принтер, удерживая нажатой кнопку  $\bigcirc$ , для печати шаблона проверки дюз.

### **Соответствующая информация**

- & [«Проверка индикаторов ошибок на принтере» на стр. 96](#page-95-0)
- & [«Настройка Wi-Fi с помощью настройки PIN-кода \(WPS\)» на стр. 21](#page-20-0)
- & [«Восстановление сетевых настроек с помощью панели управления» на стр. 30](#page-29-0)

## <span id="page-17-0"></span>**Настройки сети**

## **Соединение Wi-Fi**

Подключите принтер и компьютер или интеллектуальное устройство к точке доступа. Это обычный способ подключения для домашних и офисных сетей, при котором компьютеры соединяются по Wi-Fi через точку доступа.

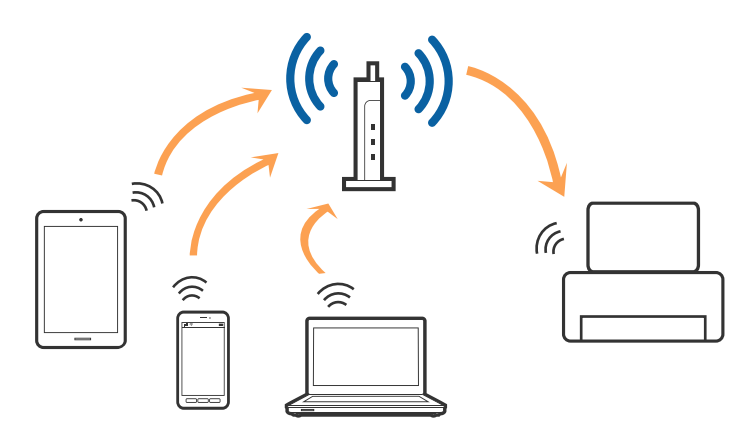

### **Соответствующая информация**

- & «Подключение к компьютеру» на стр. 18
- & [«Подключение интеллектуального устройства» на стр. 19](#page-18-0)
- & [«Настройка Wi-Fi из панели управления» на стр. 20](#page-19-0)

## **Подключение к компьютеру**

Рекомендуем для подключения принтера к компьютеру использовать установщик. Установщик можно запустить одним из следующих способов.

❏ Настройка с веб-сайта

Откройте указанный веб-сайт и введите марку вашего устройства.

#### <http://epson.sn>

Перейдите в раздел **Настройка** и щелкните **Загрузить** в разделе «Загрузка и подключение». Дважды щелкните загруженный файл для запуска программы установки. Следуйте инструкциям на экране.

❏ Настройка с помощью диска с программным обеспечением (только для моделей, которые поставляются с диском с программным обеспечением, и пользователей, чьи компьютеры оснащены дисковыми приводами).

Вставьте диск с программным обеспечением в компьютер и следуйте инструкциям на экране.

#### **Выбор методов подключения**

Выполните инструкции на экране, пока не отобразится следующий экран, затем выберите метод подключения принтера к компьютеру.

### <span id="page-18-0"></span>❏ Windows

Выберите тип подключения и нажмите **Далее**.

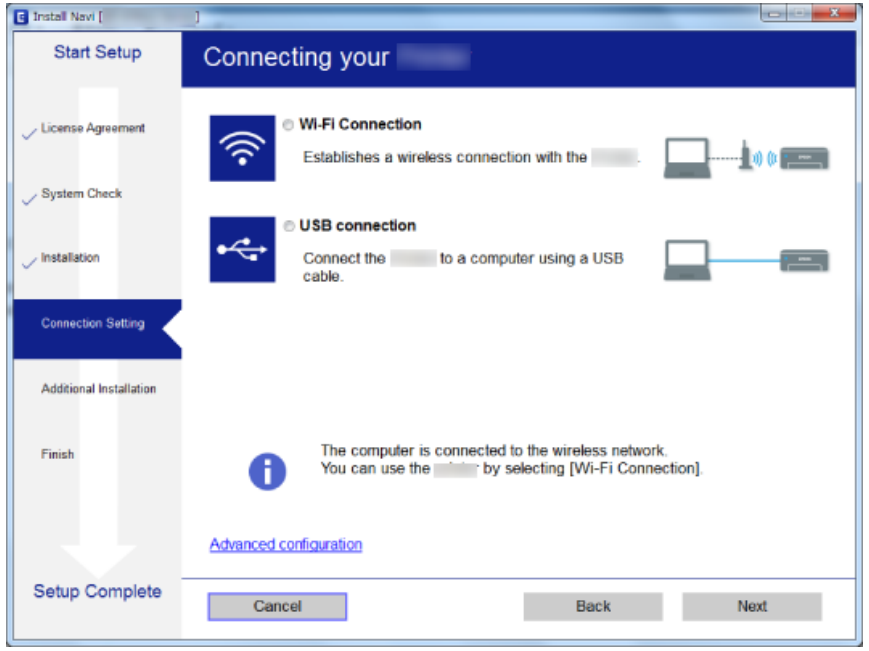

### ❏ Mac OS

Выберите тип подключения.

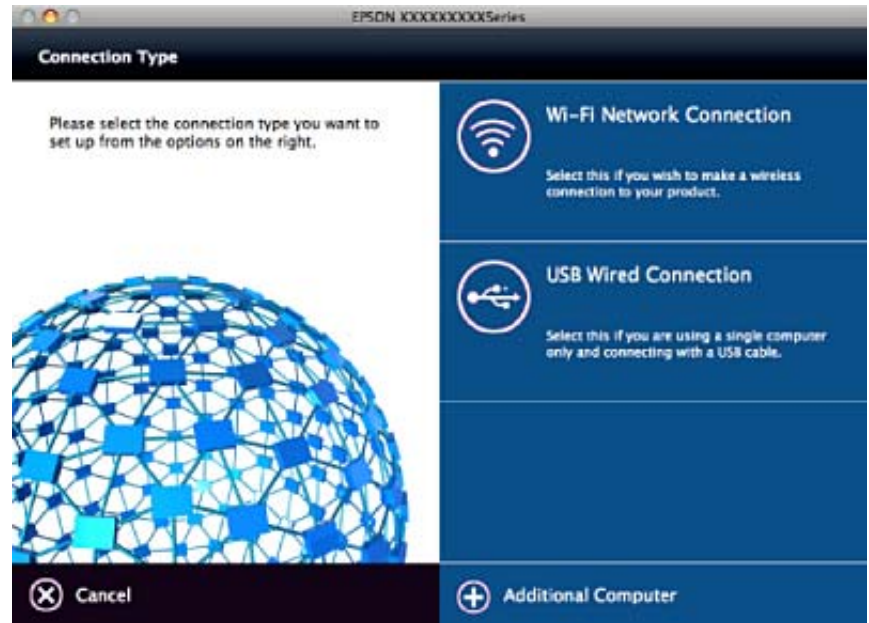

Следуйте инструкциям на экране. Необходимое программное обеспечение установлено.

## **Подключение интеллектуального устройства**

Вы можете пользоваться принтером с интеллектуального устройства при подключении принтера к сети Wi-Fi с тем же (SSID), что и сеть, к которой подключено интеллектуальное устройство. Для использования <span id="page-19-0"></span>принтера с интеллектуального устройства выполните настройку с помощью следующего веб-сайта. Зайдите на веб-сайт с устройства, которое вы хотите подключить к принтеру.

### <http://epson.sn>> **Настройка**

#### *Примечание:*

Если вы хотите одновременно подключить компьютер и интеллектуальное устройство к принтеру, рекомендуется сначала выполнить подключение к компьютеру.

## **Настройка Wi-Fi из панели управления**

Сетевые настройки можно задать из панели управления принтера. После подключения принтера к сети подключите принтер к устройству, с которым вы хотите его использовать (к компьютеру, смартфону, планшетному компьютеру и т. п.).

### **Соответствующая информация**

- & «Настройка Wi-Fi с помощью кнопки» на стр. 20
- & [«Настройка Wi-Fi с помощью настройки PIN-кода \(WPS\)» на стр. 21](#page-20-0)

### **Настройка Wi-Fi с помощью кнопки**

Вы можете автоматически настроить сеть Wi-Fi, нажав кнопку на точке доступа. Если выполняются следующие условия, вы можете использовать этот способ.

- ❏ Точка доступа совместима с WPS (защищенная настройка Wi-Fi).
- ❏ Текущее соединение Wi-Fi было создано с помощью нажатия кнопки на точке доступа.

#### *Примечание:*

Если вы не можете найти кнопку либо вы выполняете настройку с помощью ПО, обратитесь к документации на точку доступа.

1. Удерживайте кнопку [WPS] на точке доступа до тех пор, пока не начнет мигать индикатор безопасности.

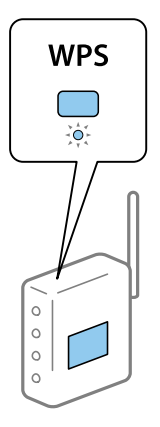

Если вы не знаете, где находится кнопка [WPS], либо в случае, если на точке доступа нет кнопок, обратитесь к документации на точку доступа.

<span id="page-20-0"></span>2. Нажмите и удерживайте кнопку Wi-Fi на панели управления принтером до тех пор, пока зеленый индикатор, расположенный слева, и оранжевый индикатор, расположенный справа, не начнут попеременно мигать (примерно в течение 3 секунд).

Начнется настройка соединения. При установлении соединения зеленый индикатор, расположенный слева, и оранжевый индикатор, расположенный справа, будут гореть постоянно. Оранжевый индикатор, расположенный справа, автоматически выключится через 5 минут.

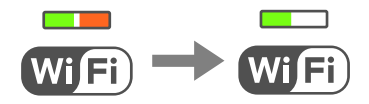

### *Примечание:*

Если зеленый индикатор слева выключен, а оранжевый индикатор справа мигает, то принтер находится в режиме ошибки соединения. После сброса ошибки принтера с помощью удерживания кнопки Wi-Fi на контрольной панели перезагрузите точку доступа, поместите ее ближе к принтеру и попробуйте еще раз. В случае неудачи выведите на печать отчет о сетевом соединении и выберите решение проблемы.

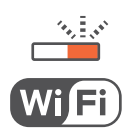

### **Соответствующая информация**

- & [«Проверка состояния сетевого соединения» на стр. 22](#page-21-0)
- & [«Невозможно выполнить настройки сети» на стр. 103](#page-102-0)

## **Настройка Wi-Fi с помощью настройки PIN-кода (WPS)**

Вы можете подключиться к точке доступа с помощью PIN-кода, напечатанного на листке состояния сети. Этот способ можно применять, если точка доступа имеет функцию WPS (защищенная настройка Wi-Fi). Для установки PIN-кода на точке доступа используйте компьютер.

- 1. Загрузите бумагу.
- 

2. Нажмите и удерживайте в нажатом состоянии кнопку  $\mathbf{E}$  на панели управления не менее 10 секунд.

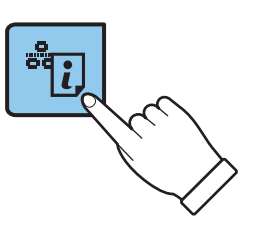

Листок состояния сети выводится на печать.

#### *Примечание:*

```
Если кнопка будет удерживаться менее 10 секунд, на печать будет выведен отчет о сетевом
соединении. Обратите внимание, что в этом отчете отсутствует информация о PIN-коде.
```
### **Настройки сети**

<span id="page-21-0"></span>3. Удерживая нажатой кнопку Wi-Fi, нажмите и удерживайте кнопку أفاق <sub>до тех</sub> пор, пока зеленый индикатор, расположенный слева, и оранжевый индикатор, расположенный справа, не начнут одновременно мигать (примерно 3 секунды).

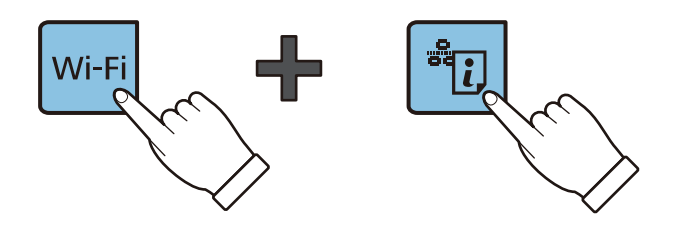

4. С помощью компьютера введите PIN-код (восьмизначное число), указанный в колонке [WPS-PIN Code] в листке состояния сети, в точку доступа (процедура не должна продолжаться более двух минут).

При установлении соединения зеленый индикатор, расположенный слева, и оранжевый индикатор, расположенный справа, будут гореть постоянно. Оранжевый индикатор, расположенный справа, автоматически выключится через 5 минут.

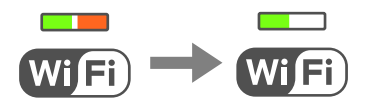

### *Примечание:*

❏ Для более подробной информации о вводе PIN-кода обратитесь к документации на точку доступа.

❏ Если зеленый индикатор слева выключен, а оранжевый индикатор справа мигает, то принтер находится в режиме ошибки соединения. После сброса ошибки принтера с помощью удерживания кнопки Wi-Fi на контрольной панели перезагрузите точку доступа, поместите ее ближе к принтеру и попробуйте еще раз. В случае неудачи выведите на печать отчет о сетевом соединении и выберите решение проблемы.

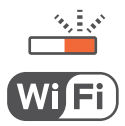

#### **Соответствующая информация**

- & [«Печать листка состояния сети» на стр. 27](#page-26-0)
- & «Проверка состояния сетевого соединения» на стр. 22
- & [«Невозможно выполнить настройки сети» на стр. 103](#page-102-0)

## **Проверка состояния сетевого соединения**

### **Проверка состояния сети с помощью индикаторов**

Состояние сетевого соединения можно проверить с помощью индикаторов, расположенных на панели управления принтера.

### <span id="page-22-0"></span>**Соответствующая информация**

& [«Кнопки и индикаторы» на стр. 15](#page-14-0)

### **Вывод на печать отчета о сетевом соединении**

Вы можете распечатать отчет о сетевом соединении для проверки состояния связи между принтером и точкой доступа.

- 1. Загрузите бумагу.
- 2. Нажмите кнопку  $\overrightarrow{bc}$

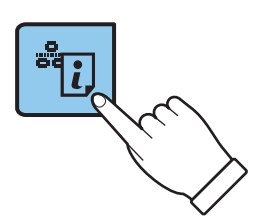

Отчет о сетевом соединении выводится на печать.

### **Соответствующая информация**

& [«Сообщения и варианты решения проблем в отчете сетевого соединения» на стр. 24](#page-23-0)

### <span id="page-23-0"></span>**Сообщения и варианты решения проблем в отчете сетевого соединения**

Проверьте сообщения и коды ошибок в отчете сетевого соединения и выполните предлагаемые действия по решению проблем.

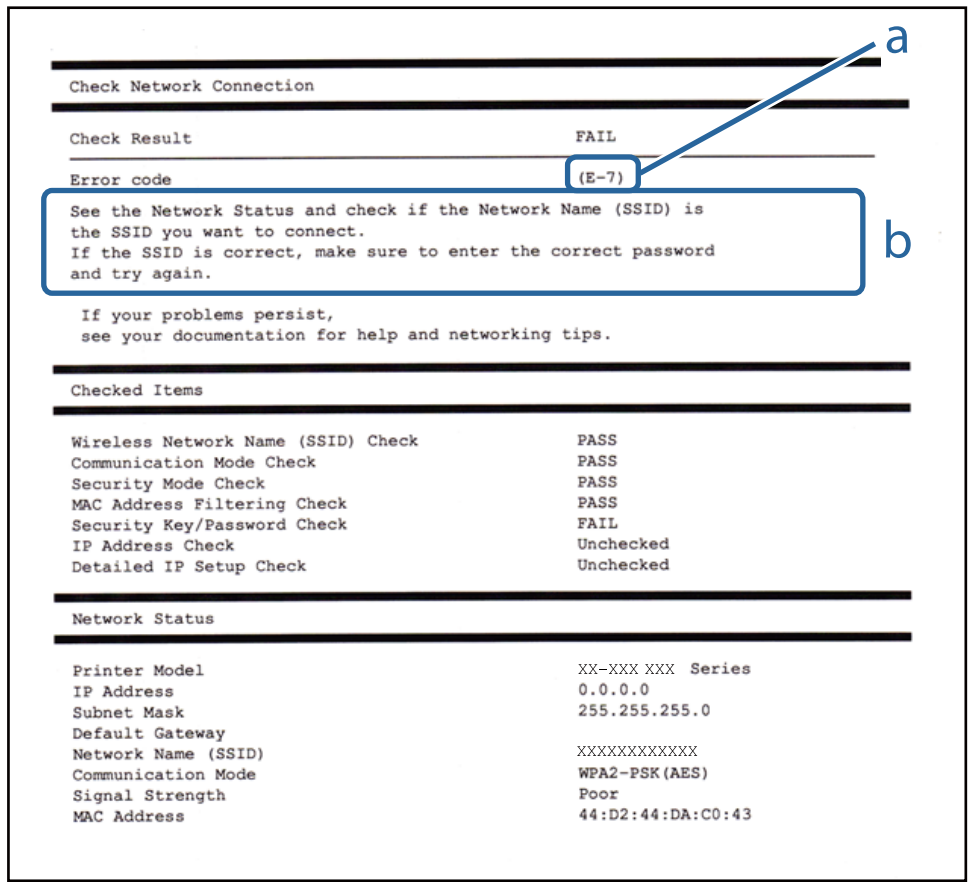

- а) Код ошибки
- б) Сообщения в сетевом окружении

### **а) Код ошибки**

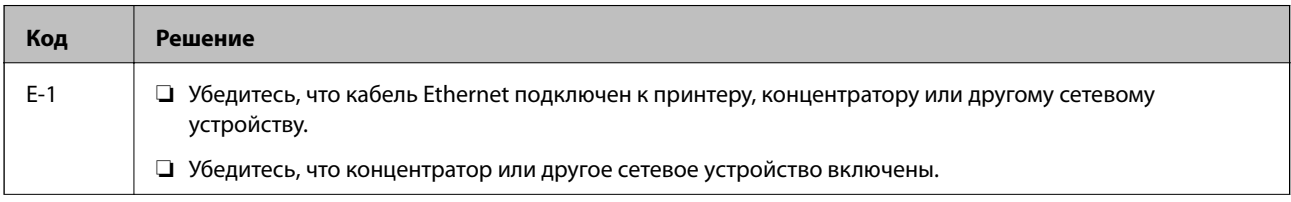

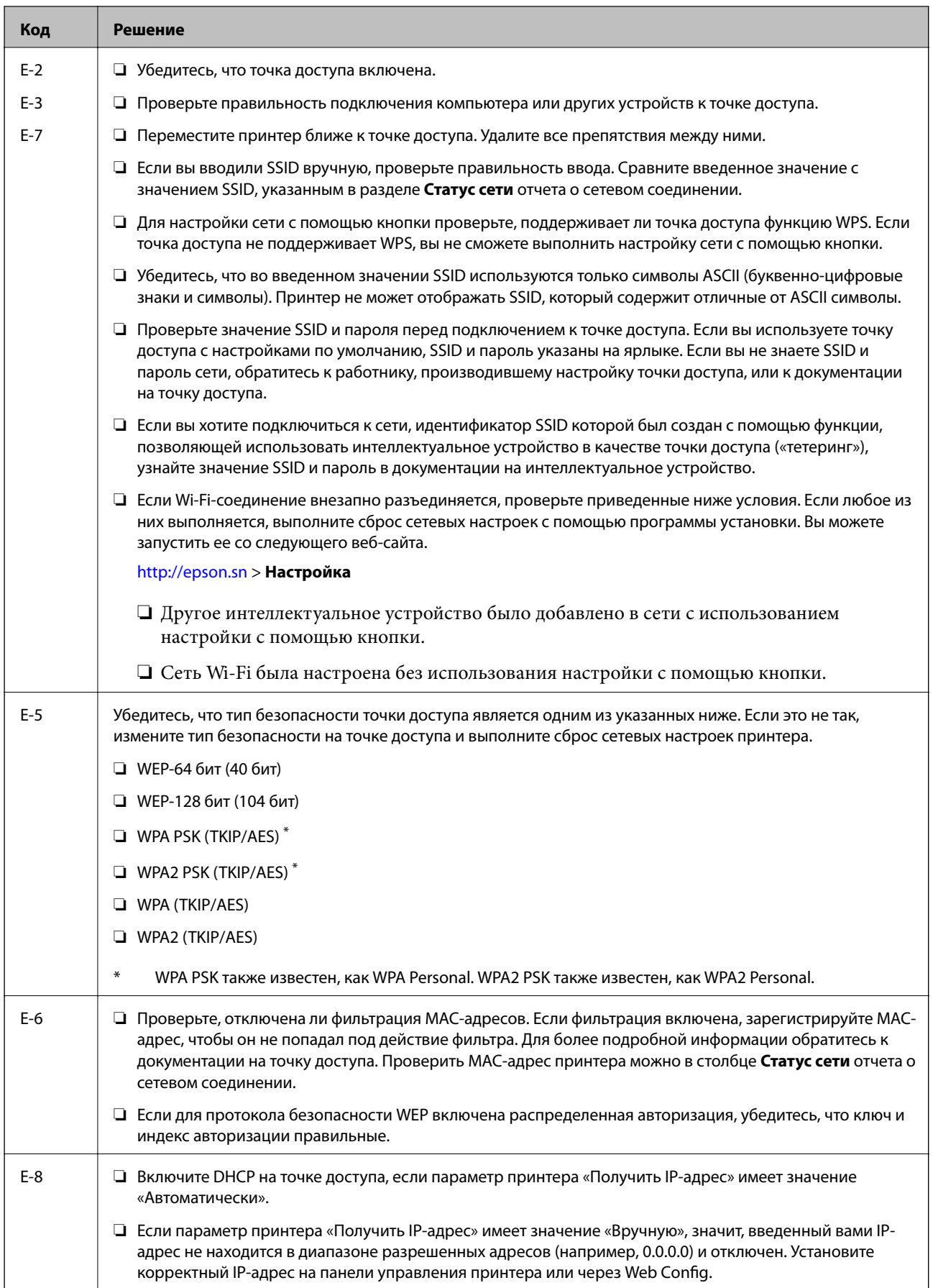

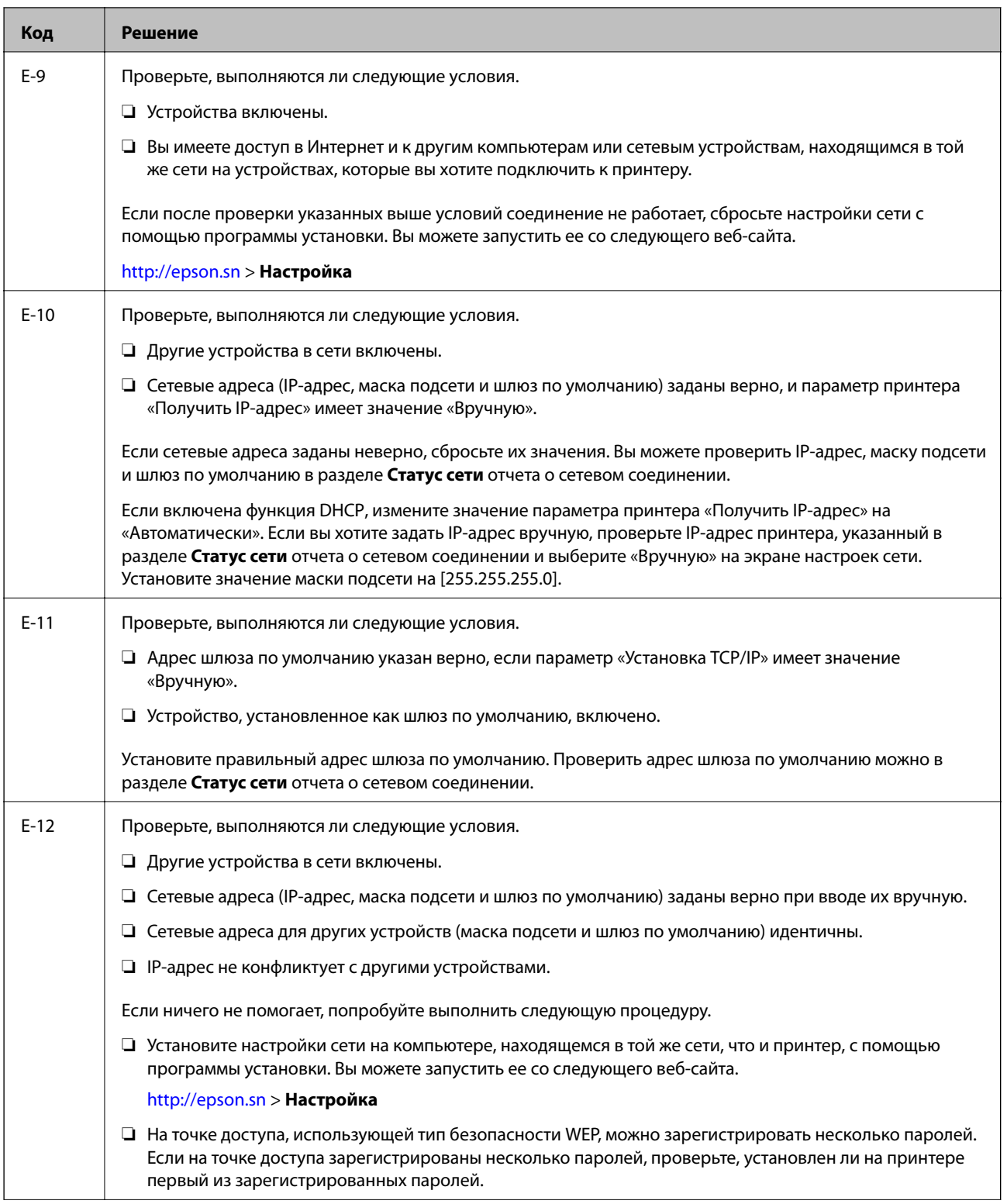

<span id="page-26-0"></span>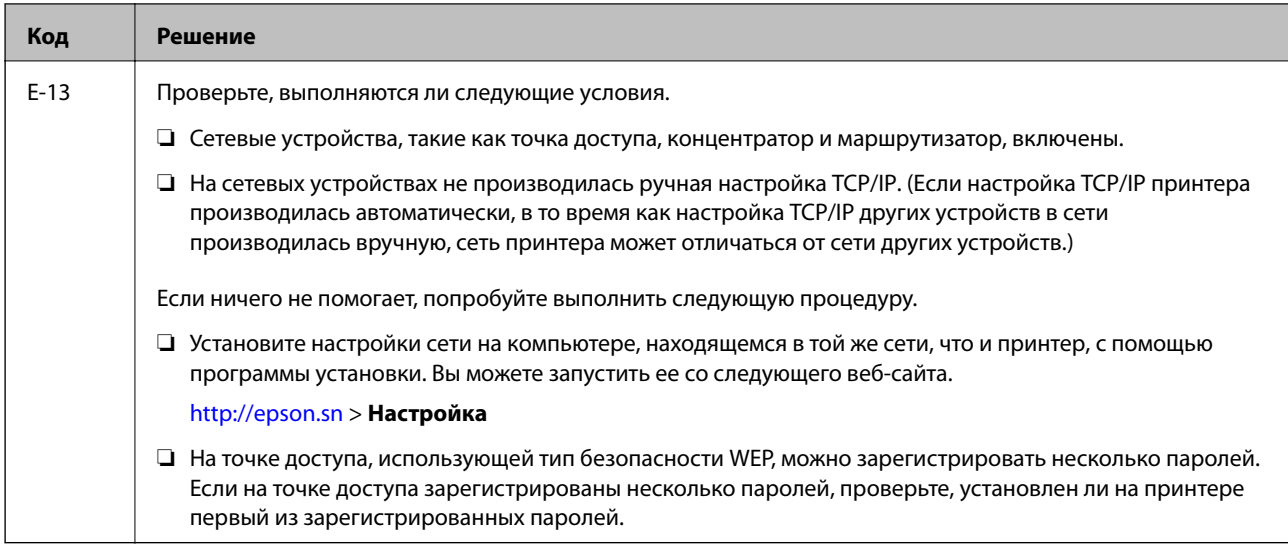

### **б) Сообщения в сетевом окружении**

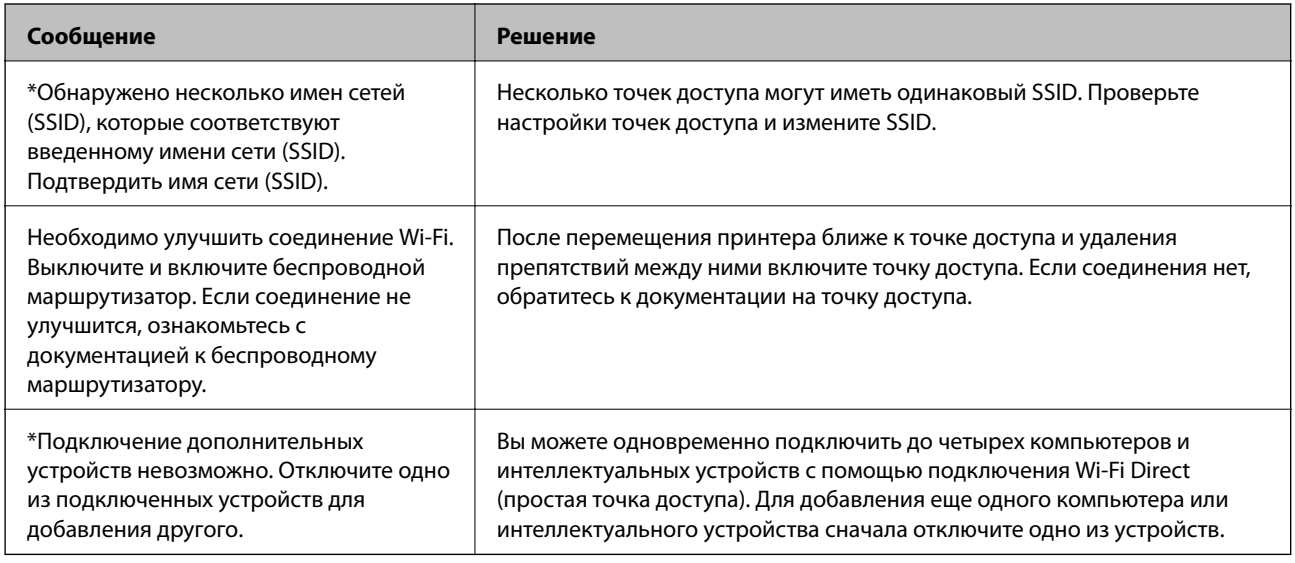

### **Соответствующая информация**

- & [«Подключение к компьютеру» на стр. 18](#page-17-0)
- & [«Web Config» на стр. 82](#page-81-0)
- & [«Невозможно выполнить настройки сети» на стр. 103](#page-102-0)

## **Печать листка состояния сети**

Для получения подробной информации вы можете распечатать листок состояния сети.

1. Загрузите бумагу.

### **Настройки сети**

<span id="page-27-0"></span>2. Нажмите и удерживайте в нажатом состоянии кнопку  $\overline{\mathbf{E}}$ на панели управления не менее 10 секунд.

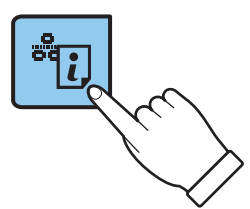

Листок состояния сети выводится на печать.

*Примечание:*

Если кнопка  $\mathbb{E}$  будет удерживаться менее 10 секунд, на печать будет выведен отчет о сетевом соединении.

## **Замена или добавление новых точек доступа**

При изменении SSID из-за замены либо добавления точки доступа и настройке нового сетевого окружения выполните сброс настроек Wi-Fi.

### **Соответствующая информация**

& «Изменение способа подключения к компьютеру» на стр. 28

## **Изменение способа подключения к компьютеру**

Использование установщика и повторной настройки с другим способом подключения.

❏ Настройка с веб-сайта

Откройте указанный веб-сайт и введите марку вашего устройства.

### <http://epson.sn>

Перейдите в раздел **Настройка** и щелкните **Загрузить** в разделе «Загрузка и подключение». Дважды щелкните загруженный файл для запуска программы установки. Следуйте инструкциям на экране.

❏ Настройка с помощью диска с программным обеспечением (только для моделей, которые поставляются с диском с программным обеспечением, и пользователей, чьи компьютеры оснащены дисковыми приводами).

Вставьте диск с программным обеспечением в компьютер и следуйте инструкциям на экране.

### **Выбор изменения методов подключения**

Следуйте инструкциям на экране до появления следующего экрана.

### ❏ Windows

Выберите **Изменить или перенастроить способ подключения** на экране Выбрать установку программного обеспечения и щелкните **Далее**.

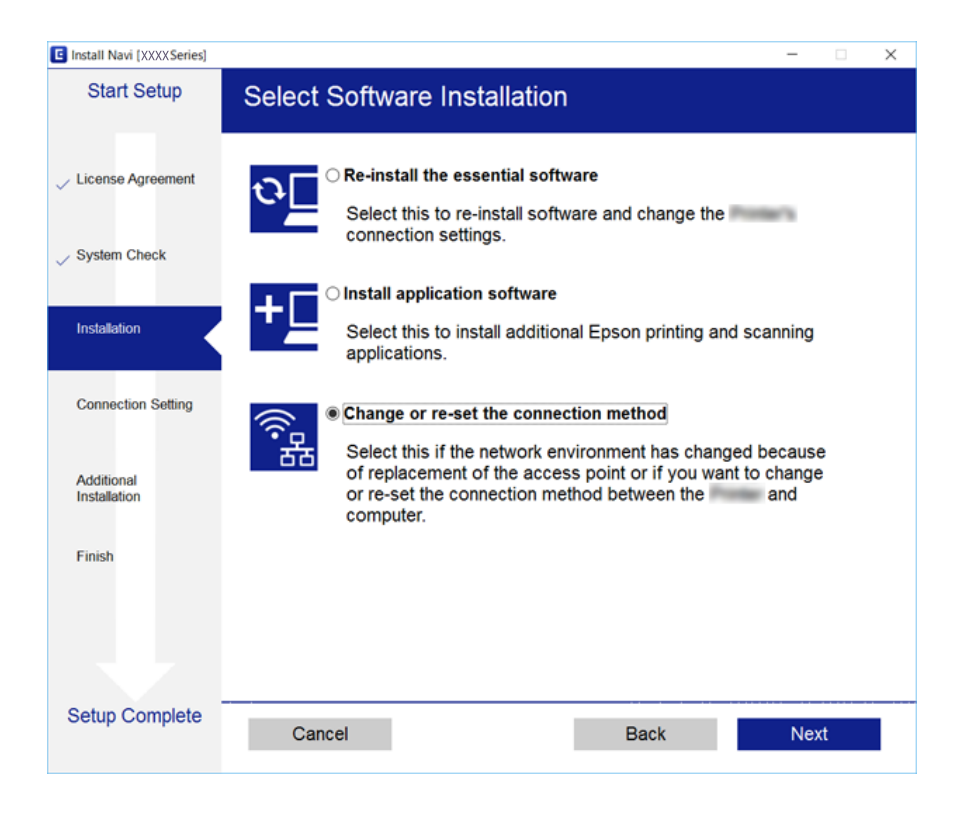

### ❏ Mac OS

Выберите, как следует подключить принтер к вашему компьютеру.

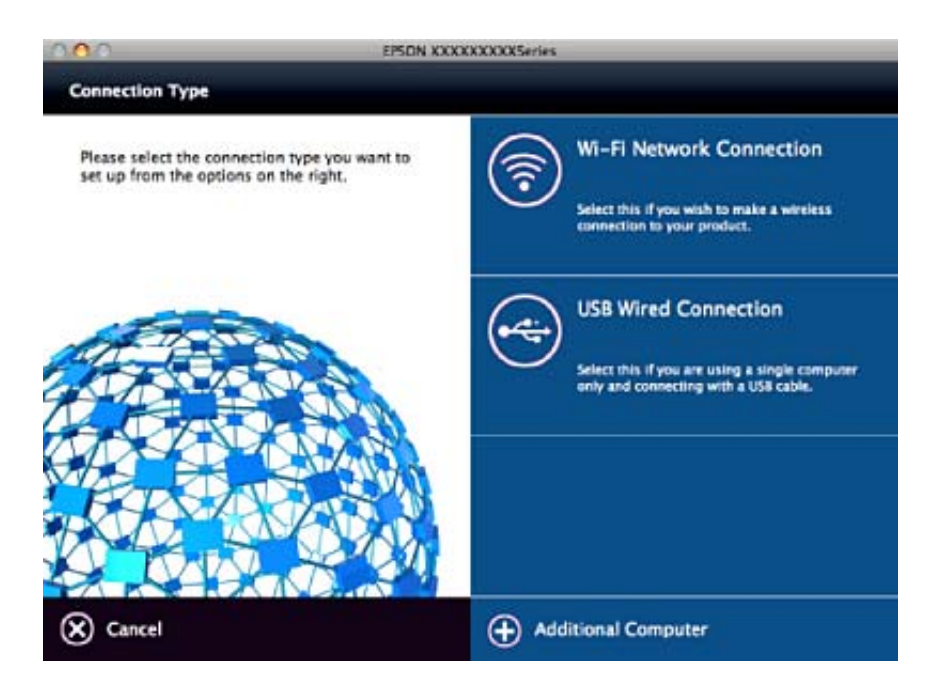

## <span id="page-29-0"></span>**Восстановление сетевых настроек с помощью панели управления**

Вы можете выполнить сброс всех настроек сети на значения по умолчанию.

- 1. Выключите принтер.
- 2. Удерживая нажатой кнопку  $\blacktriangleright$  нажмите и удерживайте кнопку  $\bigcup$  до тех пор, пока зеленый индикатор, расположенный слева, и оранжевый индикатор, расположенный справа, не начнут попеременно мигать.

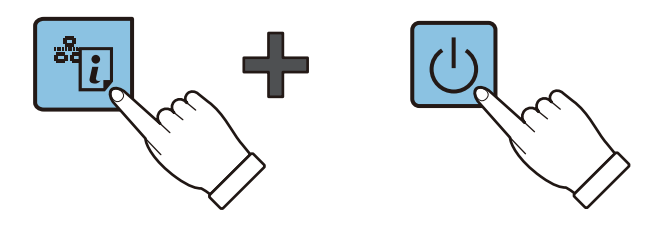

После окончания восстановления зеленый индикатор, расположенный слева, и оранжевый индикатор, расположенный справа, погаснут.

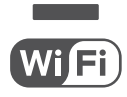

## <span id="page-30-0"></span>**Загрузка бумаги**

## **Меры предосторожности при работе с бумагой**

- ❏ Прочтите инструкции, поставляемые вместе с бумагой.
- ❏ Продуйте и выровняйте края бумаги перед загрузкой. Не продувайте и не сворачивайте фотобумагу. Это может повредить печатную сторону.

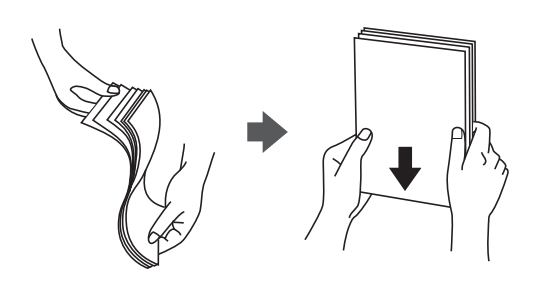

❏ Если бумага свернута, то перед загрузкой расправьте ее или слегка сверните в другом направлении. Печать на свернутой бумаге может вызвать замятие бумаги или размытие на отпечатках.

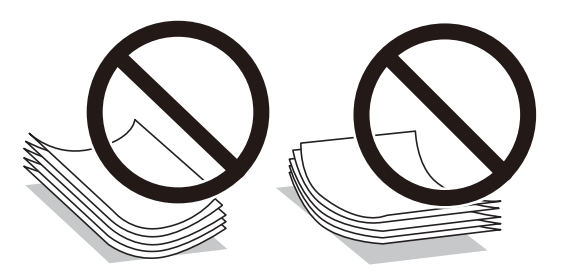

- ❏ Не используйте волнистую, рваную, согнутую, сырую, слишком тонкую или слишком толстую бумагу, а также бумагу с приклеенными к ней стикерами. Использование такой бумаги может вызвать замятие бумаги или размытие на отпечатках.
- ❏ Продуйте и выровняйте края конвертов перед загрузкой. Если сложенные конверты раздуваются, нажмите на них, чтобы расправить перед загрузкой.

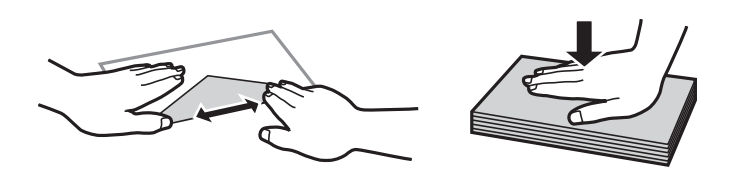

- ❏ Не используйте свернутые и сложенные конверты. Использование таких конвертов может вызвать замятие бумаги или размытие на отпечатках.
- ❏ Запрещено использовать конверты с клейкой поверхностью на клапане и конверты с прозрачным окошком для адреса.
- ❏ Избегайте использовать слишком тонкие конверты, так как они могут свернуться во время печати.

### **Соответствующая информация**

& [«Характеристики принтера» на стр. 121](#page-120-0)

## <span id="page-31-0"></span>**Доступные форматы бумаги и емкость загрузки**

Для достижения высокого качества печати компания Epson рекомендует использовать оригинальную бумагу Epson.

### **Оригинальная бумага Epson**

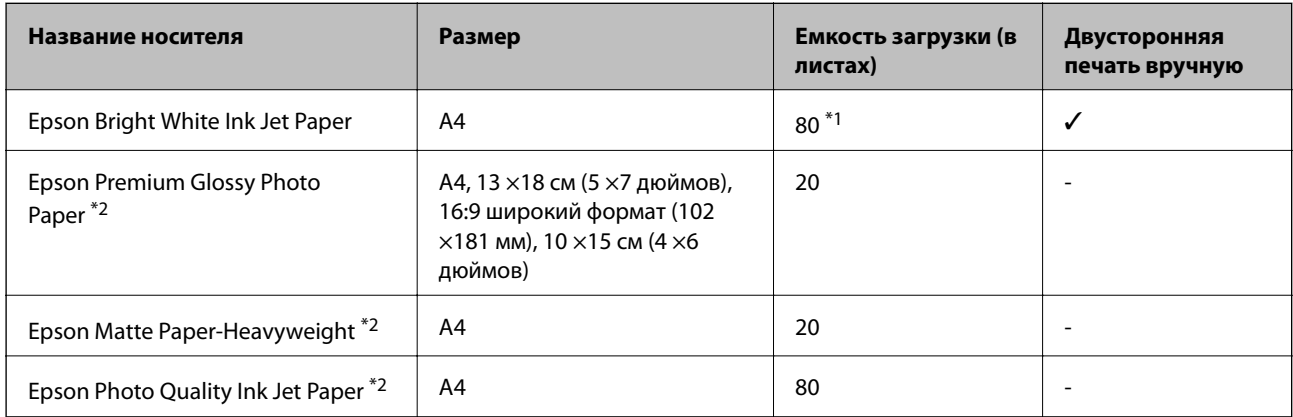

\*1 Для двусторонней печати вручную можно загрузить до 30 листов бумаги с одной напечатанной стороной.

\*2 Доступна только печать с компьютера или интеллектуального устройства.

### *Примечание:*

Доступность бумаги зависит от региона. Чтобы получить актуальные сведения о бумаге, доступной в вашем регионе, свяжитесь со службой поддержки компании Epson.

### **Бумага, имеющаяся в продаже**

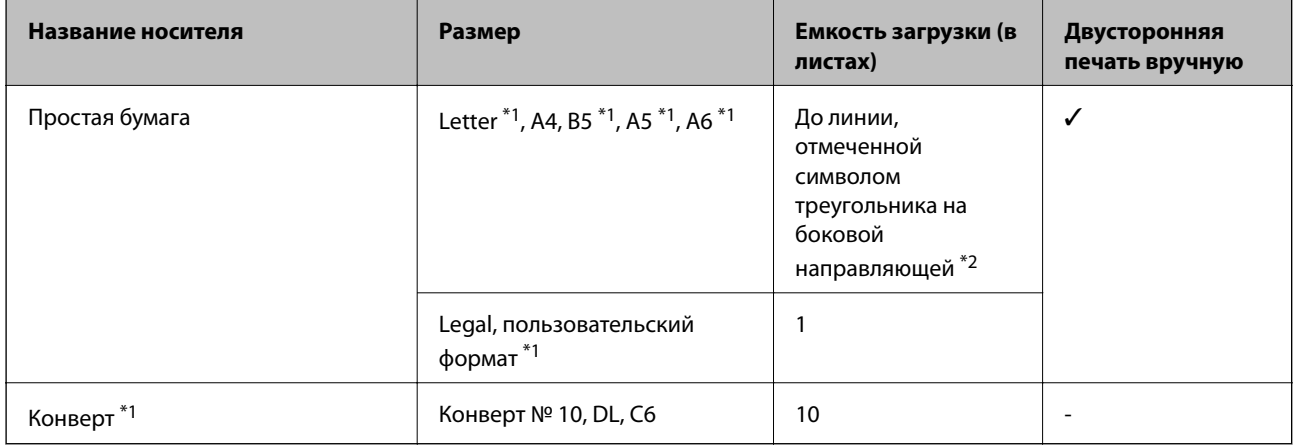

\*1 Доступна только печать с компьютера или интеллектуального устройства.

\*2 Для двусторонней печати вручную можно загрузить до 30 листов бумаги с одной напечатанной стороной.

### **Соответствующая информация**

& [«Веб-сайт технической поддержки» на стр. 130](#page-129-0)

## <span id="page-32-0"></span>**Список типов бумаги**

Для получения оптимальных результатов печати необходимо выбрать тип бумаги, подходящий для данной бумаги.

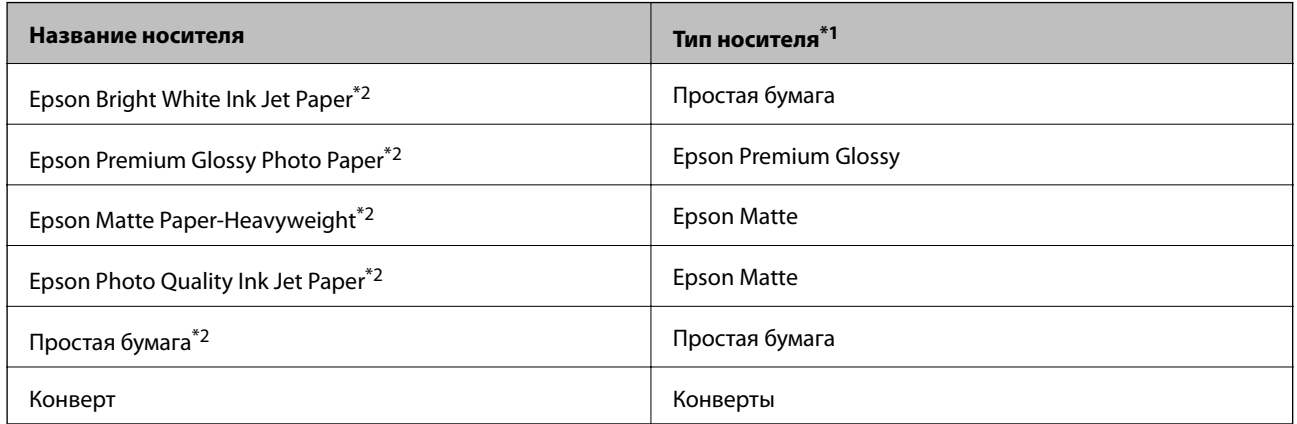

\*1 Для интеллектуальных устройств эти типы носителей могут быть выбраны при печати с помощью Epson iPrint.

\*2 Эти типы бумаги совместимы со стандартами EXIF PRINT и PRINT Image Matching при печати с драйвера принтера. Дополнительные сведения см. в документации, поставляемой вместе с цифровыми камерами, совместимыми со стандартами EXIF PRINT и PRINT Image Matching.

## **Загрузка бумаги в Подача бумаг задне част**

1. Откройте защиту механизма подачи, вытяните подставку для бумаги и опрокиньте ее назад.

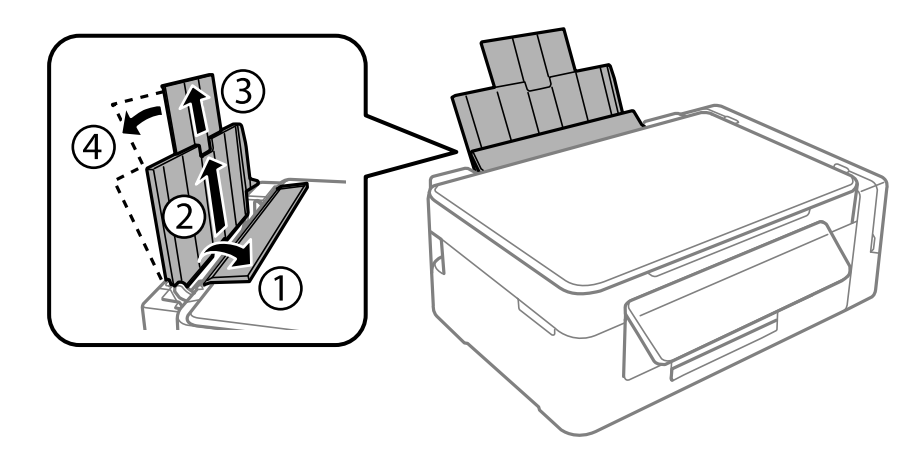

2. Передвиньте боковую направляющую влево.

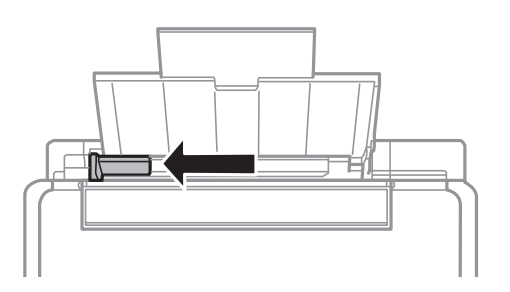

3. Загрузите бумагу вертикально вдоль правой стороны подача бумаги сзади печатной стороной вверх.

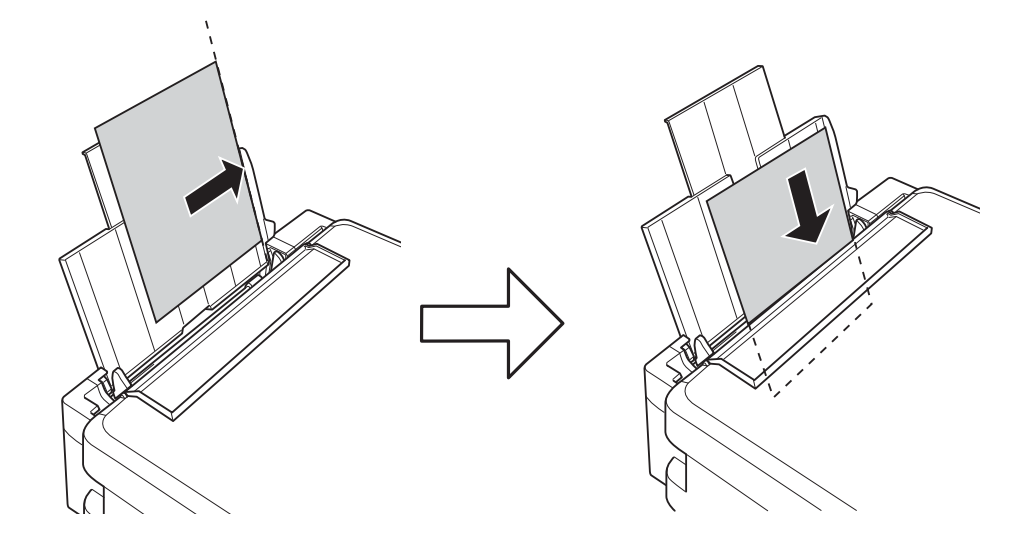

### **P** Важно:

Запрещается превышать максимальное загружаемое количество листов, указанное для данной бумаги. Запрещается загружать простую бумагу выше значка треугольника на направляющей.

### ❏ Конверты

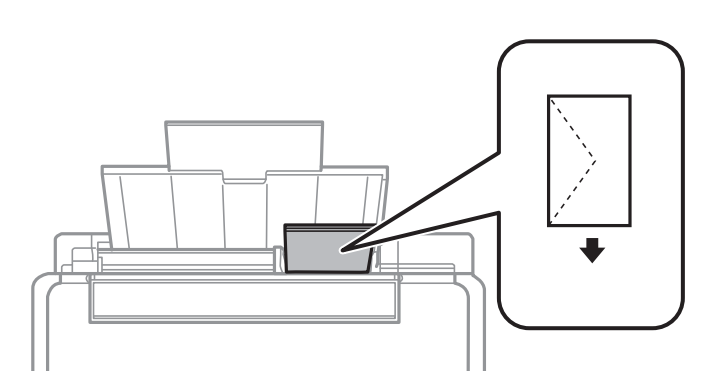

### ❏ Перфорированная бумага

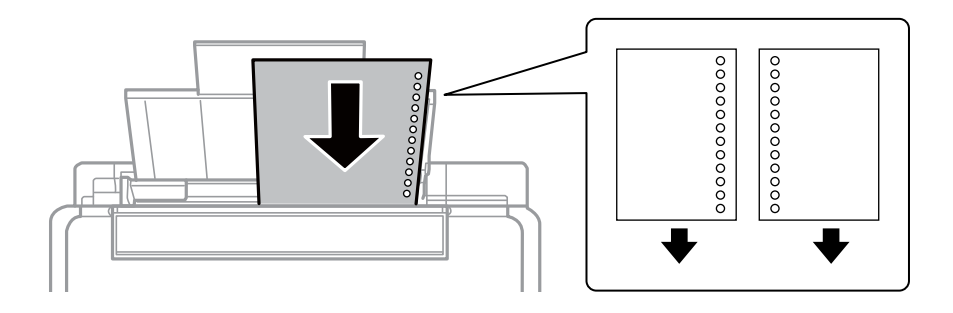

### *Примечание:*

❏ Загрузите один лист бумаги без отверстий для переплета в верхней или нижней части.

❏ Отрегулируйте положение печати для выбранного файла, чтобы предотвратить печать поверх отверстий.

4. Передвиньте направляющую к краю бумаги, а затем закройте защиту механизма подачи.

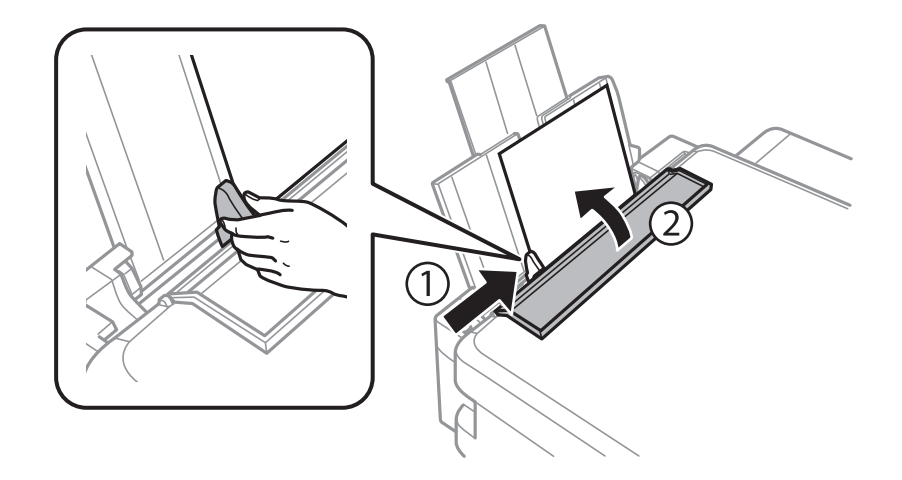

5. Выдвиньте приемный лоток.

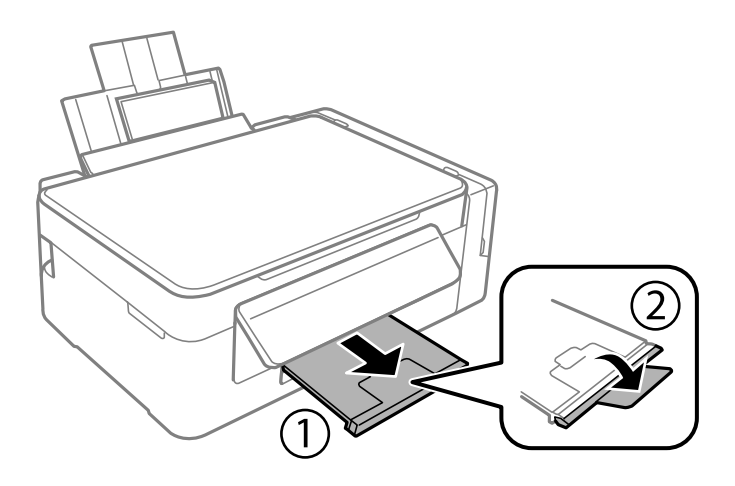

#### *Примечание:*

Положите оставшуюся бумагу в упаковку. Если оставить ее в принтере, она может свернуться или качество печати может снизиться.

### **Соответствующая информация**

- & [«Меры предосторожности при работе с бумагой» на стр. 31](#page-30-0)
- & [«Доступные форматы бумаги и емкость загрузки» на стр. 32](#page-31-0)

## <span id="page-35-0"></span>**Размещение оригиналов**

## **Размещение оригиналов на Стекло сканера**

### **P** Важно:

При размещении таких объемных оригиналов, как книги, обеспечьте защиту стекло сканера от прямого попадания внешних источников освещения.

1. Поднимите крышку сканера.

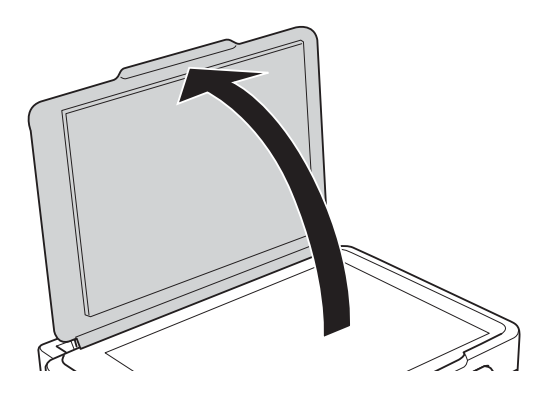

- 2. Сотрите пыль и пятна с стекло сканера.
- 3. Поместите оригинал лицевой стороной вниз и пододвиньте его до угловой отметки.

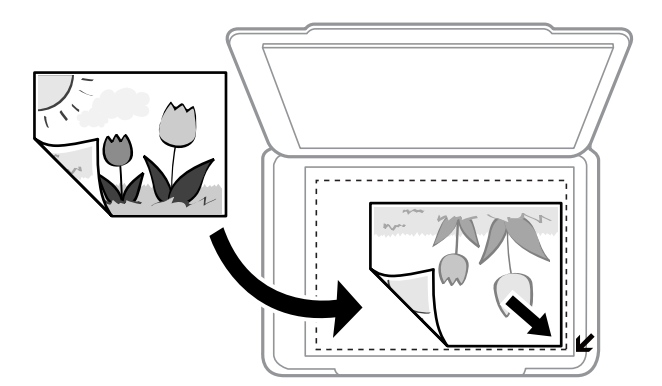

#### *Примечание:*

Область в пределах 1,5 мм от краев стекло сканера не сканируется.

- 4. Аккуратно закройте крышку сканера.
- 5. После сканирования извлеките оригиналы.

#### *Примечание:*

Если оригиналы останутся на стекло сканера в течение длительного времени, они могут прилипнуть к его поверхности.
# <span id="page-36-0"></span>**Размещение нескольких фотографий для одновременного сканирования**

Вы можете выполнить одновременное сканирование нескольких фотографий и сохранить отдельно каждое изображение в меню **Режим фотографий** в программе Epson Scan 2, если выберете **Миниатюра** из списка, находящегося в верхней части окна предварительного просмотра. Поместите фотографии в 4,5 мм от горизонтальной и вертикальной кромки стекло сканера, а также не мене чем в 20 мм друг от друга. Фотографии должны быть больше 15 × 15 мм.

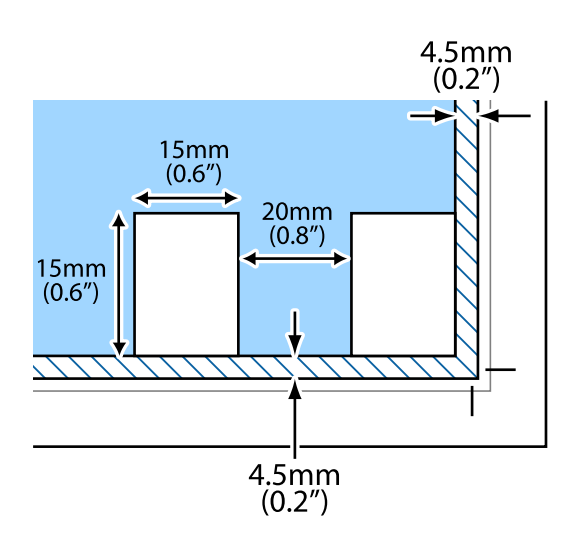

# <span id="page-37-0"></span>**Печать с компьютера**

### **Основные сведения о печати — Windows**

#### *Примечание:*

- ❏ Объяснение элементов настройки см. в интерактивной справке. Щелкните правой кнопкой мыши один из элементов, а затем выберите *Справка*.
- ❏ Последовательность действий зависит от приложения. Подробности см. в справке приложения.
- 1. Загрузите бумагу в принтер.
- 2. Выберите файл для печати.
- 3. Выберите **Печать** или **Настройка печати** в меню **Файл**.
- 4. Выберите свой принтер.
- 5. Для доступа к окну драйвера принтера выберите **Параметры** или **Свойства**.

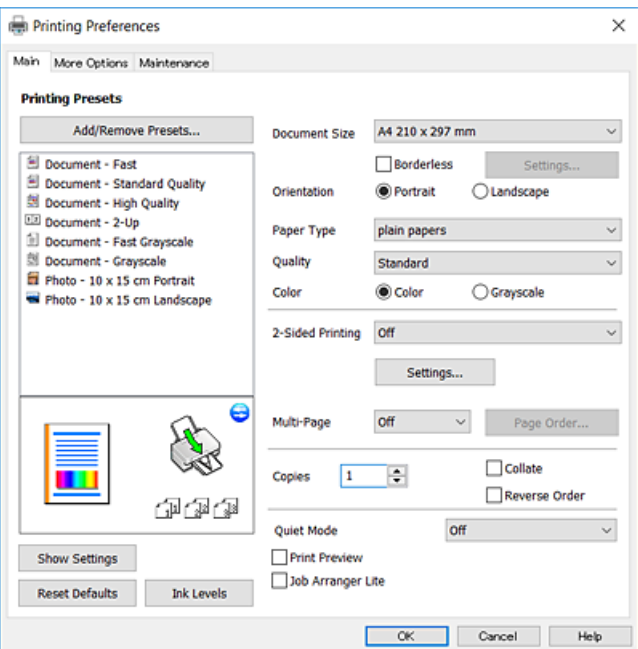

- 6. Выполните следующие настройки.
	- ❏ Размер документа: выберите размер бумаги, загруженной в принтер.
	- ❏ Без полей: выберите для печати без полей вокруг изображения.

При печати без полей данные, выводимые на печать, становятся несколько больше размера бумаги, так что поля по краям бумаги отсутствуют. Щелкните **Настройки**, чтобы выбрать степень увеличения.

- <span id="page-38-0"></span>❏ Ориентация: выберите ориентацию страницы, заданную в приложении.
- ❏ Тип бумаги: выберите тип загруженной бумаги.
- ❏ Качество: выбор качества печати.

При выборе параметра **Высокий** увеличивается качество печати, но ее скорость может уменьшиться.

❏ Цветной: выберите **Оттенки серого** для печати в черно-белом режиме или в оттенках серого.

#### *Примечание:*

При печати на конвертах выберите *Альбомная* для параметра *Ориентация*.

- 7. Щелкните **OK**, чтобы закрыть окно драйвера принтера.
- 8. Нажмите **Печать**.

#### **Соответствующая информация**

- & [«Доступные форматы бумаги и емкость загрузки» на стр. 32](#page-31-0)
- $\blacktriangleright$  [«Загрузка бумаги в Подача бумаг задне част» на стр. 33](#page-32-0)
- & [«Руководство к драйверу принтера Windows» на стр. 85](#page-84-0)
- & [«Список типов бумаги» на стр. 33](#page-32-0)

### **Основные сведения о печати: Mac OS**

#### *Примечание:*

В этом разделе в качестве примера используется редактор TextEdit. Действия и внешний вид экрана могут зависеть от приложения. Подробные сведения см. в справке приложения.

- 1. Загрузите бумагу в принтер.
- 2. Выберите файл для печати.

3. Выберите **Печать** в меню **Файл** или выберите другую команду для доступа к диалоговому окну печати. Чтобы развернуть окно печати, нажмите Показать подробности или  $\nabla$ .

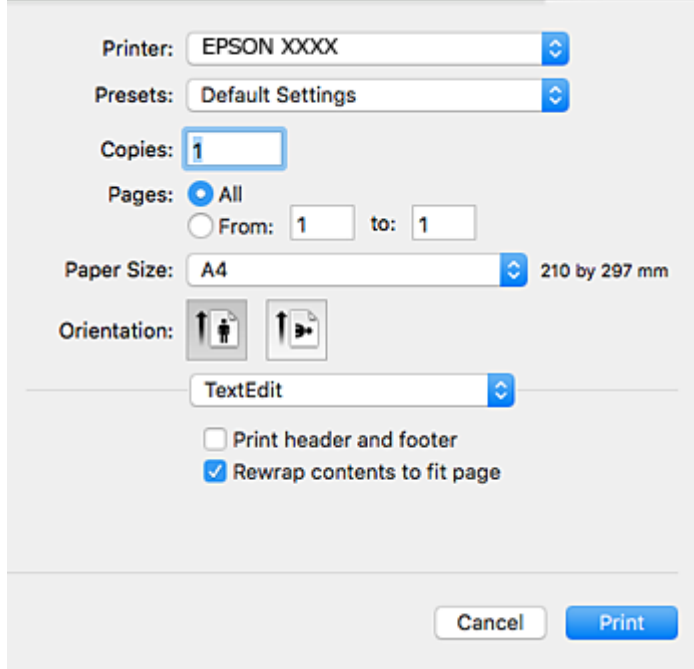

- 4. Настройте следующие параметры.
	- ❏ Принтер: выберите принтер.
	- ❏ Предустановки: выберите уже зарегистрированные параметры (при необходимости).
	- ❏ Размер бумаги: выберите размер бумаги, загруженной в принтер.

При печати без полей выберите формат бумаги «без полей».

❏ Ориентация: выберите ориентацию страницы, заданную в приложении.

#### *Примечание:*

- ❏ Если указанные выше параметры не отображаются, закройте окно печати, выберите *Настройка страницы* в меню *Файл* и внесите необходимые изменения.
- ❏ При печати на конвертах выберите альбомную ориентацию.

5. Во всплывающем меню выберите **Настройки печати**.

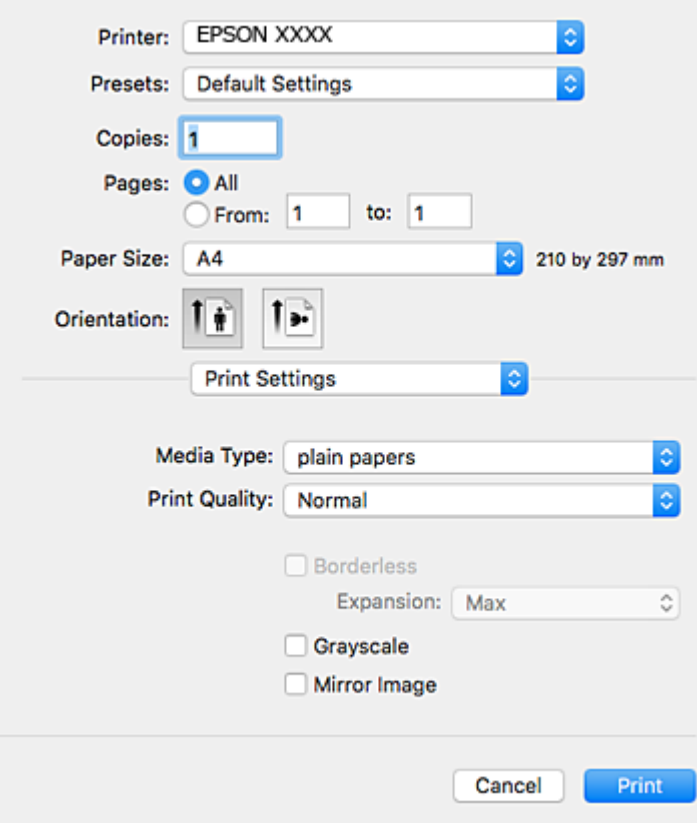

#### *Примечание:*

В OS X Mountain Lion или более поздней версии: если меню *Настройки печати* не открывается, драйвер принтера Epson установлен неправильно.

Выберите *Системные настройки* из меню > *Принтеры и сканеры* (или *Печать и сканирование*, *Печать и факс*), удалите принтер и добавьте его снова. Инструкции по добавлению принтера см. на указанном веб-сайте.

#### [http://epson.sn](http://epson.sn/?q=2)

- 6. Настройте следующие параметры.
	- ❏ Тип носителя: выберите тип загруженной бумаги.
	- ❏ Качество печати: выберите качество печати.

При выборе параметра **Высокое** увеличивается качество печати, но ее скорость может уменьшиться.

❏ Увеличение: выберите, если указан формат бумаги для печати без полей (при необходимости).

При печати без полей данные, выводимые на печать, становятся несколько больше формата бумаги, так что поля по краям бумаги отсутствуют. Выберите степень увеличения.

- ❏ Оттенки серого: выберите черно-белую печать или печать в оттенках серого.
- 7. Нажмите **Печать**.

#### **Соответствующая информация**

& [«Доступные форматы бумаги и емкость загрузки» на стр. 32](#page-31-0)

- & [«Загрузка бумаги в Подача бумаг задне част» на стр. 33](#page-32-0)
- & [«Руководство к драйверу принтера Mac OS» на стр. 88](#page-87-0)
- & [«Список типов бумаги» на стр. 33](#page-32-0)

# **Двухсторонняя печать — (только для Windows)**

Драйвер принтера печатает, автоматически разделяя четные и нечетные страницы. Когда принтер закончит печать нечетных страниц, переверните бумагу, следуя инструкциям, для печати четных страниц. Можно также напечатать буклет, который получается, если сложить распечатку вдвое.

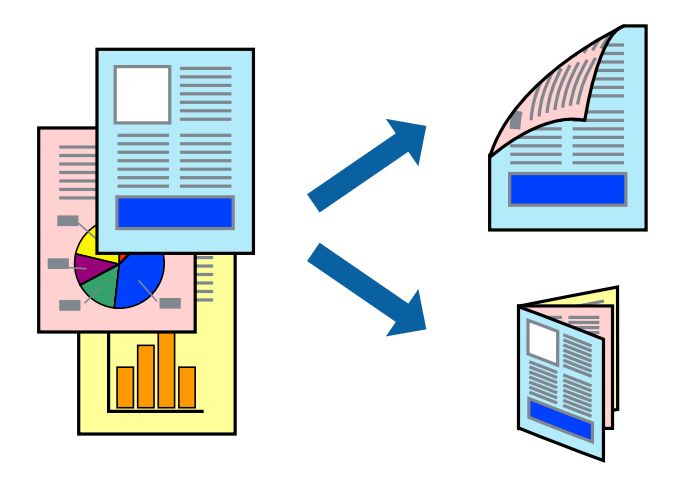

#### *Примечание:*

- ❏ При печати без полей эта функция недоступна.
- ❏ Если не использовать бумагу, подходящую для двухсторонней печати, качество печати может снизиться и может возникнуть замятие бумаги.
- ❏ В зависимости от бумаги и данных, чернила могут протекать на другую сторону бумаги.
- ❏ Если утилита *EPSON Status Monitor 3* отключена, войдите в драйвер принтера, нажмите *Расширенные параметры* на вкладке *Сервис*, после чего выберите *Включить EPSON Status Monitor 3*.
- ❏ Двухсторонняя печать может быть недоступна, когда доступ к принтеру осуществлен через сеть или принтер совместно используется.
- 1. Загрузите бумагу в принтер.
- 2. Выберите файл для печати.
- 3. Войдите в окно драйвера принтера.
- 4. Выберите **Ручной (Переплет по длинному краю)** или **Ручной (Переплет по короткому краю)** для пункта **Двусторонняя печать** на вкладке **Главное**.
- 5. Нажмите **Настройки**, настройте соответствующие параметры и нажмите **OK**.

#### *Примечание:*

Чтобы напечатать буклет, выберите *Буклет*.

6. При необходимости можно настроить другие элементы на вкладках **Главное** и **Дополнительные настройки**, после чего нажать **OK**.

#### 7. Нажмите **Печать**.

После завершения печати с одной стороны на экране компьютера появится всплывающее окно. Выполняйте инструкции, отображаемые на экране.

#### **Соответствующая информация**

- & [«Доступные форматы бумаги и емкость загрузки» на стр. 32](#page-31-0)
- & [«Загрузка бумаги в Подача бумаг задне част» на стр. 33](#page-32-0)
- $\blacklozenge$  [«Основные сведения о печати Windows» на стр. 38](#page-37-0)

### **Печать нескольких страниц на одном листе**

На одном листе можно напечатать две или четыре страницы.

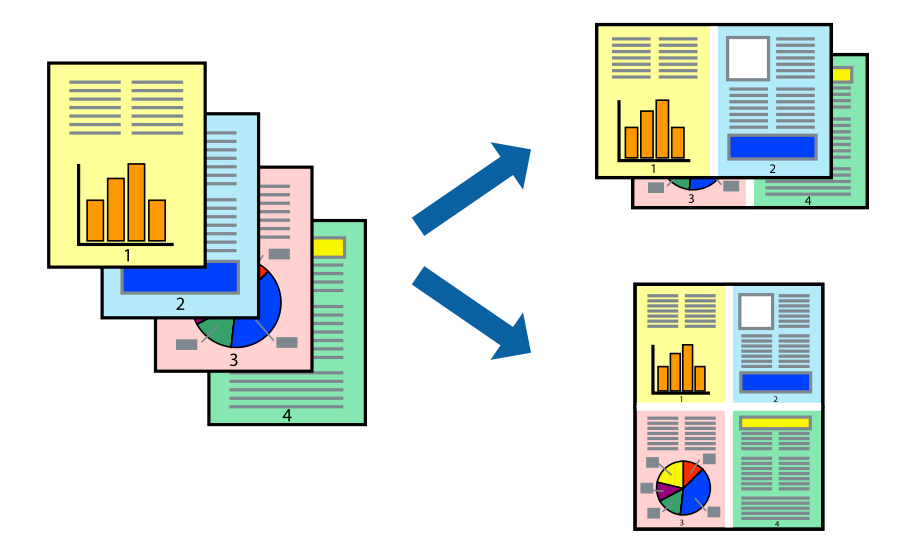

#### **Печать нескольких страниц на одном листе – Windows**

#### *Примечание:*

При печати без полей эта функция недоступна.

- 1. Загрузите бумагу в принтер.
- 2. Выберите файл для печати.
- 3. Войдите в окно драйвера принтера.
- 4. Выберите **Разворот** или **4 на 1** в настройке **Многостраничность** на вкладке **Главное**.
- 5. Нажмите **Порядок печати**, внесите соответствующие настройки, после чего нажмите **OK** для закрытия окна.
- 6. При необходимости можно настроить другие элементы на вкладках **Главное** и **Дополнительные настройки**, после чего нажать **OK**.
- 7. Нажмите **Печать**.

#### **Соответствующая информация**

- & [«Загрузка бумаги в Подача бумаг задне част» на стр. 33](#page-32-0)
- & [«Основные сведения о печати Windows» на стр. 38](#page-37-0)

### **Печать нескольких страниц на одном листе — Mac OS**

- 1. Загрузите бумагу в принтер.
- 2. Выберите файл для печати.
- 3. Откройте диалоговое окно печати.
- 4. В раскрывающемся меню выберите **Макет**.
- 5. Установите количество страниц в **Страниц на листе**, **Направление макета** (порядок страниц) и **Граница**.
- 6. При необходимости задайте другие параметры.
- 7. Нажмите **Печать**.

#### **Соответствующая информация**

- & [«Загрузка бумаги в Подача бумаг задне част» на стр. 33](#page-32-0)
- & [«Основные сведения о печати: Mac OS» на стр. 39](#page-38-0)

# **Печать под размер бумаги**

Можно настроить печать под размер загруженной в принтер бумаги

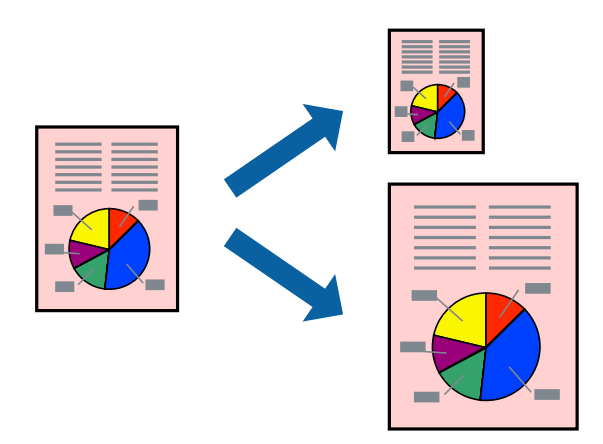

### **Печать под размер бумаги – Windows**

#### *Примечание:*

При печати без полей эта функция недоступна.

1. Загрузите бумагу в принтер.

- 2. Выберите файл для печати.
- 3. Войдите в окно драйвера принтера.
- 4. Настройте следующие параметры на вкладке **Дополнительные настройки**.
	- ❏ Размер документа: выберите размер бумаги, заданный в приложении.
	- ❏ Бумага на выходе: Выберите размер бумаги, загруженной в принтер.

**Уместить на странице** выбирается автоматически.

#### *Примечание:*

Если необходимо напечатать уменьшенное изображение в центре страницы, выберите *В центре*.

- 5. При необходимости можно настроить другие элементы на вкладках **Главное** и **Дополнительные настройки**, после чего нажать **OK**.
- 6. Нажмите **Печать**.

#### **Соответствующая информация**

- & [«Загрузка бумаги в Подача бумаг задне част» на стр. 33](#page-32-0)
- & [«Основные сведения о печати Windows» на стр. 38](#page-37-0)

### **Печать по размеру бумаги — Mac OS**

- 1. Загрузите бумагу в принтер.
- 2. Выберите файл для печати.
- 3. Откройте диалоговое окно печати.
- 4. Выберите размер бумаги, заданный в приложении, в качестве параметра **Размер бумаги**.
- 5. В раскрывающемся меню выберите **Подготовка бумаги к печати**.
- 6. Выберите **Под размер бумаги**.
- 7. Выберите размер бумаги, загруженной в принтер, в качестве параметра **Назначенный размер бумаги**.
- 8. При необходимости задайте другие параметры.
- 9. Нажмите **Печать**.

- & [«Загрузка бумаги в Подача бумаг задне част» на стр. 33](#page-32-0)
- & [«Основные сведения о печати: Mac OS» на стр. 39](#page-38-0)

## **Совместная печать нескольких файлов (только для Windows)**

**Упрощенный организатор заданий** позволяет объединять несколько файлов, созданных в разных приложениях, и печатать их в одном задании на печать. Для объединенных файлов можно задать настройки печати, например макет, порядок печати и ориентацию.

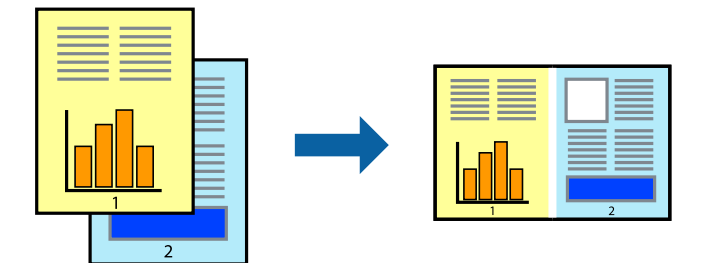

- 1. Загрузите бумагу в принтер.
- 2. Выберите файл для печати.
- 3. Войдите в окно драйвера принтера.
- 4. Выберите **Упрощенный организатор заданий** на вкладке **Главное**.
- 5. Щелкните **OK**, чтобы закрыть окно драйвера принтера.
- 6. Нажмите **Печать**.

Отобразится окно **Упрощенный организатор заданий**, после чего задание печати будет добавлено в **Печать проекта**.

7. При открытом окне **Упрощенный организатор заданий** откройте файл для объединения с текущим файлом и повторите шаги 3–6.

#### *Примечание:*

- ❏ При закрытии окна *Упрощенный организатор заданий* несохраненный *Печать проекта* удаляется. Для отложенной печати выберите *Сохранить* в меню *Файл*.
- ❏ Для открытия *Печать проекта*, сохраненного в *Упрощенный организатор заданий*, нажмите *Упрощенный организатор заданий* на вкладке *Сервис* драйвера принтера. Для выбора файла выберите *Открыть* из меню *Файл*. Сохраненные файлы имеют расширение «ecl».
- 8. При необходимости настройки **Макет** выберите меню **Редактировать** и **Упрощенный организатор заданий** в **Печать проекта**. Подробные сведения см. в справке Упрощенный организатор заданий.
- 9. Выберите **Печать** в меню **Файл**.

- & [«Загрузка бумаги в Подача бумаг задне част» на стр. 33](#page-32-0)
- $\blacklozenge$  [«Основные сведения о печати Windows» на стр. 38](#page-37-0)

# **Печать одного изображения на нескольких листах для создания плаката (только для Windows)**

Эта функция позволяет печатать одно изображение на нескольких листах бумаги. Можно создать плакат большого размера, соединив эти листы.

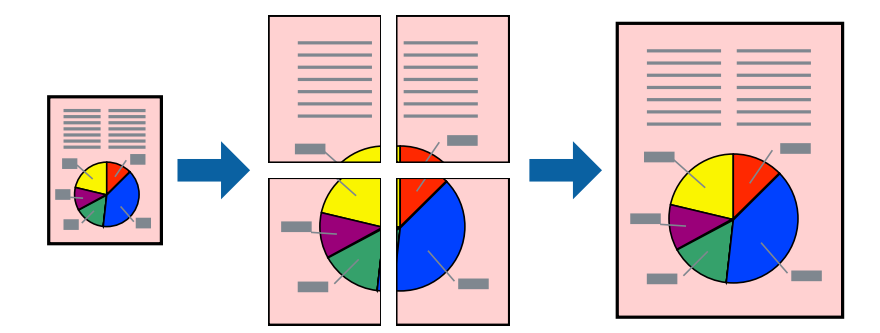

#### *Примечание:*

При печати без полей эта функция недоступна.

- 1. Загрузите бумагу в принтер.
- 2. Выберите файл для печати.
- 3. Войдите в окно драйвера принтера.
- 4. Выберите **Плакат 2x1**, **Плакат 2x2**, **Плакат 3x3** или **Плакат 4x4** из **Многостраничность** на вкладке **Главное**.
- 5. Нажмите **Настройки**, настройте соответствующие параметры и нажмите **OK**.

#### *Примечание:*

*Печать направляющих* позволяет напечатать направляющие для обрезки.

- 6. При необходимости можно настроить другие элементы на вкладках **Главное** и **Дополнительные настройки**, после чего нажать **OK**.
- 7. Нажмите **Печать**.

- & [«Загрузка бумаги в Подача бумаг задне част» на стр. 33](#page-32-0)
- $\blacklozenge$  [«Основные сведения о печати Windows» на стр. 38](#page-37-0)

### **Создание плакатов при помощи Метки перекрытия и выравнивания**

Ниже описан пример создания плаката с параметром **Плакат 2x2** и значением **Метки перекрытия и выравнивания** для **Печать направляющих**.

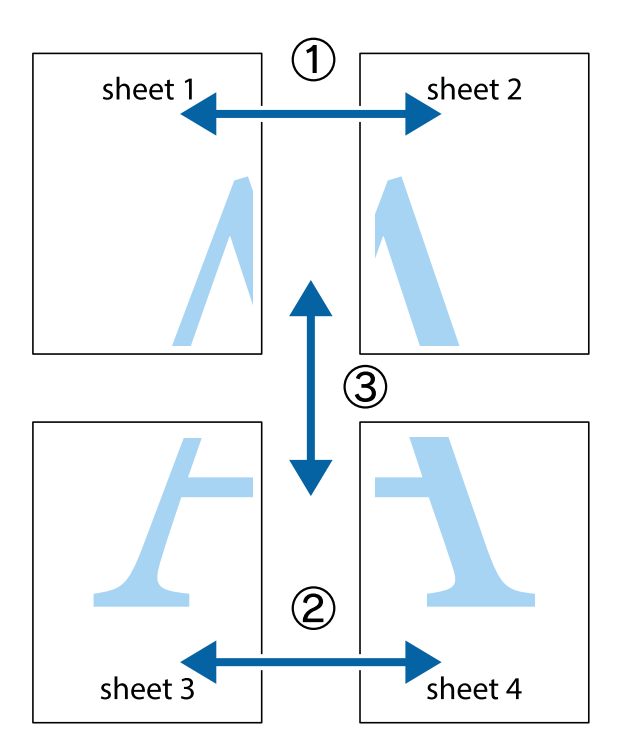

1. Подготовьте Sheet 1 и Sheet 2. Отрежьте поля Sheet 1 по синей вертикальной линии, проходящей через центр верхней и нижней метки пересечения.

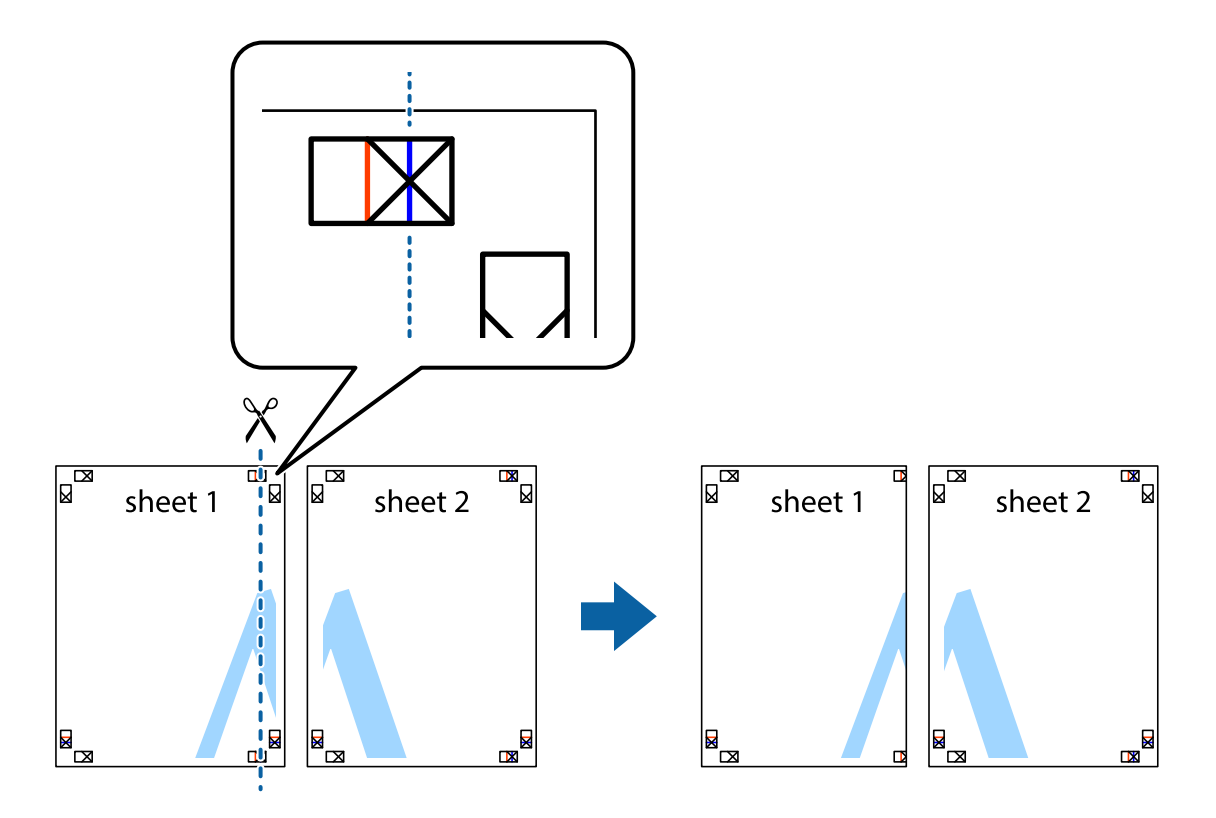

2. Положите край Sheet 1 сверху Sheet 2, совместите метки пересечения, а затем временно соедините два листа с обратной стороны липкой лентой.

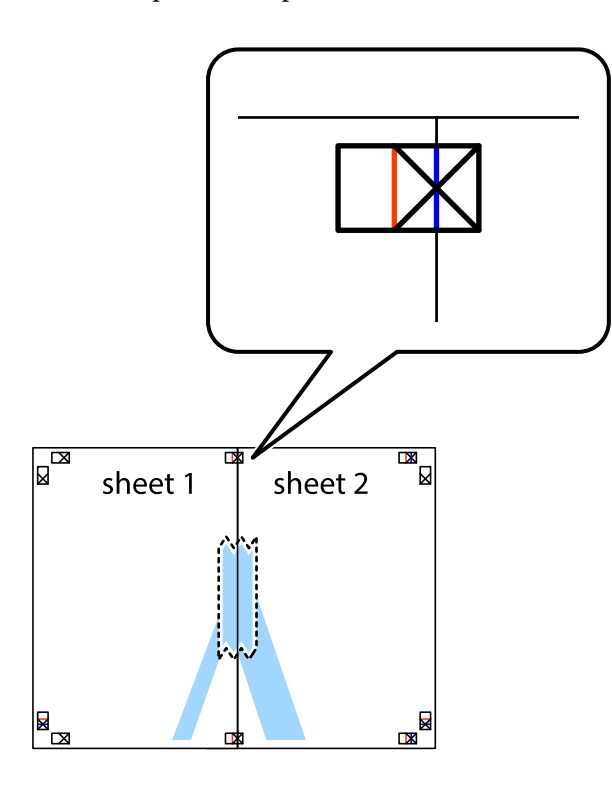

3. Отрежьте эти два листа вдоль красной вертикальной линии через метки приведения (в данном случае линии слева от меток пересечения).

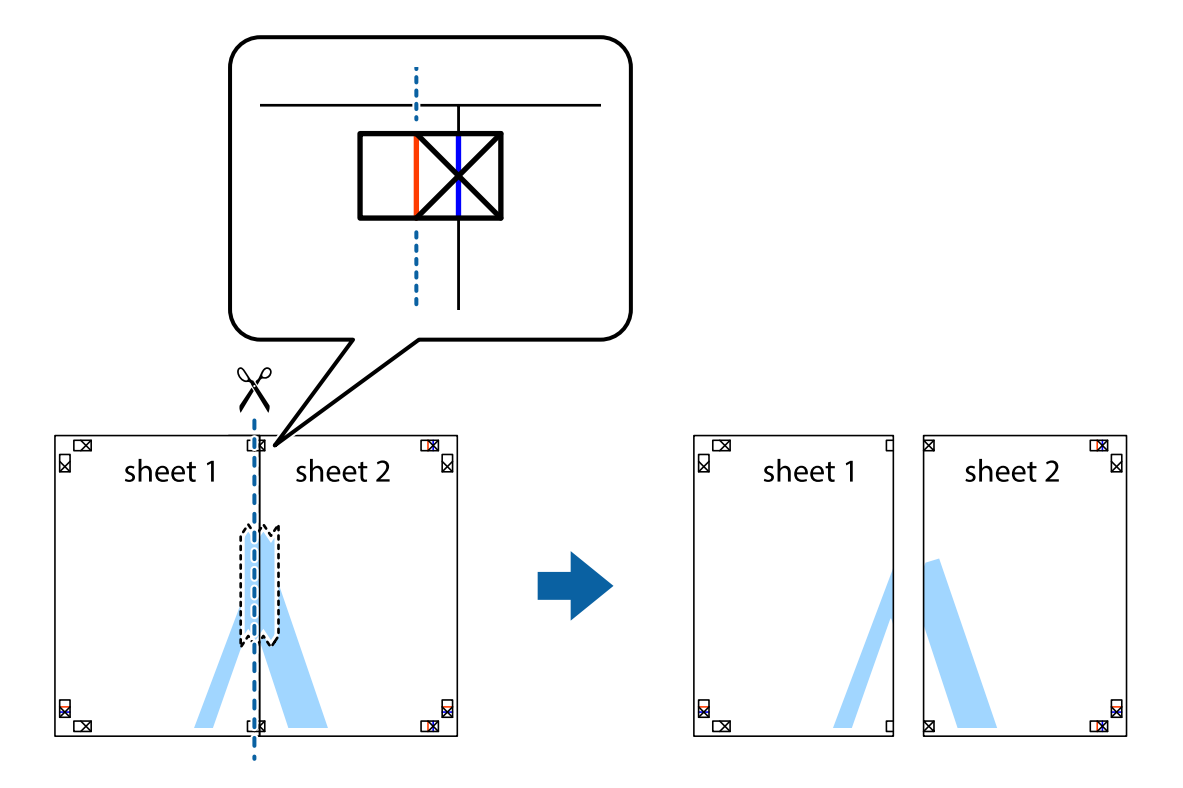

4. Соедините листы липкой лентой с обратной стороны.

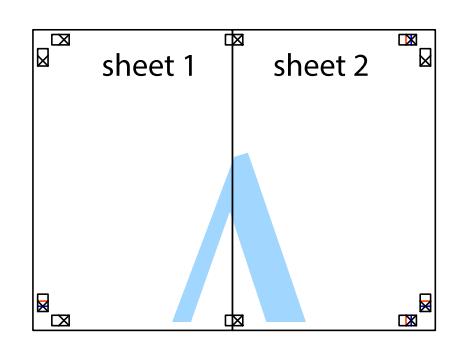

- 5. Повторите шаги 1–4 для склеивания Sheet 3 и Sheet 4.
- 6. Отрежьте поля Sheet 1 и Sheet 2 по синей горизонтальной линии, проходящей через центр левой и правой меток пересечения.

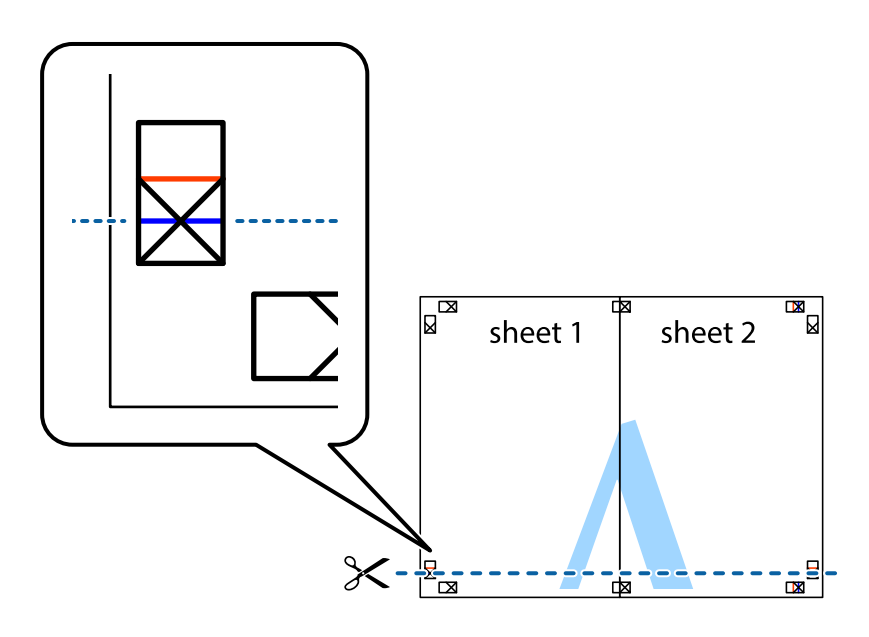

7. Положите край Sheet 1 и Sheet 2 сверху Sheet 3 и Sheet 4 и совместите метки пересечения, а затем временно соедините их вместе с обратной стороны липкой лентой.

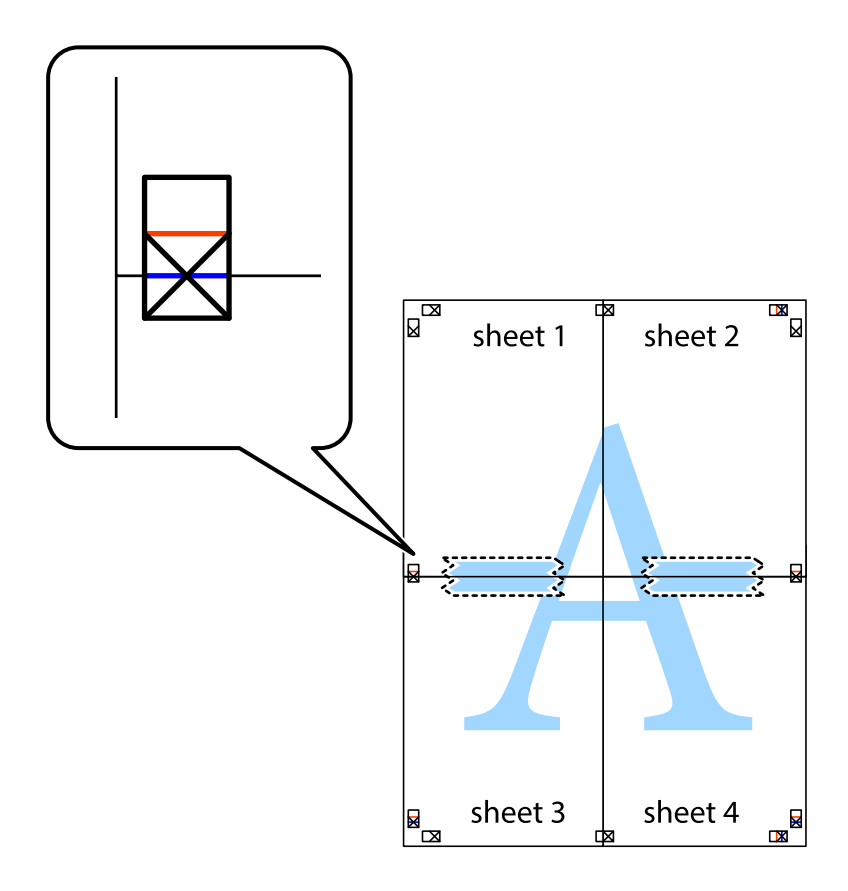

8. Разрежьте соединенные листы пополам вдоль красной горизонтальной линии, проходящей через метки для совмещения (в данном случае это линия над метками пересечения).

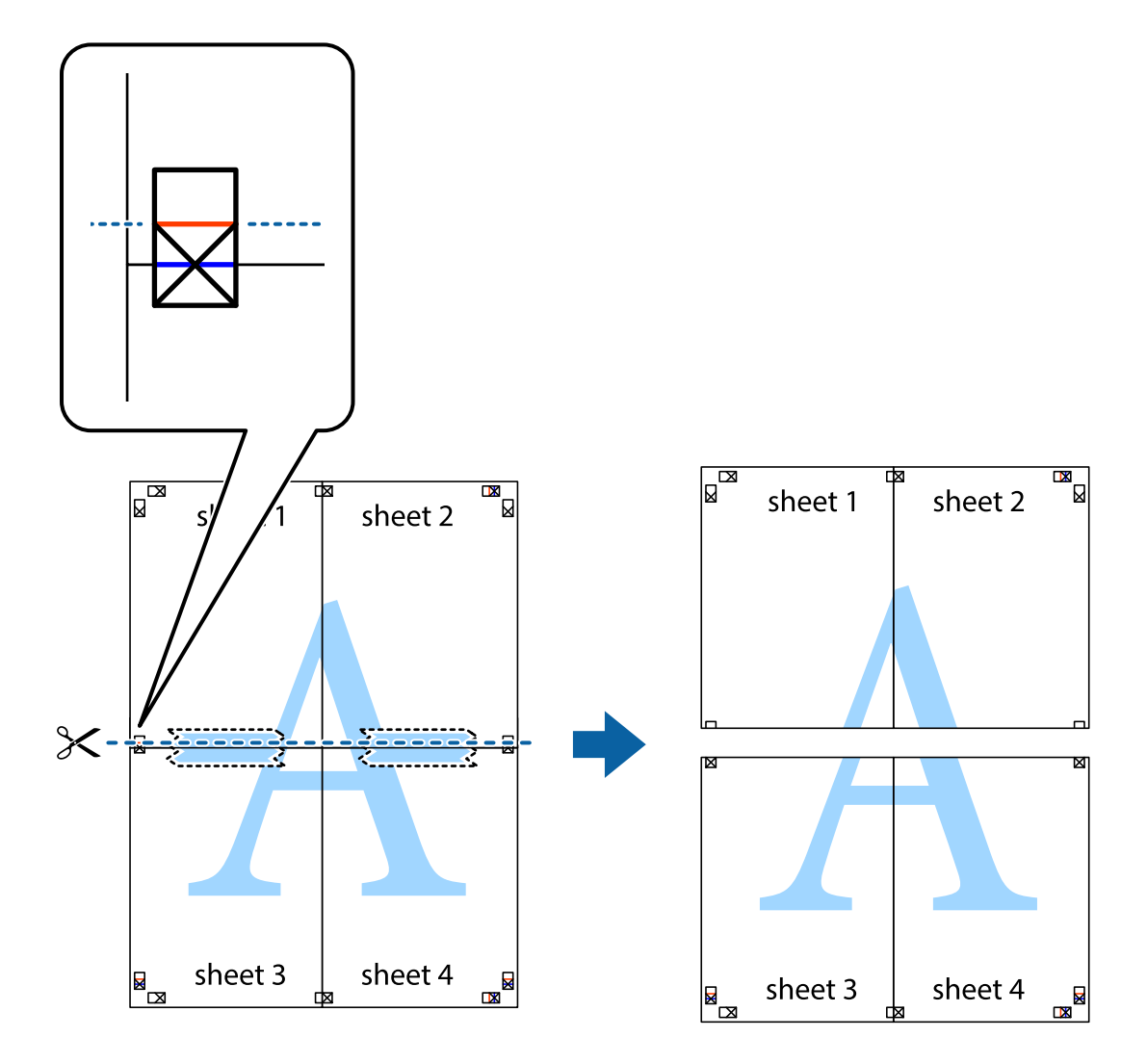

9. Соедините листы липкой лентой с обратной стороны.

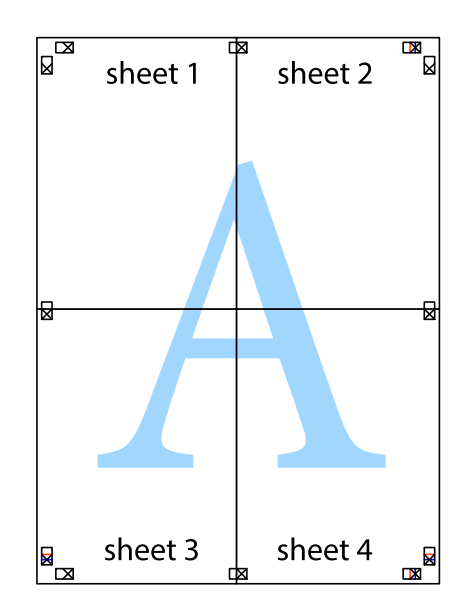

10. Обрежьте оставшиеся поля вдоль внешней направляющей.

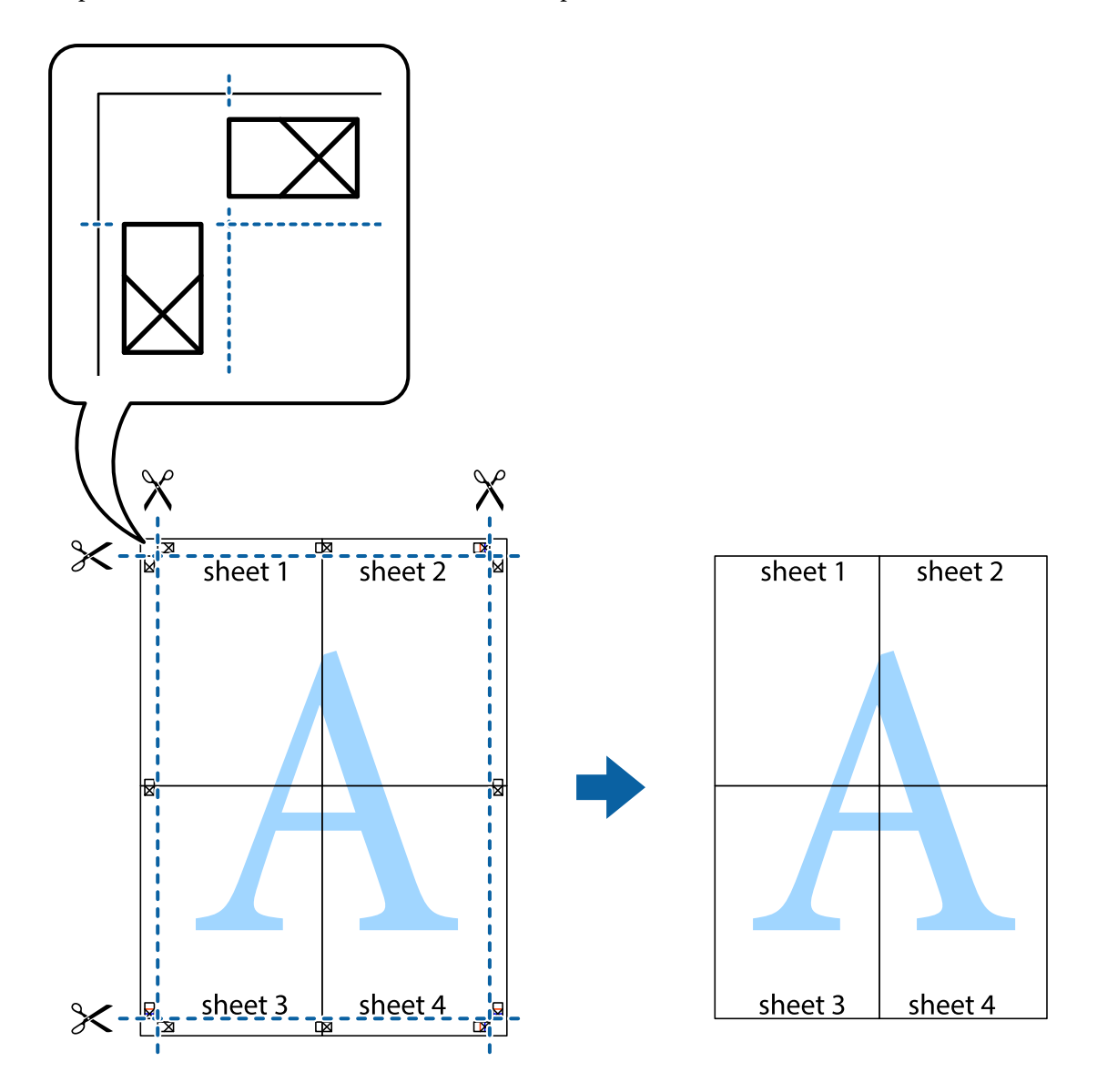

### **Печать с использованием дополнительных возможностей**

В данном разделе представлены дополнительные макеты и возможности печати, доступные в драйвере принтера.

#### **Соответствующая информация**

- & [«Драйвер принтера Windows» на стр. 84](#page-83-0)
- & [«Драйвер принтера для Mac OS» на стр. 87](#page-86-0)

### **Добавление предустановок для облегчения печати**

Чтобы упростить процесс печати, в драйвере принтера можно создать собственную предустановку с часто используемыми настройками печати, а затем просто выбирать ее из списка.

#### **Windows**

Чтобы добавить собственную предустановку, задайте такие параметры, как **Размер документа** и **Тип бумаги**, на вкладке **Главное** или **Дополнительные настройки**, после чего нажмите **Добавить/Удалить предустановки** в **Предустановки печати**.

#### *Примечание:*

Чтобы удалить добавленную предустановку, щелкните *Добавить/Удалить предустановки*, выберите имя предустановки, которую требуется удалить из списка, а затем удалите ее.

#### **Mac OS**

Откройте диалоговое окно печати. Чтобы добавить собственную предустановку, задайте такие параметры, как **Размер бумаги** и **Тип носителя**, после чего сохраните текущие настройки в качестве предустановки в настройках **Предустановки**.

#### *Примечание:*

Для удаления добавленной предустановки щелкните *Предустановки* > *Показать предустановки*, выберите имя предустановки, которую требуется удалить из списка, а затем удалите ее.

### **Печать документа в уменьшенном или увеличенном размере**

Документы можно уменьшать и увеличивать на определенный процент.

#### **Windows**

#### *Примечание:*

При печати без полей эта функция недоступна.

Настройте **Размер документа** на вкладке **Дополнительные настройки**. Выберите **Уменьшить/Увеличить**, **Масштаб**, а затем введите процент.

#### **Mac OS**

#### *Примечание:*

Последовательность действий зависит от приложения. Подробности см. в справке по приложению.

Выберите **Настройка страницы** (или **Печать**) в меню **Файл**. Выберите принтер в окне **Форматировать для**, укажите размер бумаги, а затем введите процент в окне **Масштаб**. Закройте это окно и напечатайте документ, следуя основным инструкциям.

### **Корректировка цветов печати**

Цвета, используемые в задании на печать, можно корректировать.

Функция **PhotoEnhance** печатает более контрастные изображения и яркие цвета, автоматически корректируя контрастность, насыщенность и яркость исходных данных изображения.

#### *Примечание:*

- ❏ Эти изменения не применяются к исходным данным.
- ❏ Функция *PhotoEnhance* корректирует цвет на основе местоположения объекта. Поэтому в случае изменения местоположения объекта из-за уменьшения, увеличения, обрезки или поворота изображения цвет может неожиданно измениться. Выбор печати без полей также изменяет местоположение объекта, что приводит к изменению цвета. Если изображение не в фокусе, тон может быть неестественным. Если цвет изменяется или становится неестественным, то печать следует выполнить в другом режиме, не в режиме *PhotoEnhance*.

#### **Windows**

Выберите метод цветокоррекции из списка **Цветокоррекция** на вкладке **Дополнительные настройки**.

При использовании значения **Автоматический** цвета регулируются автоматически в соответствии с типом бумаги и параметрами качества печати. Если установить значение **Настройка** и нажать **Расширенные**, можно указать собственные параметры.

#### **Mac OS**

Доступ к диалоговому окну печати. Выберите **Соответствие цветов** из всплывающего меню и нажмите **Цветокоррекция EPSON**. Выберите **Цветокоррекция** из всплывающего меню и выберите один из доступных вариантов. Нажмите стрелку рядом с **Дополнительные настройки** и укажите необходимые параметры.

### **Печать водяных знаков (только для Windows)**

На распечатках можно печатать водяные знаки, например «Конфиденциально». Можно также добавить свой собственный водяной знак.

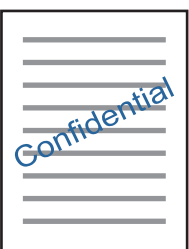

*Примечание:* При печати без полей эта возможность недоступна.

Нажмите **Функции водяных знаков** на вкладке **Дополнительные настройки** и выберите водяной знак. Для изменения настроек плотности и положения водяного знака необходимо нажать на **Настройки**.

### **Печать верхнего и нижнего колонтитулов (только для Windows)**

Такие данные, как имя пользователя и дата печати, можно печатать в виде верхнего или нижнего колонтитула.

Нажмите **Функции водяных знаков** на вкладке **Дополнительные настройки** и выберите **Колонтитулы**. Нажмите **Настройки** и выберите необходимые элементы из раскрывающегося списка.

# **Печать фотографий с помощью Epson Easy Photo Print**

Epson Easy Photo Print позволяет с легкостью размещать и печатать фотографии на разных типах бумаги. Подробности см. в справке приложения.

#### *Примечание:*

- ❏ Печать на оригинальной фотобумаге Epson позволяет максимально использовать качество чернил и делает отпечатки яркими и четкими.
- ❏ Для выполнения печати без полей с помощью имеющегося в продаже приложения задайте следующие параметры.
	- ❏ Создайте данные изображения, которые будут полностью соответствовать размеру бумаги и, если в используемом приложении доступны параметры полей, установите значение поле на 0 мм.
	- ❏ Включите параметр печати без полей в драйвере принтера.

#### **Соответствующая информация**

- & [«Доступные форматы бумаги и емкость загрузки» на стр. 32](#page-31-0)
- & [«Загрузка бумаги в Подача бумаг задне част» на стр. 33](#page-32-0)
- $\rightarrow$  [«Epson Easy Photo Print» на стр. 91](#page-90-0)
- & [«Установка приложений» на стр. 94](#page-93-0)

# **Печать с интеллектуальных устройств**

### **Использование Epson iPrint**

Приложение Epson iPrint позволяет печатать фотографии, документы и веб-страницы с интеллектуальных устройств (например, смартфонов или планшетов). Можно использовать локальную печать, печать с интеллектуального устройства, подключенного к той же беспроводной сети, что и принтер, или печать из удаленного местоположения через Интернет. Чтобы воспользоваться удаленной печатью, зарегистрируйте принтер в службе Epson Connect.

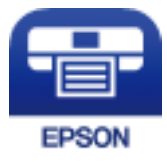

#### **Соответствующая информация**

& [«Служба Epson Connect» на стр. 82](#page-81-0)

### **Установка Epson iPrint**

Приложение Epson iPrint устанавливается на интеллектуальное устройство с помощью следующего URL или QR-кода.

<http://ipr.to/a>

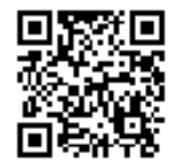

### **Печать с помощью Epson iPrint**

Запустите Epson iPrint с интеллектуального устройства и выберите нужный элемент на начальном экране. Следующие экраны могут измениться без уведомления.

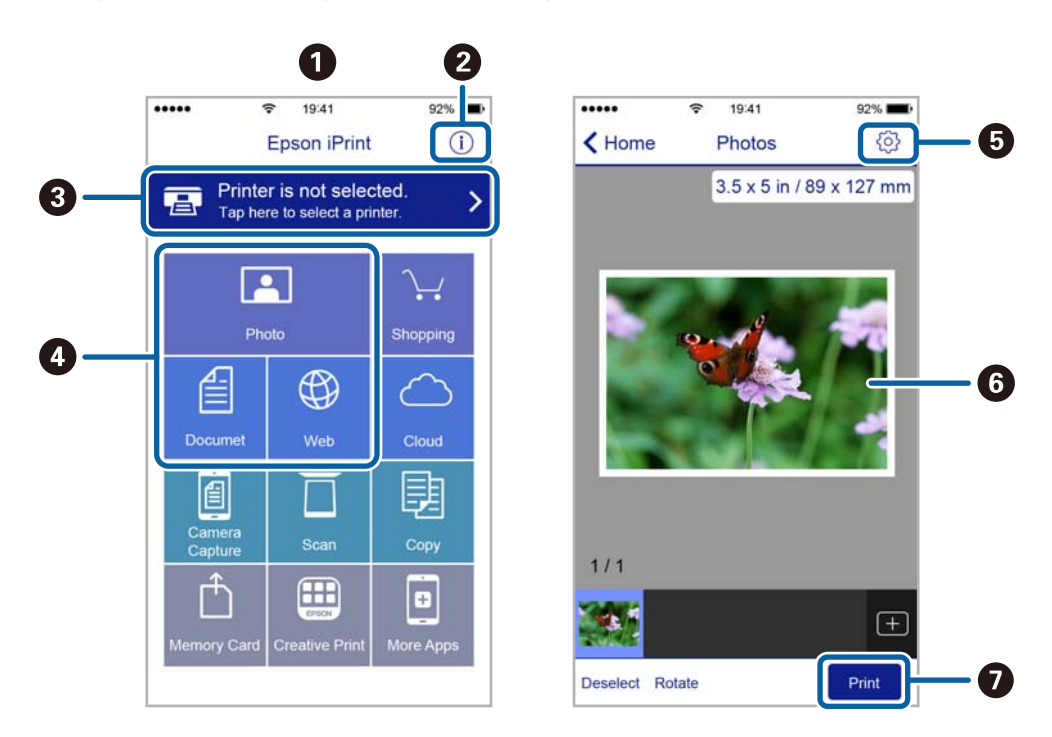

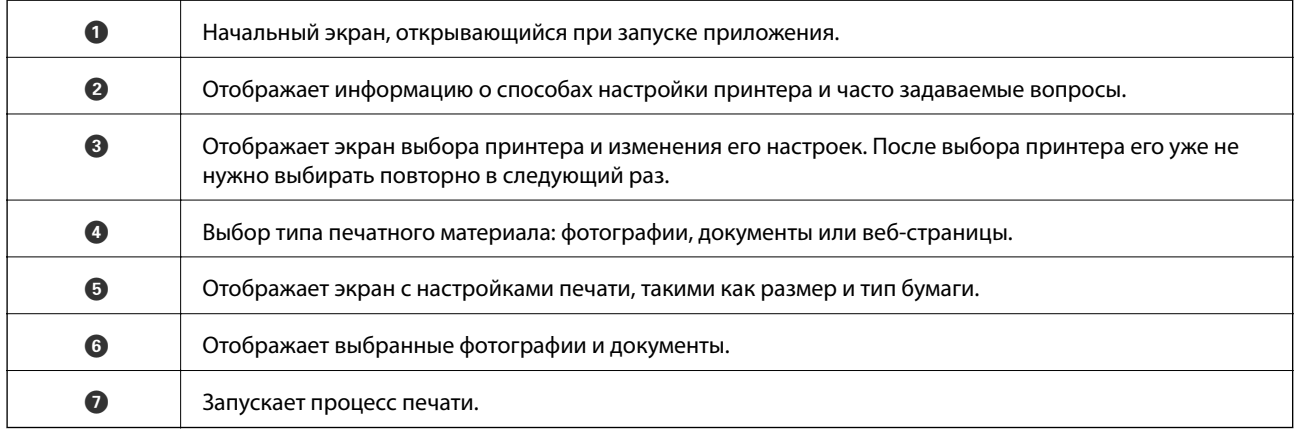

#### *Примечание:*

Чтобы выполнить печать из меню документа с помощью iPhone, iPad и iPod touch, работающих под управлением iOS, запустите Epson iPrint после передачи документа для печати с использованием функции совместного доступа к файлам в iTunes.

# **Отмена печати**

#### *Примечание:*

- ❏ В Windows невозможно отменить задание на печать с компьютера, если оно уже полностью передано на принтер. В этом случае задание необходимо отменить с помощью панели управления на принтере.
- ❏ При печати нескольких страниц из Mac OS невозможно отменить все задания с помощью панели управления. В этом случае задание на печать необходимо отменить на компьютере.
- ❏ Если задание на печать было отправлено из Mac OS X v10.6.8 по сети, то иногда отменить печать с компьютера уже невозможно. В этом случае задание необходимо отменить с помощью панели управления на принтере.

### **Отмена печати — кнопка принтера**

Для отмены текущего задания на печать необходимо нажать кнопку  $\bigotimes$ .

## **Отмена печати – Windows**

- 1. Войдите в окно драйвера принтера.
- 2. Выберите вкладку **Сервис**.
- 3. Нажмите **Очередь на печать**.
- 4. Правой кнопкой мыши щелкните по заданию, которое необходимо отменить, и выберите **Отмена**.

#### **Соответствующая информация**

& [«Драйвер принтера Windows» на стр. 84](#page-83-0)

# **Отмена печати — Mac OS**

- 1. Щелкните значок принтера в **Dock**.
- 2. Выберите задание, которое нужно отменить.
- 3. Отмените задание.
	- ❏ OS X Mountain Lion или более поздняя версия

Нажмите рядом с индикатором выполнения.

❏ Mac OS X v10.6.8 до v10.7.x

Нажмите **Удалить**.

# **Копирование**

# **Основные сведения о копировании**

Можно копировать на бумаге размера А4 с тем же масштабом. Поля шириной 3 мм появляются по краям бумаги независимо от того, есть ли они по краям оригинала или нет. При копировании оригиналов меньше размера А4 поля будут шире 3 мм, в зависимости от положения оригинала.

- 1. Загрузите бумагу размера А4 в принтер.
- 2. Разместите оригиналы.
- 3. Нажмите кнопку  $\overset{\Diamond}{\ll}$ или  $\overset{\Diamond}{\ll}$

#### *Примечание:*

- $\Box$  Одновременно нажмите кнопку  $\bigotimes u^\Diamond$   $\bigotimes u$ ли  $\bigotimes^\Diamond$  для выполнения печати в режиме черновой печати, в котором используется меньше чернил и применяется меньшая плотность. Для западноевропейских пользователей черновой режим недоступен.
- ❏ Цвет, размер и поля скопированного изображения могут незначительно отличаться от оригинала.

#### **Соответствующая информация**

- & [«Загрузка бумаги в Подача бумаг задне част» на стр. 33](#page-32-0)
- & [«Размещение оригиналов на Стекло сканера» на стр. 36](#page-35-0)

# **Печать нескольких копий**

Можно напечатать несколько копий одновременно. Вы можете указать до 20 копий. По краям бумаги появляются поля шириной 3 мм.

- 1. Загрузите количество листов бумаги формата A4, равное количеству копий, которое необходимо напечатать.
- 2. Разместите оригиналы.
- 3. Нажмите кнопку  $^{\diamondsuit}$   $\textcircled{3}$  или  $^{\diamondsuit}$  столько раз, сколько копий необходимо напечатать. Например, если необходимо сделать 10 цветных копий, нажмите кнопку $\overset{\text{\textcircled{R}}}{\text{---}}$  10 раз.

#### *Примечание:*

Чтобы изменить количество копий, нажимайте и удерживайте кнопку не больше секунды. Если кнопка нажата через одну секунду, количество копий регистрируется и начинается копирование.

- & [«Загрузка бумаги в Подача бумаг задне част» на стр. 33](#page-32-0)
- & [«Размещение оригиналов на Стекло сканера» на стр. 36](#page-35-0)

# **Сканирование**

# **Сканирование из панели управления**

Можно сохранить отсканированные изображения в формате PDF на компьютер, который подключен к принтеру через кабель USB.

#### **| Важно:**

Перед использованием этой функции убедитесь в том, что на компьютере установлены Epson Scan 2 и Epson Event Manager.

- 1. Разместите оригиналы.
- 2. Нажмите кнопки  $\overset{\diamondsuit}{\otimes}$  и  $\overset{\diamondsuit}{\otimes}$  одновременно.

#### *Примечание:*

- ❏ С помощью Epson Event Manager можно изменить настройки сканирования, такие как размер сканируемого изображения, папка или формат сохранения.
- ❏ Цвет, размер и поля сканируемого изображения могут отличаться от оригинала.

#### **Соответствующая информация**

- & [«Размещение оригиналов на Стекло сканера» на стр. 36](#page-35-0)
- $\rightarrow$  **[«Epson Event Manager» на стр. 90](#page-89-0)**

# **Сканирование с компьютера**

### **Сканирование с помощью Epson Scan 2**

Можно выполнить сканирование с помощью драйвера сканера Epson Scan 2. Объяснения по поводу каждого элемента настройки см. в справке Epson Scan 2.

#### **Соответствующая информация**

 $\blacktriangleright$  **[«Epson Scan 2 \(драйвер сканера\)» на стр. 90](#page-89-0)** 

### **Сканирование документов (Режим документов)**

С помощью **Режим документов** в Epson Scan 2 можно сканировать оригиналы, используя подробные настройки, подходящие для текстовых документов.

- 1. Разместите оригиналы.
- 2. Запустите Epson Scan 2.
- 3. Выберите **Режим документов** в списке **Режим**.
- 4. Настройте следующие параметры на вкладке **Главные настройки**.

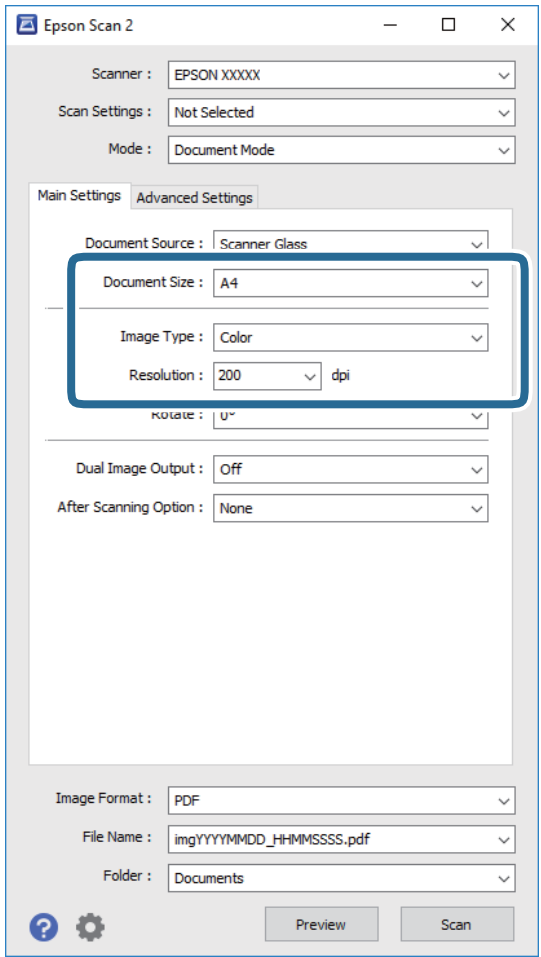

- ❏ **Размер документа**: выберите размер размещенных оригиналов.
- ❏ **Тип изображения**: выберите режим цветности для сохранения отсканированных изображений.
- ❏ **Разрешение**: выберите разрешение изображений.

#### *Примечание:*

Параметр *Источник документа* имеет фиксированное значение *Стекло сканера*. Вы не можете изменить это значение.

- 5. Выполните другие необходимые настройки сканирования.
	- ❏ Вы можете выполнить предварительный просмотр изображения, нажав на кнопку **Просмотр**. Откроется окно предварительного просмотра, в котором появится изображение.
- ❏ На вкладке **Расширенные настройки** вы можете выполнить следующие расширенные настройки изображения, подходящие для текстовых документов.
	- ❏ **Повышение резкости**: улучшение и повышение резкости контуров изображения.
	- ❏ **Удаление растра**: удаление муара (сетчатых теней), возникающего при сканировании печатных документов, например журналов.
	- ❏ **Улучшение текста**: повышение четкости и резкости размытых символов оригинала.
	- ❏ **Автосегментирование**: более четкие символы и сглаженные изображения при сканировании в черно-белом режиме документов, содержащих изображения.

#### *Примечание:*

Некоторые параметры могут быть недоступны в зависимости от других настроек.

6. Задайте настройки сохранения файлов.

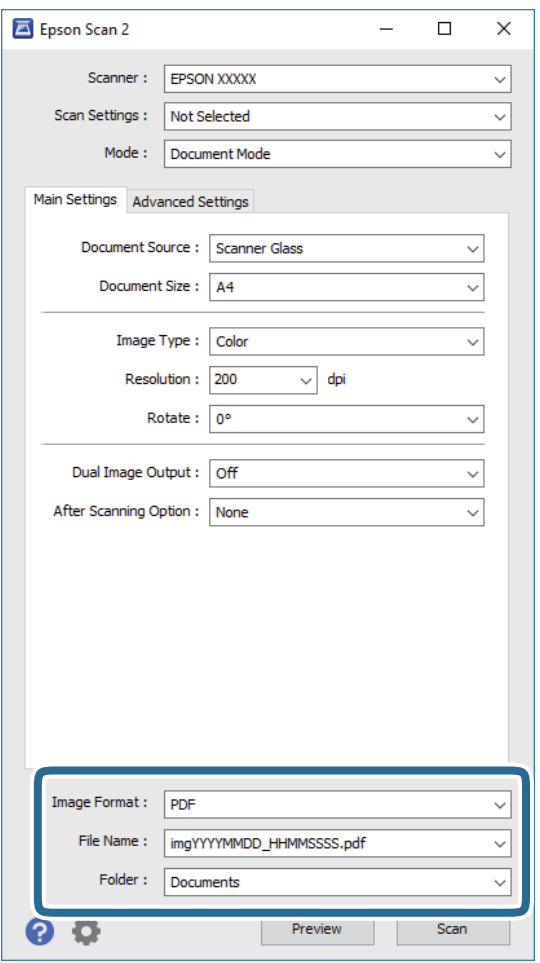

❏ **Формат изображения**: выбор формата сохранения из списка.

Можно задать подробные настройки для каждого формата, кроме BITMAP и PNG. Выберите **Параметры** из списка после выбора формата сохранения файла.

❏ **Имя файла**: подтвердите отображаемое имя сохраняемого файла.

Вы можете изменить настройки имени сохраняемого файла, выбрав **Настройки** из списка.

❏ **Папка**: выберите папку сохранения отсканированного изображения из списка.

Вы можете выбрать другую папку или создать новую папку, выбрав **Выбрать** из списка.

7. Нажмите **Сканировать**.

#### **Соответствующая информация**

& [«Размещение оригиналов на Стекло сканера» на стр. 36](#page-35-0)

### **Сканирование фотографий или изображений (Режим фотографий)**

С помощью режима **Режим фотографий** в Epson Scan 2 можно сканировать оригиналы с использованием различных функций коррекции изображения, подходящих для фотографий или рисунков.

1. Разместите оригиналы.

Разместив несколько оригиналов на стекле сканера, можно отсканировать их все одновременно. Убедитесь, что между оригиналами имеется зазор как минимум 20 мм.

- 2. Запустите Epson Scan 2.
- 3. Выберите **Режим фотографий** в списке **Режим**.
- 4. Настройте следующие параметры на вкладке **Главные настройки**.

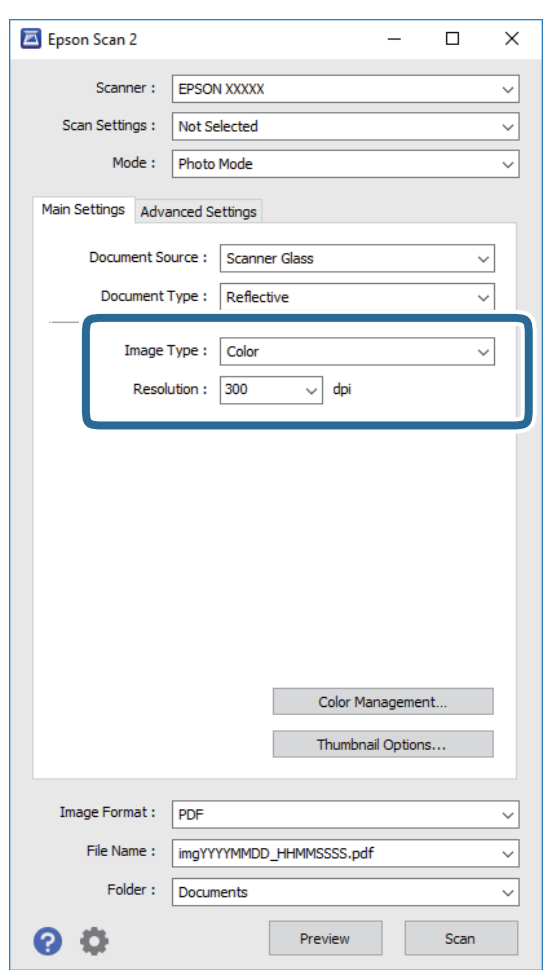

❏ **Тип изображения**: выберите режим цветности для сохранения отсканированных изображений.

❏ **Разрешение**: выберите разрешение изображений.

#### **Сканирование**

#### *Примечание:*

Параметр *Источник документа* имеет фиксированное значение *Стекло сканера*, а параметр *Тип документа* имеет фиксированное значение *Непрозрачный*. (*Непрозрачный* означает, что оригинал непрозрачен, например обычная бумага или фотография.) Вы не можете изменить эти значения.

#### 5. Нажмите **Просмотр**.

Откроется окно предварительного просмотра, в котором появятся изображения в виде миниатюр.

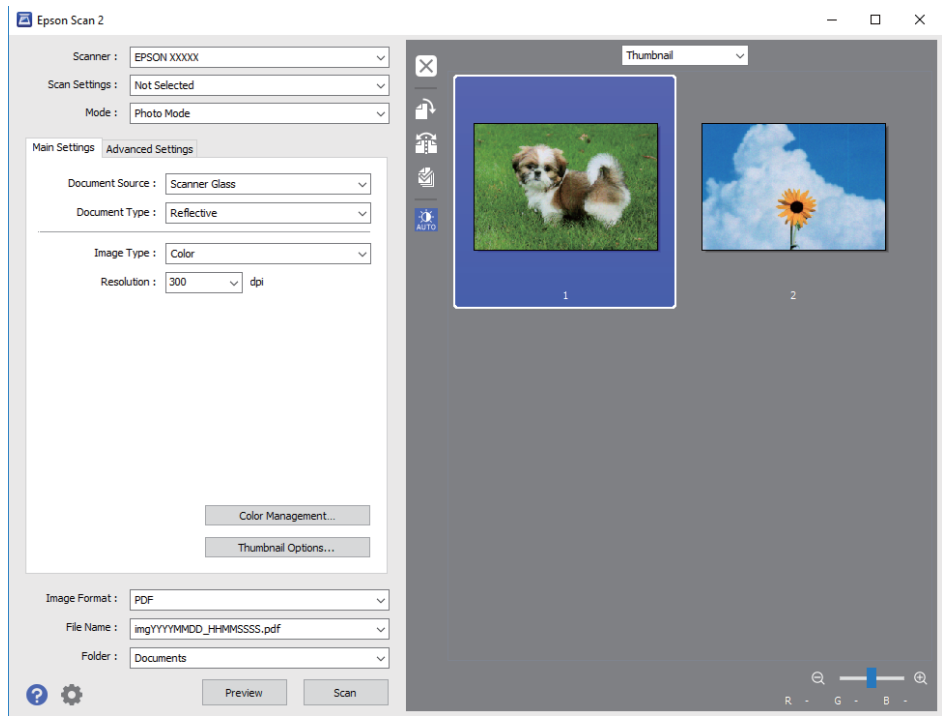

#### *Примечание:*

Для предварительного просмотра всей области сканирования выберите *Нормальный* из списка, расположенного наверху окна предварительного просмотра.

6. Подтвердите предварительный просмотр и выполните необходимые настройки коррекции изображения на вкладке **Расширенные настройки**.

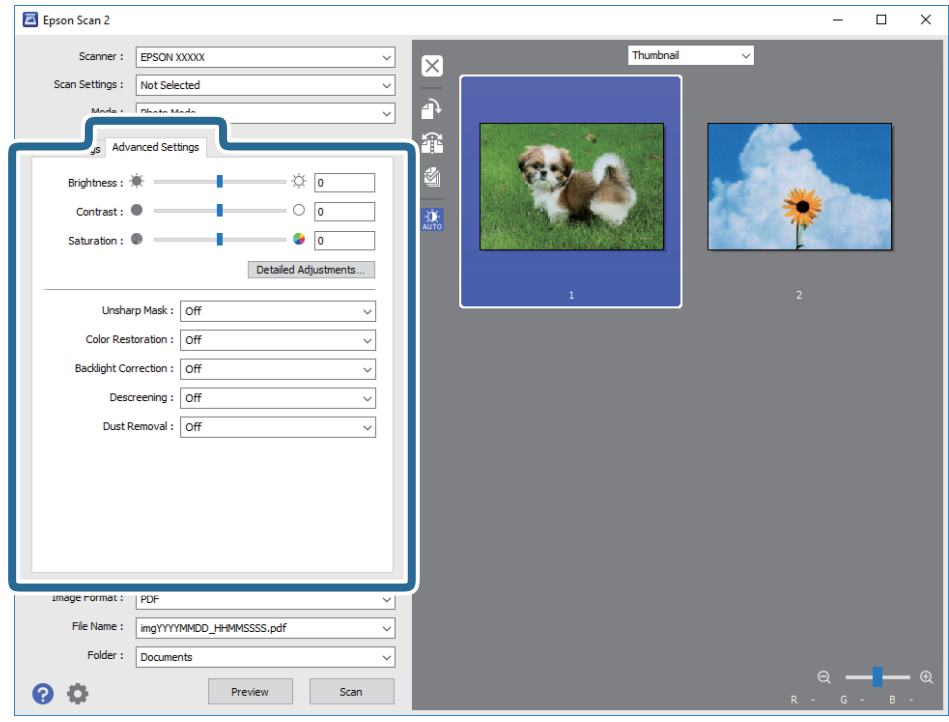

Вы можете изменить отсканированное изображение с помощью следующих подробных настроек, подходящих для фотографий или рисунков.

- ❏ **Яркость**: изменение яркости отсканированного изображения.
- ❏ **Контрастность**: изменение контраста отсканированного изображения.
- ❏ **Насыщенность**: изменение насыщенности отсканированного изображения.
- ❏ **Повышение резкости**: улучшение и повышение резкости контуров отсканированного изображения.
- ❏ **Восстановление цвета**: возврат оригинальных цветов выцветшим изображениям.
- ❏ **Коррекция фона**: осветление слишком темных из-за фоновой подсветки отсканированных изображений.
- ❏ **Удаление растра**: удаление муара (сетчатых теней), возникающего при сканировании печатных документов, например журналов.
- ❏ **Удаление дефектов**: удаление следов пыли с отсканированного изображения.

#### *Примечание:*

- ❏ Некоторые параметры могут быть недоступны в зависимости от других настроек.
- ❏ В зависимости от оригинала отсканированное изображение может не быть скорректировано надлежащим образом.
- ❏ При создании нескольких миниатюр вы можете отрегулировать качество изображения для каждой миниатюры. В зависимости от параметра коррекции вы можете одновременно редактировать изображения, выбрав несколько миниатюр.

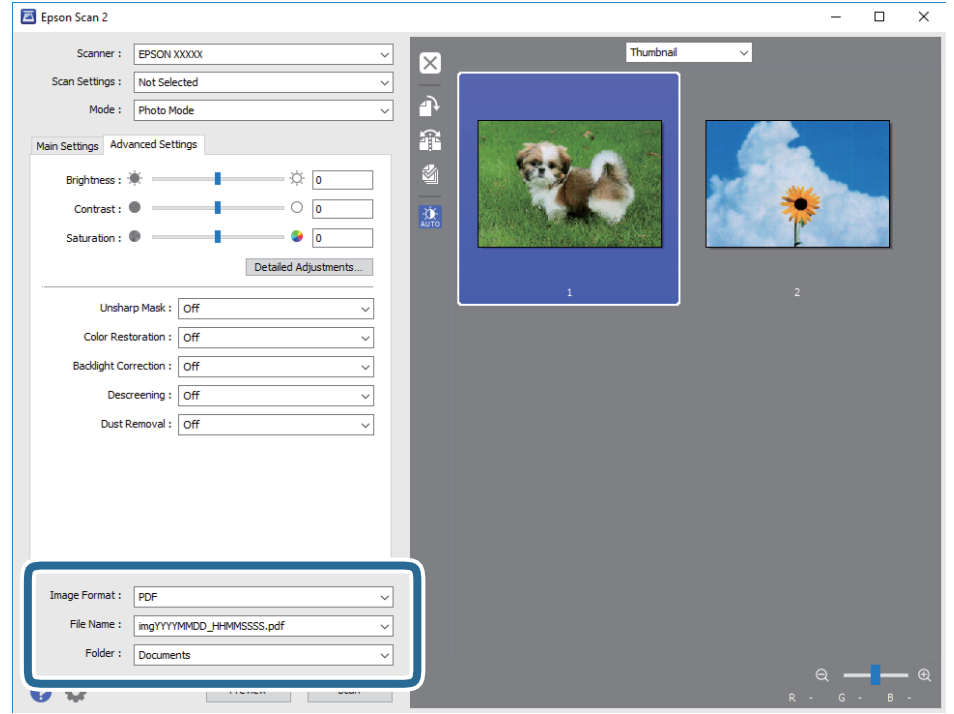

7. Задайте настройки сохранения файлов.

❏ **Формат изображения**: выбор формата сохранения из списка.

Можно задать подробные настройки для каждого формата, кроме BITMAP и PNG. Выберите **Параметры** из списка после выбора формата сохранения файла.

❏ **Имя файла**: подтвердите отображаемое имя сохраняемого файла.

Вы можете изменить настройки имени сохраняемого файла, выбрав **Настройки** из списка.

❏ **Папка**: выберите папку сохранения отсканированного изображения из списка.

Вы можете выбрать другую папку или создать новую папку, выбрав **Выбрать** из списка.

8. Нажмите **Сканировать**.

#### **Соответствующая информация**

- & [«Размещение оригиналов на Стекло сканера» на стр. 36](#page-35-0)
- & [«Размещение нескольких фотографий для одновременного сканирования» на стр. 37](#page-36-0)

# **Сканирование с интеллектуальных устройств**

Epson iPrint — это приложение, которое позволяет сканировать фотографии и документы с интеллектуальных устройств (например, смартфонов или планшетных компьютеров), подключенных к той же беспроводной сети, что и принтер. Сканированные данные сохраняются в интеллектуальном

устройстве или облачных сервисах. Впоследствии они могут быть переданы по электронной почте или распечатаны.

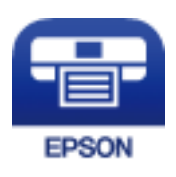

# **Установка Epson iPrint**

Приложение Epson iPrint устанавливается на интеллектуальное устройство с помощью следующего URL или QR-кода.

<http://ipr.to/a>

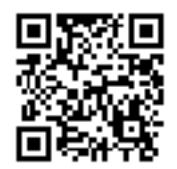

# **Сканирование с помощью Epson iPrint**

Запустите Epson iPrint с интеллектуального устройства и выберите нужный элемент на начальном экране. Следующие экраны могут измениться без уведомления.

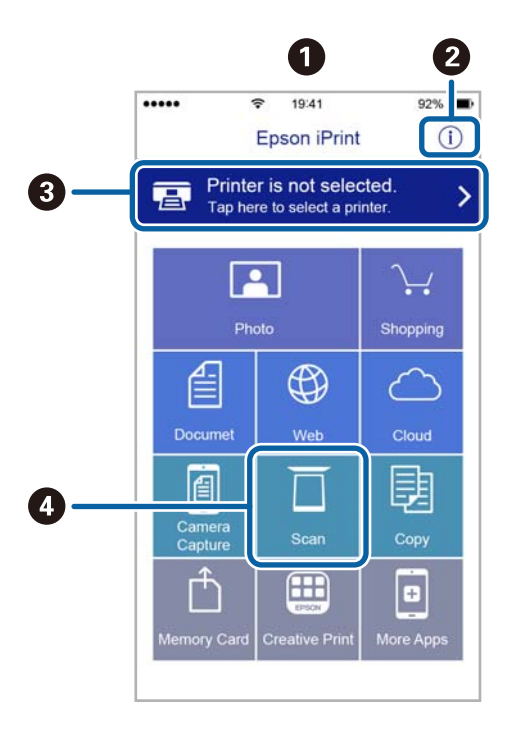

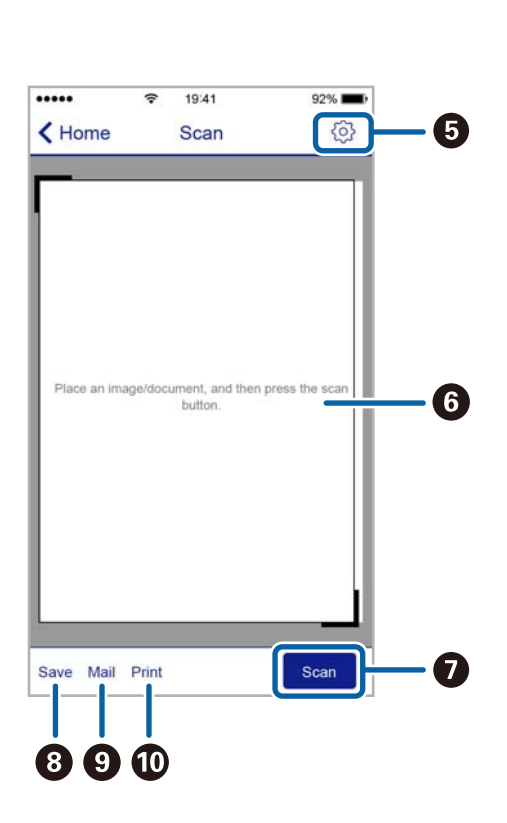

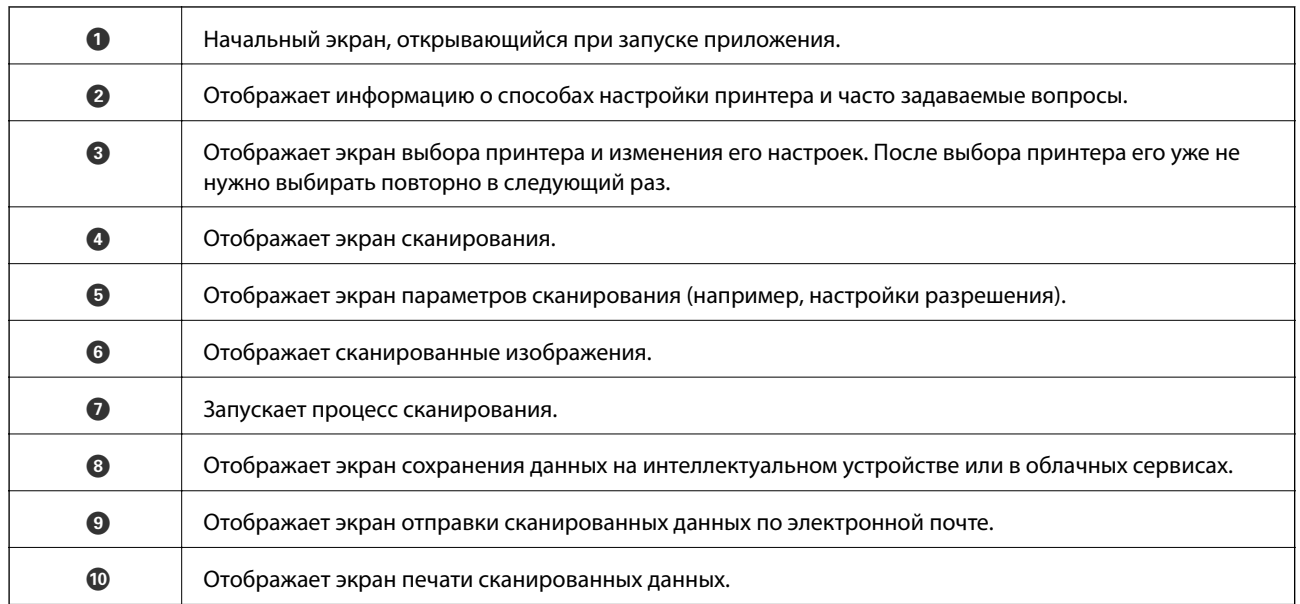

# **Дозаправка чернил**

# **Проверка уровня чернил**

Чтобы убедиться в реальном уровне оставшихся чернил, визуально проверьте уровни во всех контейнерах для чернил принтера.

#### c*Важно:*

Длительное использование принтера в этом режиме может привести к повреждению устройства. Рассмотрите возможность перезаправки.

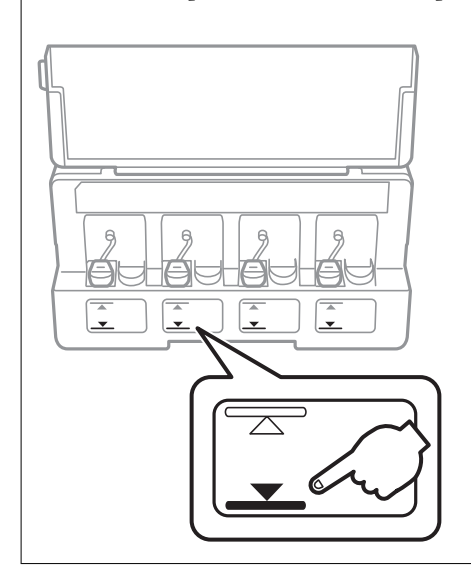

# **Коды бутылок с чернилами**

Компания Epson рекомендует использовать только оригинальные емкости с чернилами Epson.

Ниже приведены коды оригинальных бутылок с чернилами Epson.

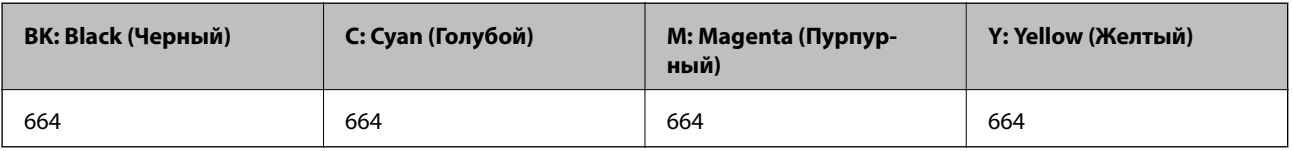

# c*Важно:*

Гарантия Epson не распространяется на повреждения, вызванные использованием чернил, отличных от указанных в спецификации, в том числе подлинных чернил Epson, не предназначенных для этого принтера, а также любых чернил других производителей.

Продукты, произведенные не Epson, могут повредить ваш принтер, и эти повреждения не попадают под гарантийные условия Epson. При определенных условиях продукты, произведенные не Epson, могут вызвать странное поведение принтера.

#### *Примечание:*

- ❏ Коды бутылок с чернилами зависят от региона. Чтобы получить актуальные сведения о кодах в вашем регионе, свяжитесь со службой поддержки компании Epson.
- ❏ Пользователям из стран Европы рекомендуется посетить следующий веб-сайт для получения сведений о ресурсе.

<http://www.epson.eu/pageyield>

#### **Соответствующая информация**

& [«Веб-сайт технической поддержки» на стр. 130](#page-129-0)

# **Меры предосторожности при работе с бутылками с чернилами**

Прочтите следующие инструкции перед заправкой чернил.

#### **Меры предосторожности при работе**

- ❏ Используйте емкости с чернилами с правильным кодом запчасти для своего принтера.
- ❏ При использовании этого принтера требуется осторожное обращение с чернилами. Чернила могут расплескиваться при заправке или дозаправке контейнеров. При попадании на одежду или вещи чернила могут не отстираться.
- ❏ Емкости с чернилами следует хранить при комнатной температуре и не допускать попадания прямых солнечных лучей.
- ❏ Компания Epson рекомендует использовать емкости с чернилами до даты, указанной на упаковке.
- ❏ Храните емкости с чернилами в той же среде, что и принтер.
- ❏ При хранении и транспортировке бутылки с чернилами после удаления пломбы не наклоняйте бутылку и не подвергайте ударам или изменению температур. В противном случае чернила могут вытечь даже при плотно закрытой крышке бутылки с чернилами. Держите бутылку с чернилами строго вертикально, когда закрываете крышку, и принимайте соответствующие меры для предотвращения вытекания чернил при транспортировке бутылки.
- ❏ Если емкость занесена в помещение с холодного склада, то перед использованием необходимо выдержать ее при комнатной температуре не менее трех часов.
- ❏ Не открывайте упаковку с емкостью с чернилами, пока не будете готовы к заправке картриджа. Для обеспечения безотказной работы емкость с чернилами находится в вакуумной упаковке. Если емкость с чернилами оставить распакованной на длительное время перед ее использованием, нормальная печать может быть невозможна.
- ❏ Если какие-либо чернильные емкости не заполнены по нижнюю линию, заправьте емкость чернилами при первой же возможности. Длительное использование принтера в этом режиме может привести к повреждению устройства.
- ❏ Емкости с чернилами могут содержать переработанные материалы, однако это не влияет на работу и производительность принтера.
- ❏ Характеристики и внешний вид емкости с чернилами могут быть изменены без предварительного уведомления в целях усовершенствования.
- ❏ Указанные объемы зависят от печатаемых изображений, используемого типа бумаги, частоты печати и таких условий окружающей среды, как температура.

#### **Потребление чернил**

- ❏ Для поддержания оптимальной производительности печатающей головки некоторое количество чернил из всех емкостей с чернилами потребляется не только во время печати, но и во время технического обслуживания, например во время замены чернил и очистки печатающей головки.
- ❏ При печати в черно-белом режиме или печати в оттенках серого могут использоваться цветные чернила в зависимости от типа бумаги и настроек качества печати. Это происходит потому, что для создания черного цвета используются цветные чернила.
- ❏ Чернила в емкостях, поставляемых вместе с принтером, частично используются во время начальной установки. Для обеспечения высокого качества отпечатков печатающая головка устройства будет полностью заправлена чернилами. Эта одноразовая процедура потребляет определенное количество чернил, поэтому с помощью этих емкостей можно распечатать меньше страниц в сравнении с последующими емкостями с чернилами.

# **Перезаправка контейнеров для чернил**

Чернила можно перезаправить в любое время.

1. Откройте крышку блока контейнеров для чернил и снимите крышку с контейнера. Снятую крышку положите на выступающую часть контейнера для чернил, как показано в п. 3 на следующем рисунке.

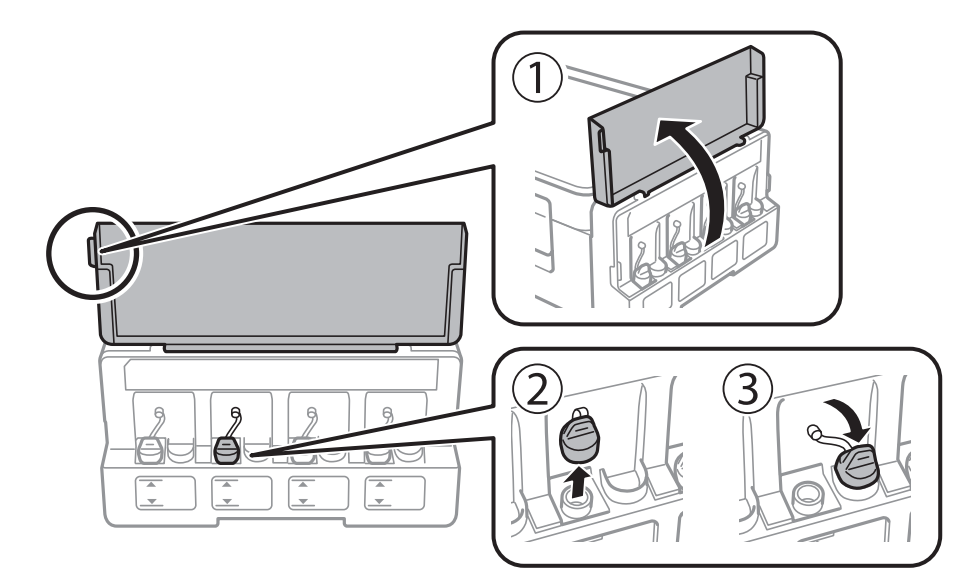

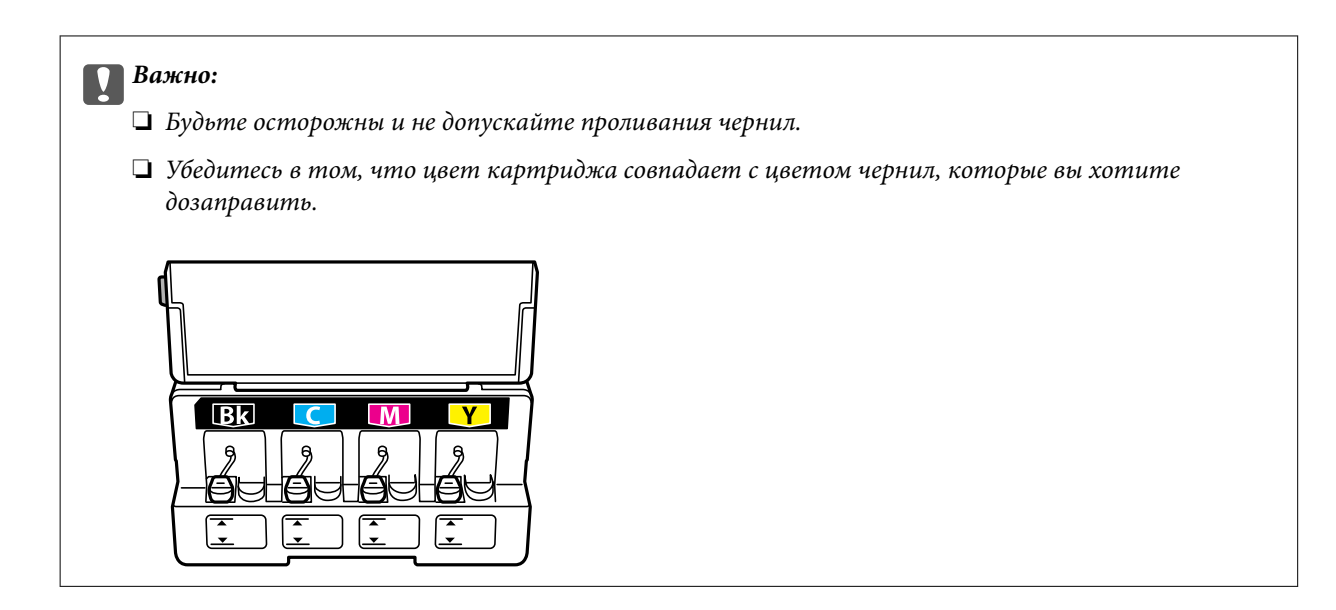

2. Снимите верхнюю часть крышки или колпачок крышки.

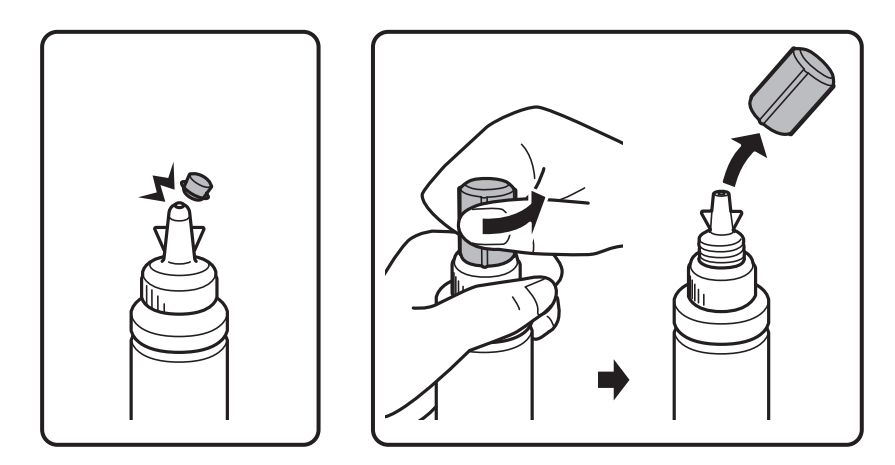

#### *Примечание:*

❏ Конструкция бутылок с чернилами зависит от даты производства и места покупки.

- ❏ Не выбрасывайте верхнюю часть крышки или колпачок крышки. Если после дозаправки картриджа остаются чернила, используйте верхнюю часть крышки или колпачок крышки для герметизации крышки емкости с чернилами.
- 3. Снимите крышку с бутылки с чернилами, удалите пломбу и затем заверните крышку.

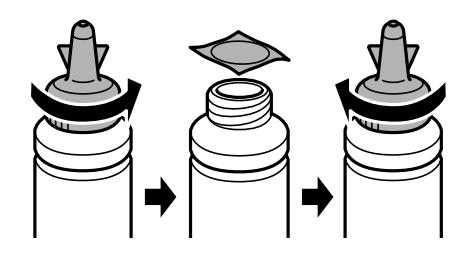
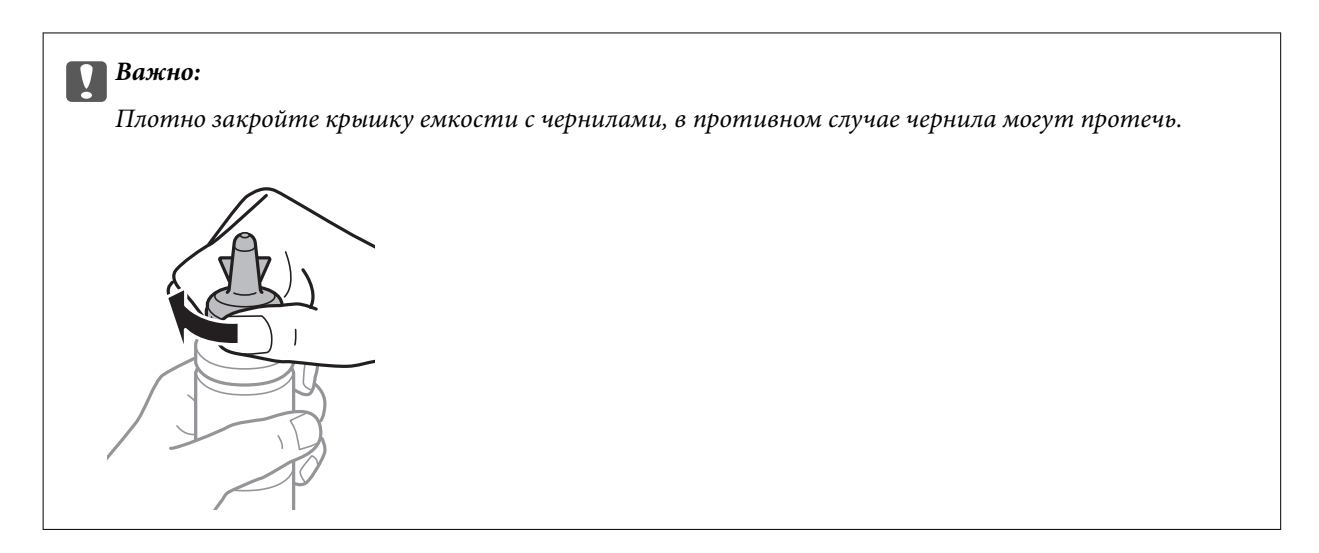

4. Заправьте контейнер для чернил чернилами надлежащего цвета до верхней линии на контейнере для чернил.

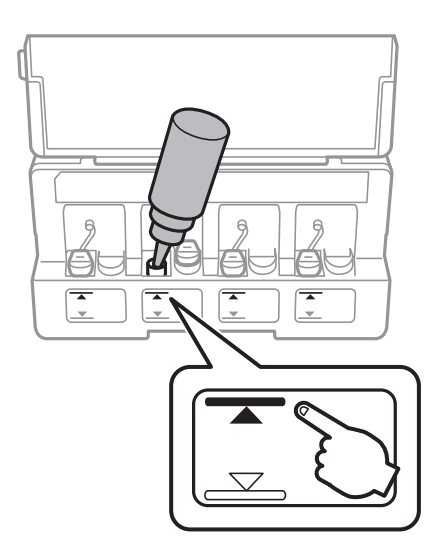

#### c*Важно:*

При определении содержимого контейнера «на глаз» могут возникнуть трудности. Аккуратно перезаправляйте контейнер для чернил, чтобы не допустить протекания чернил через впускное отверстие.

#### **Дозаправка чернил**

#### *Примечание:*

Если после повторной заправки картриджа до верхней линии в емкости остаются чернила, плотно закройте верхнюю часть крышки или колпачок крышки и храните емкость для дальнейшего использования в вертикальном положении.

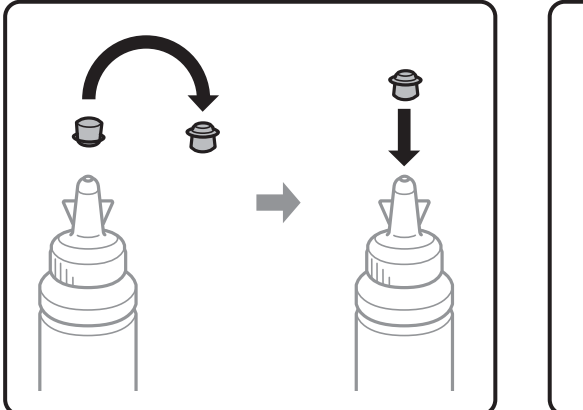

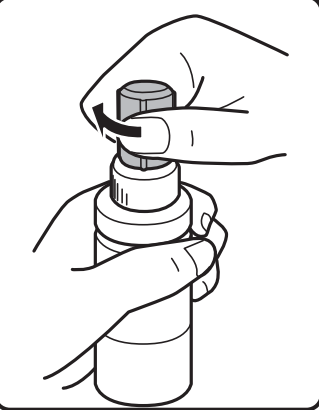

5. Плотно закройте крышку контейнера.

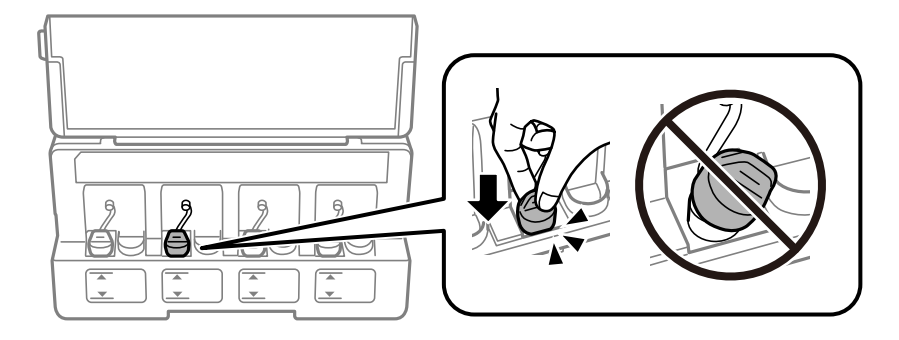

6. Закройте крышку блока контейнеров для чернил.

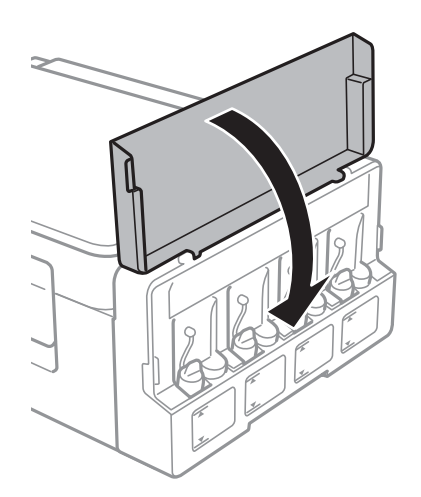

#### **Соответствующая информация**

- & [«Коды бутылок с чернилами» на стр. 69](#page-68-0)
- & [«Меры предосторожности при работе с бутылками с чернилами» на стр. 70](#page-69-0)

# <span id="page-74-0"></span>**Техническое обслуживание принтера**

# **Проверка и прочистка печатающей головки**

Если дюзы забиты, то распечатки становятся бледными, проявляются отчетливые полосы или неожиданные цвета. При снижении качества печати необходимо воспользоваться функцией проверки дюз и проверить, не забиты ли дюзы. Если дюзы забиты, необходимо прочистить печатающую головку.

### c*Важно:*

Не открывайте сканер и не выключайте принтер во время очистки головки. Если очистка головки не завершена, печать может быть невозможна.

#### *Примечание:*

- ❏ Поскольку при очистке печатающей головки используется определенное количество чернил, выполняйте процедуру очистки только в случае ухудшения качества печати.
- ❏ При низком уровне чернил невозможна очистка печатающей головки. Приготовьте новую емкость с чернилами.
- ❏ Если после третьей проверки дюз и прочистки головки качество печати не улучшилось, следует подождать не менее 12 часов, не печатая на принтере, а затем еще раз проверить дюзы и прочистить головку. Рекомендуется выключить принтер. Если качество печати все еще неудовлетворительное, обратитесь в службу поддержки Epson.
- ❏ Во избежание высыхания печатающей головки не отключайте принтер при включенном питании.
- ❏ Чтобы сохранить печатающую головку в наилучшем рабочем состоянии, рекомендуется регулярно распечатывать несколько страниц.

### **Проверка и прочистка печатающей головки — кнопки принтера**

- 1. Загрузите простую бумагу формата A4 в принтер.
- 2. Нажмите кнопку  $\bigcup$ , чтобы выключить принтер.
- 3. Включите принтер, удерживая нажатой кнопку  $\bigcirc$ , а затем отпустите кнопки, когда индикатор питания замигает.

Будет распечатан шаблон проверки дюз.

#### **Техническое обслуживание принтера**

4. Просмотрите распечатанный шаблон. Если на отпечатке имеются разорванные линии или отсутствующие сегменты, как показано на шаблоне «NG», дюзы печатающей головки могут быть забиты. Перейдите к следующему шагу. Если на отпечатке нет разорванных линий или отсутствующих сегментов, как показано на шаблоне «OK», дюзы печатающей головки не забиты. Не требуется производить очистку печатающей головки.

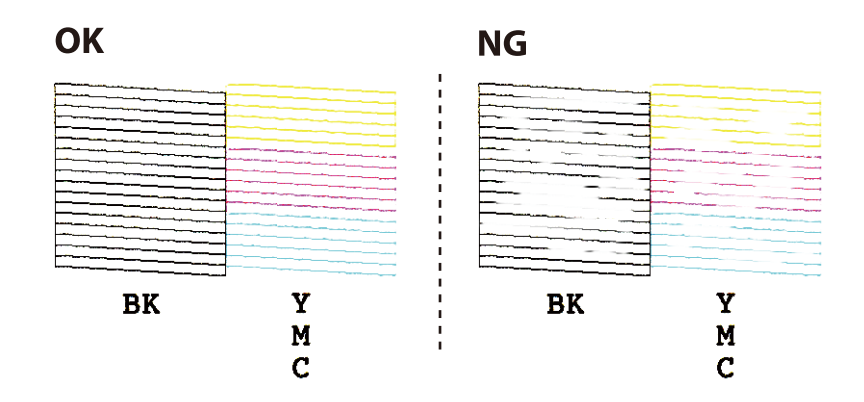

- 5. Удерживайте нажатой кнопку  $\bigcirc$  в течение трех секунд, пока индикатор питания не начнет мигать. Начнется очистка печатающей головки.
- 6. Когда индикатор питания перестанет мигать, повторно распечатайте шаблон проверки дюз. Повторяйте процедуру очистки и печати шаблона, пока все линии не будут печататься полностью.

#### **Соответствующая информация**

& [«Загрузка бумаги в Подача бумаг задне част» на стр. 33](#page-32-0)

### **Проверка и прочистка печатающей головки – Windows**

- 1. Загрузите простую бумагу размера А4 в принтер.
- 2. Войдите в окно драйвера принтера.
- 3. Нажмите на **Проверка дюз** на вкладке **Сервис**.
- 4. Выполняйте инструкции, отображаемые на экране.

#### **Соответствующая информация**

- & [«Загрузка бумаги в Подача бумаг задне част» на стр. 33](#page-32-0)
- & [«Драйвер принтера Windows» на стр. 84](#page-83-0)

# **Проверка и очистка печатающей головки: Mac OS**

- 1. Загрузите простую бумагу формата A4 в принтер.
- 2. Выберите **Системные настройки** в меню > **Принтеры и сканеры** (или **Печать и сканирование**, **Печать и факс**), а затем выберите принтер.
- <span id="page-76-0"></span>3. Нажмите **Параметры и принадлежности** > **Утилита** > **Открыть утилиту принтера**.
- 4. Нажмите **Проверка дюз**.
- 5. Следуйте инструкциям на экране.

#### **Соответствующая информация**

& [«Загрузка бумаги в Подача бумаг задне част» на стр. 33](#page-32-0)

# **Замена чернил внутри чернильных трубок**

Если принтер не использовался длительный период времени и вы заметили полосы или потерю цветов на отпечатках, то для решения проблемы может понадобиться замена чернил внутри чернильных трубок. Утилита **Технологическая прочистка чернил** позволяет заменить все чернила внутри чернильных трубок.

#### c*Важно:*

- ❏ Для этой функции требуется большое количество чернил. Перед использованием этой функции убедитесь в достаточном количестве чернил в контейнерах для чернил принтера. Если чернил недостаточно, дозаправьте картриджи.
- ❏ Эта функция влияет на срок службы прокладки, впитывающей чернила. При запуске этой функции прокладка, впитывающая чернила, заполняется раньше. Обратитесь в компанию Epson или к авторизованному поставщику услуг Epson, чтобы запросить замену прокладки до истечения срока службы. Эта деталь не обслуживается пользователем.
- ❏ После использования Технологическая прочистка чернил выключите принтер и подождите не менее 12 часов. Использование этой функции улучшает качество печати по истечении 12 часов, однако она не может быть использована в течение 12 часов после последнего использования. Если после использования всех способов проблема не решена, обратитесь в службу поддержки Epson.

### **Замена чернил внутри чернильных трубок — Windows**

- 1. Войдите в окно драйвера принтера.
- 2. Нажмите на **Технологическая прочистка чернил** на вкладке **Сервис**.
- 3. Выполняйте инструкции, отображаемые на экране.

#### **Соответствующая информация**

& [«Драйвер принтера Windows» на стр. 84](#page-83-0)

### **Замена чернил в чернильных трубках: Mac OS**

- 1. Выберите **Системные настройки** в меню > **Принтеры и сканеры** (или **Печать и сканирование**, **Печать и факс**), а затем выберите принтер.
- 2. Нажмите **Параметры и принадлежности** > **Утилита** > **Открыть утилиту принтера**.
- <span id="page-77-0"></span>3. Нажмите **Технологическая прочистка чернил**.
- 4. Следуйте инструкциям на экране.

# **Калибровка печатающей головки**

Если вы заметили несовпадение вертикальных линий или размытые изображения, выровняйте печатную головку.

### **Калибровка печатающей головки — Windows**

- 1. Загрузите простую бумагу формата A4 в принтер.
- 2. Войдите в окно драйвера принтера.
- 3. Нажмите на **Калибровка печатающей головки** на вкладке **Сервис**.
- 4. Следуйте инструкциям на экране.

#### **Соответствующая информация**

- & [«Загрузка бумаги в Подача бумаг задне част» на стр. 33](#page-32-0)
- & [«Драйвер принтера Windows» на стр. 84](#page-83-0)

### **Выравнивание печатающей головки: Mac OS**

- 1. Загрузите простую бумагу формата A4 в принтер.
- 2. Выберите **Системные настройки** в меню > **Принтеры и сканеры** (или **Печать и сканирование**, **Печать и факс**), а затем выберите принтер.
- 3. Нажмите **Параметры и принадлежности** > **Утилита** > **Открыть утилиту принтера**.
- 4. Нажмите **Калибровка печатающей головки**.
- 5. Следуйте инструкциям на экране.

#### **Соответствующая информация**

& [«Загрузка бумаги в Подача бумаг задне част» на стр. 33](#page-32-0)

# **Очистка бумагопроводящего тракта от чернильных пятен**

Если отпечатки смазанные или потертые, очистите ролик изнутри.

#### **Техническое обслуживание принтера**

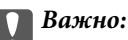

Для очистки внутренней части принтера запрещается использовать санитарно-гигиеническую бумагу типа бумажных салфеток. Волокна могут забить дюзы печатающей головки.

- 1. Убедитесь, что стекло сканера и крышка сканера не содержат пыли и пятен.
- 2. Загрузите простую бумагу размера А4 в принтер.
- 3. Начните копирование, не размещая оригинал.

#### *Примечание:*

Повторяйте данную процедуру, пока чернила не перестанут размазываться по бумаге.

#### **Соответствующая информация**

- & [«Загрузка бумаги в Подача бумаг задне част» на стр. 33](#page-32-0)
- & [«Основные сведения о копировании» на стр. 59](#page-58-0)

# **Очистка Стекло сканера**

Если на копиях или отсканированных изображениях появились потертости или размытия, произведите очистку стекло сканера.

#### c*Важно:*

Для очистки принтера запрещается использовать спиртосодержащие жидкости и растворители. Эти химические продукты могут повредить принтер.

1. Поднимите крышку сканера.

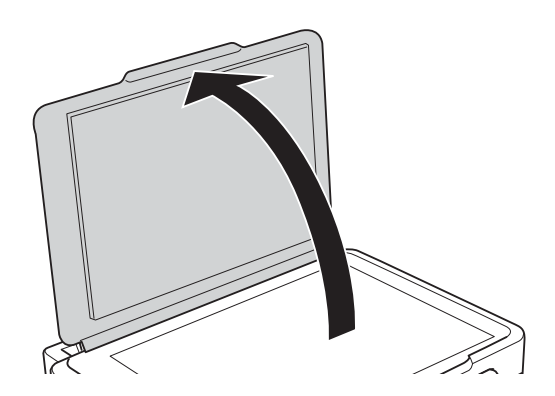

2. Для очистки поверхности стекло сканера необходимо использовать мягкую сухую и чистую ткань.

#### *Примечание:*

- ❏ Если стеклянная поверхность загрязнена жиром или другим трудноудаляемым материалом, для его удаления рекомендуется воспользоваться небольшим количеством моющей жидкости для стекла и мягкой тканью. Вытереть всю оставшуюся жидкость.
- ❏ Не нажимайте на стеклянную поверхность слишком сильно.
- ❏ Необходимо обратить особое внимание на то, чтобы не поцарапать и не повредить стекло. Поврежденная стеклянная поверхность может снизить качество сканирования.

# **Проверка общего числа страниц, пропускаемых через принтер**

Можно проверить общее число страниц, пропускаемых через принтер.

# **Проверка общего числа страниц, пропускаемых через принтер — кнопки принтера**

Эти сведения печатаются вместе с шаблоном проверки дюз.

- 1. Загрузите простую бумагу формата A4 в принтер.
- 2. Нажмите кнопку  $\bigcup$ , чтобы выключить принтер.
- 3. Включите принтер, удерживая нажатой кнопку  $\bigcirc$ , а затем отпустите кнопки, когда индикатор питания замигает.

### **Проверка общего количества страниц, поданных через принтер — Windows**

- 1. Войдите в окно драйвера принтера.
- 2. Нажмите на **Информация о принтере и опциях** на вкладке **Сервис**.

#### **Соответствующая информация**

& [«Драйвер принтера Windows» на стр. 84](#page-83-0)

### **Проверка общего числа страниц, пропускаемых через принтер: Mac OS**

- 1. Выберите **Системные настройки** в меню > **Принтеры и сканеры** (или **Печать и сканирование**, **Печать и факс**), а затем выберите принтер.
- 2. Нажмите **Параметры и принадлежности** > **Утилита** > **Открыть утилиту принтера**.
- 3. Нажмите **Информация о принтере и опциях**.

# **Энергосбережение**

Принтер переходит в спящий режим или отключается автоматически, если в течение заданного времени не проводилось никаких действий. Изменение времени, предваряющего применение настроек управления энергопотреблением. Увеличение этого времени отразится на энергопотреблении изделия. Перед регулировкой следует учесть факторы окружающей среды.

# **Энергосбережение — Windows**

- 1. Войдите в окно драйвера принтера.
- 2. Нажмите на **Информация о принтере и опциях** на вкладке **Сервис**.
- 3. Укажите в качестве значения параметра **Таймер режима ожидания** период времени, который должен пройти до перехода принтера в спящий режим, затем нажмите **Отправить**. Чтобы принтер отключался автоматически, выберите в качестве значения параметра **Время выключения** период времени и нажмите **Отправить**.
- 4. Нажмите **OK**.

#### **Соответствующая информация**

& [«Драйвер принтера Windows» на стр. 84](#page-83-0)

### **Энергосбережение: Mac OS**

- 1. Выберите **Системные настройки** в меню > **Принтеры и сканеры** (или **Печать и сканирование**, **Печать и факс**), а затем выберите принтер.
- 2. Нажмите **Параметры и принадлежности** > **Утилита** > **Открыть утилиту принтера**.
- 3. Нажмите **Настройки принтера**.
- 4. Укажите в качестве значения параметра **Таймер режима ожидания** период времени до перехода принтера в спящий режим, затем нажмите **Применить**. Чтобы принтер отключался автоматически, выберите в качестве значения параметра **Время выключения** период времени и нажмите **Применить**.

В этом разделе представлены сетевые службы и программные продукты, доступные для вашего принтера на веб-сайте Epson или входящем в комплект поставки диске программного обеспечения.

# **Служба Epson Connect**

С помощью службы Epson Connect, доступной в Интернете, можно печатать с вашего смартфона, планшета или ноутбука когда угодно и практически откуда угодно.

В Интернете доступны следующие функции.

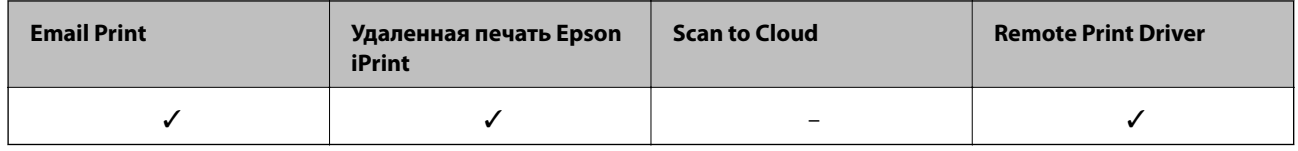

Подробности см. на веб-сайте портала Epson Connect.

<https://www.epsonconnect.com/>

[http://www.epsonconnect.eu](http://www.epsonconnect.eu/) (только Европа)

# **Web Config**

Web Config — это приложение, которое работает в веб-браузере, например Internet Explorer и Safari, на компьютере или интеллектуальном устройстве. Можно просмотреть состояние принтера или изменить параметры сетевой службы и принтера. Чтобы использовать Web Config, подключите принтер и компьютер или устройство к одной сети.

#### *Примечание:*

Поддерживаются следующие браузеры.

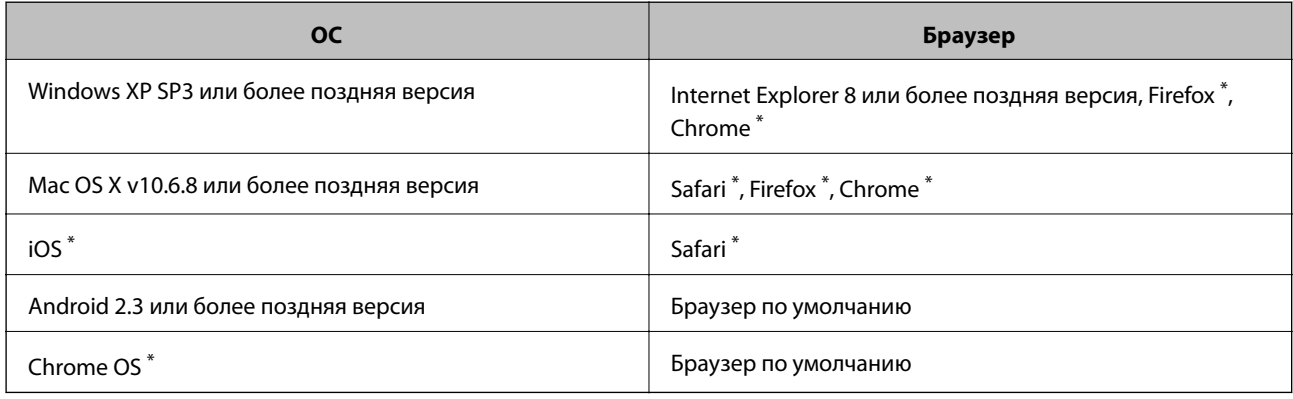

Используйте самую новую версию.

# **Запуск Web Config в браузере**

1. Проверьте IP-адрес принтера.

нажмите кнопку для печати отчета о сетевом соединении, а затем проверьте IP-адрес принтера.

2. Запустите браузер на компьютере или интеллектуальном устройстве и введите IP-адрес принтера.

Формат:

IPv4: http://IP-адрес принтера/

Примеры:

IPv4: http://192.168.100.201/

#### *Примечание:*

Используя интеллектуальное устройство, также можно запустить Web Config с экрана техобслуживания приложения Epson iPrint.

#### **Соответствующая информация**

& [«Использование Epson iPrint» на стр. 56](#page-55-0)

# **Запуск Web Config в Windows**

При подключении компьютера к принтеру через WSD выполните приведенные ниже действия, чтобы запустить Web Config.

- 1. Откройте страницу устройств и принтеров в Windows.
	- ❏ Windows 10

Щелкните правой кнопкой мыши на кнопке «Пуск» или нажмите и удерживайте ее, после чего выберите **Панель управления** > **Просмотр устройств и принтеров** в разделе **Оборудование и звук**.

❏ Windows 8.1/Windows 8

Выберите **Рабочий стол** > **Настройки** > **Панель управления** > **Просмотр устройств и принтеров** в разделе **Оборудование и звук** (или **Оборудование**).

❏ Windows 7

Нажмите кнопку «Пуск», выберите **Панель управления** > **Просмотр устройств и принтеров** в разделе **Оборудование и звук**.

❏ Windows Vista

Нажмите кнопку «Пуск», выберите **Панель управления** > **Принтеры** в разделе **Оборудование и звук**.

- 2. Нажмите правой кнопкой мыши на значок принтера и выберите **Свойства**.
- 3. Выберите вкладку **Веб-служба** и щелкните URL-адрес.

# <span id="page-83-0"></span>**Запуск Web Config в Mac OS**

- 1. Выберите **Системные настройки** в меню > **Принтеры и сканеры** (или **Печать и сканирование**, **Печать и факс**), а затем выберите принтер.
- 2. Щелкните **Параметры и принадлежности** > **Показать веб-страницу принтера**.

# **Драйвер принтера Windows**

Драйвер принтера управляет работой принтера в соответствии с командами, подаваемыми из приложения. Для достижения наилучших результатов печати следует настроить драйвер. Проверять состояние принтера и поддерживать его максимальные эксплуатационные качества можно с помощью утилиты драйвера принтера.

#### *Примечание:*

Можно изменить язык драйвера принтера. Выберите требуемый язык в параметре *Язык* на вкладке *Сервис*.

#### **Доступ к драйверу принтера из приложений**

Для установки настроек, которые применяются только к используемому приложению, войдите в это приложение.

Выберите **Печать** или **Настройка печати** в меню **Файл**. Выберите свой принтер, после чего нажмите **Далее** или **Свойства**.

#### *Примечание:*

Последовательность действий зависит от приложения. Подробности см. в справке приложения.

#### **Доступ к драйверу принтера с панели управления**

Для того чтобы настройки применялись ко всем приложениям, доступ к драйверу необходимо получить с панели управления.

❏ Windows 10

Щелкните правой кнопкой мыши на кнопке «Пуск» или нажмите и удерживайте ее, после чего выберите **Панель управления** > **Просмотр устройств и принтеров** в разделе **Оборудование и звук**. Щелкните правой кнопкой мыши на значке принтера или зажмите его, после чего выберите **Свойства принтера**.

❏ Windows 8.1/Windows 8

Выберите **Рабочий стол** > **Настройки** > **Панель управления** > **Просмотр устройств и принтеров** в **Оборудование и звук**. Щелкните правой кнопкой мыши на значке принтера или зажмите его, после чего выберите **Свойства принтера**.

❏ Windows 7

Нажмите кнопку «Пуск», выберите **Панель управления** > **Просмотр устройств и принтеров** в разделе **Оборудование и звук**. Щелкните правой кнопкой мыши на значке принтера и выберите **Свойства принтера**.

❏ Windows Vista

Нажмите кнопку «Пуск», выберите **Панель управления** > **Принтеры** в разделе **Оборудование и звук**. Щелкните правой кнопкой мыши на значке принтера и выберите **Выбрать свойства принтера**.

❏ Windows XP

Нажмите кнопку «Пуск», выберите **Панель управления** > **Принтеры и другое оборудование** > **Принтеры и факсы**. Щелкните правой кнопкой мыши на значке принтера и выберите **Свойства принтера**.

#### **Доступ к драйверу принтера с помощью значка принтера на панели задач**

Значок принтера на панели задач рабочего стола — это ярлык значка, позволяющий осуществлять быстрый доступ к драйверу принтера.

Если щелкнуть значок принтера и выбрать **Настройки принтера**, можно получить доступ к тому же окну настроек принтера, которое отображается на панели управления. Если дважды щелкнуть этот значок, можно проверить состояние принтера.

#### *Примечание:*

Если значок принтера не отображается на панели задач, перейдите к окну драйвера принтера, щелкните *Контролируемые параметры* на вкладке *Сервис*, а затем выберите *Зарегистрируйте значок принтера на панели задач*.

#### **Запуск утилиты**

Войдите в окно драйвера принтера. Выберите вкладку **Сервис**.

### **Руководство к драйверу принтера Windows**

Справка доступна в драйвере принтера для Windows. Для просмотра объяснений к элементам настроек щелкните правой кнопкой мыши на элементе, а затем щелкните **Справка**.

#### **Вкладка Главное**

Можно установить такие основные настройки для печати, как тип или размер бумаги.

Также можно установить настройки для печати на двух сторонах бумаги или печати нескольких страниц на одном листе.

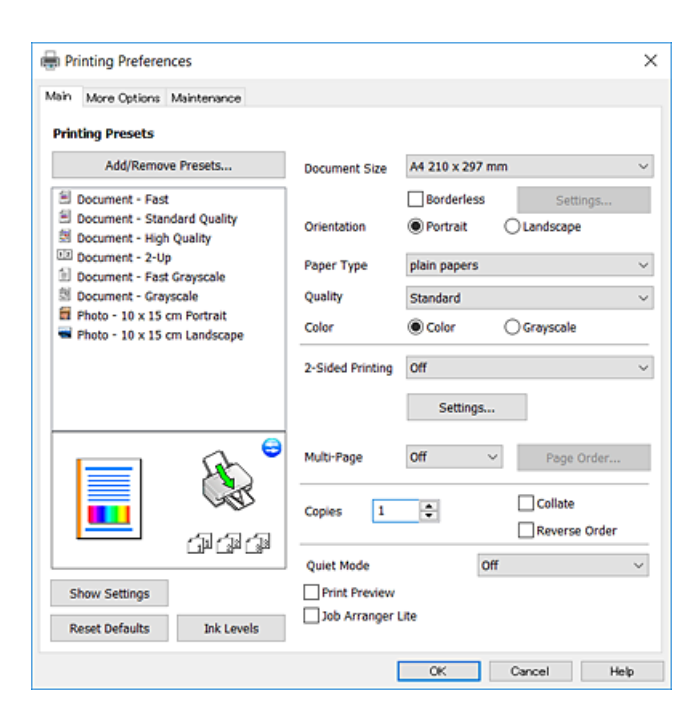

#### **Вкладка Дополнительные настройки**

Можно выбрать дополнительный макет и такие параметры печати, как изменение размера отпечатка или цветокоррекцию.

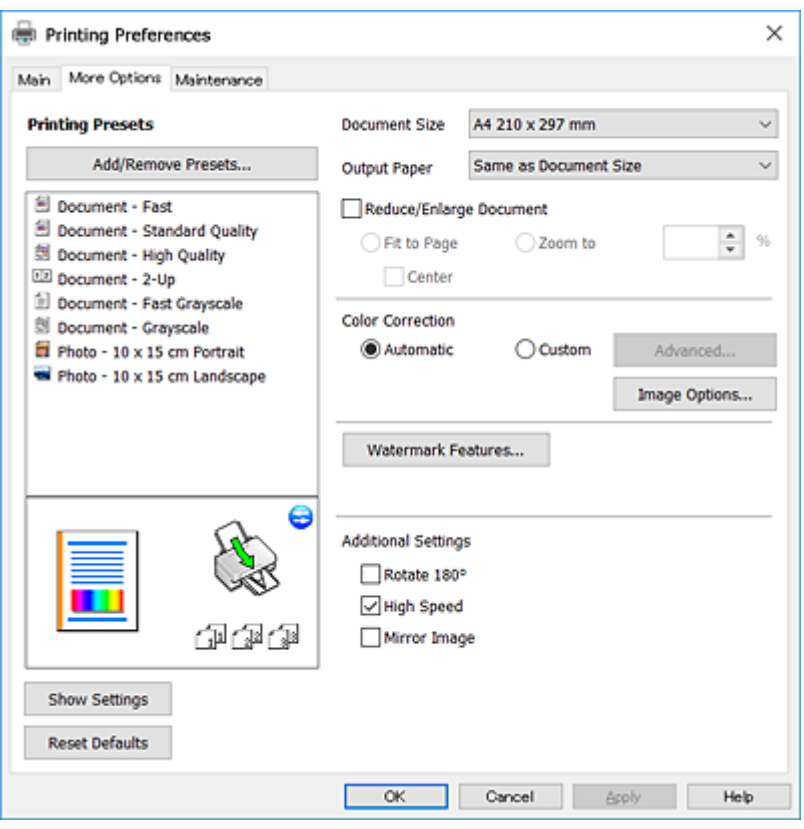

#### **Вкладка Сервис**

Можно выполнить действие по обслуживанию, например проверку дюз и очистку печатающей головки, а запустив **EPSON Status Monitor 3**, можно проверить состояние принтера и просмотреть сведения об ошибках.

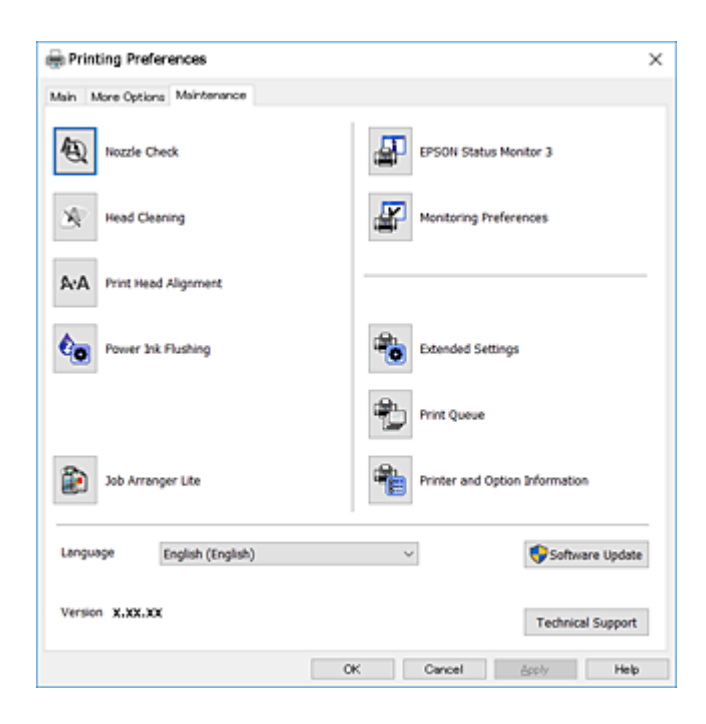

### **Настройка драйвера принтера в Windows**

Можно выполнить такие настройки, как включение **EPSON Status Monitor 3**.

- 1. Войдите в окно драйвера принтера.
- 2. Нажмите на **Расширенные параметры** на вкладке **Сервис**.
- 3. Настройте необходимые параметры, после чего нажмите **OK**. Объяснение элементов настройки см. в интерактивной справке.

#### **Соответствующая информация**

& [«Драйвер принтера Windows» на стр. 84](#page-83-0)

# **Драйвер принтера для Mac OS**

Драйвер принтера управляет работой принтера в соответствии с командами, подаваемыми из приложения. Для достижения наилучших результатов печати следует настроить драйвер. Проверять состояние принтера и поддерживать его максимальные эксплуатационные качества можно с помощью утилиты драйвера принтера.

#### **Доступ к драйверу принтера из приложений**

Щелкните **Настройка страницы** или **Печать** в меню **Файл** вашего приложения. При необходимости нажмите Показать подробности (или  $\nabla$ ), чтобы развернуть окно печати.

#### *Примечание:*

В зависимости от используемого приложения пункт *Настройка страницы* может отсутствовать в меню *Файл*, а операции по отображению экрана печати могут отличаться от описанных. Подробности см. в справке по приложению.

#### **Запуск утилиты**

Выберите **Системные настройки** в меню > **Принтеры и сканеры** (или **Печать и сканирование**, **Печать и факс**), а затем выберите принтер. Нажмите **Параметры и принадлежности** > **Утилита** > **Открыть утилиту принтера**.

Руководство пользователя

# **Руководство к драйверу принтера Mac OS**

#### **Диалоговое окно печати**

Включите всплывающее меню в центре экрана, чтобы показать больше элементов.

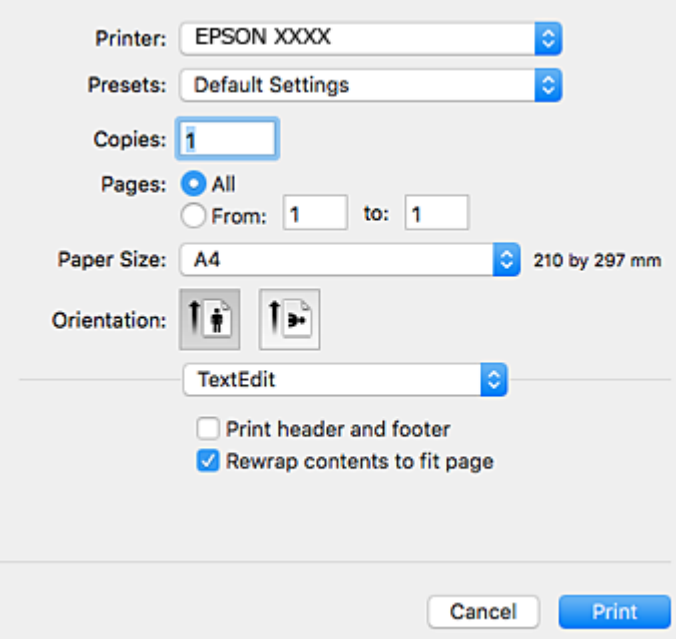

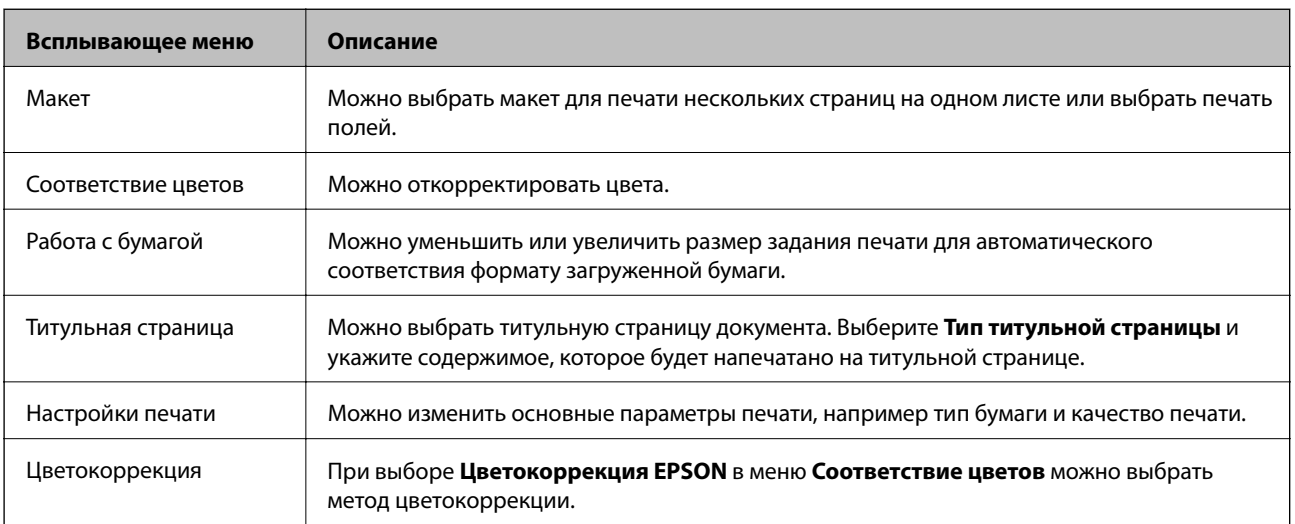

#### *Примечание:*

При работе в OS X Mountain Lion или более поздней версии меню *Настройки печати* не отображается, если драйвер принтера Epson не установлен.

Выберите *Системные настройки* из меню > *Принтеры и сканеры* (или *Печать и сканирование*, *Печать и факс*), удалите принтер и добавьте его снова. Откройте указанный веб-сайт и введите марку вашего устройства. Перейдите в раздел Поддержка и ознакомьтесь с советами.

[http://epson.sn](http://epson.sn/?q=2)

#### **Epson Printer Utility**

Можно выполнить действие по обслуживанию, например проверку дюз и очистку печатающей головки. Запустив **EPSON Status Monitor**, можно проверить состояние принтера и просмотреть сведения об ошибках.

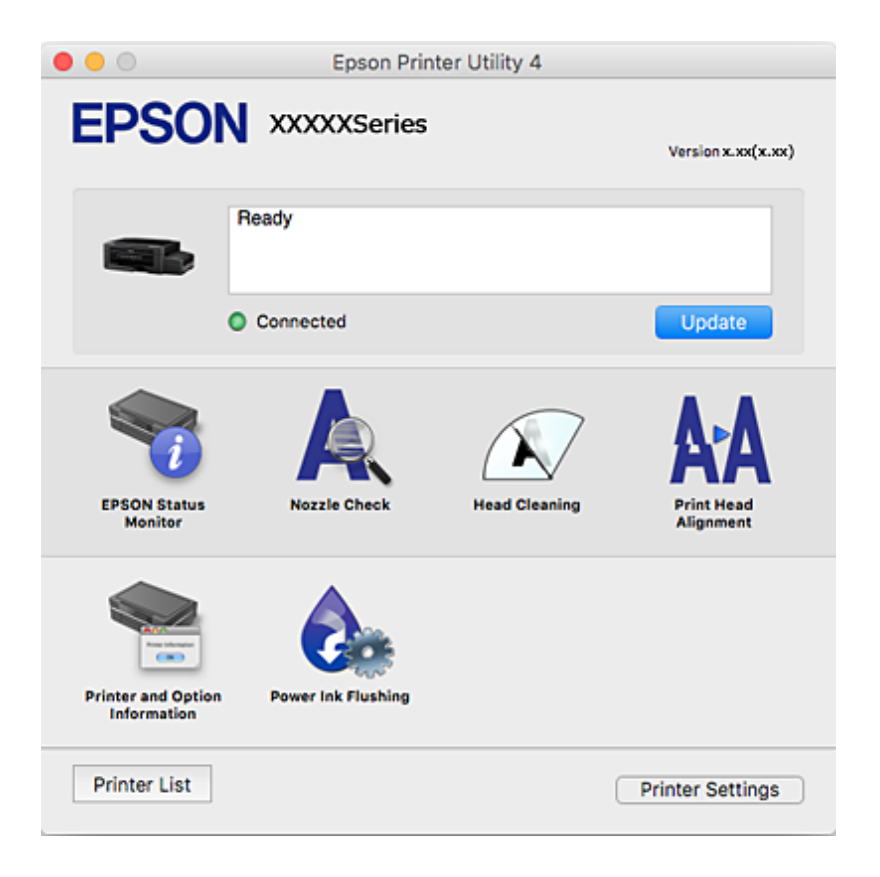

# **Настройка драйвера принтера в Mac OS**

### **Доступ к окну операционных настроек драйвера печати в Mac OS**

Выберите **Системные настройки** в меню > **Принтеры и сканеры** (или **Печать и сканирование**, **Печать и факс**), а затем выберите принтер. Щелкните **Параметры и принадлежности** > **Параметры** (или **Драйвер**).

### **Параметры работы драйвера принтера в Mac OS**

- ❏ Пропуск пустой страницы: предотвращает печать пустых страниц.
- ❏ Тихий режим: тихая печать. При этом скорость печати может снизиться.
- ❏ Высокоскоростная печать: печать при движении печатающей головки в обе стороны. Скорость печати повысится, однако качество может снизиться.
- ❏ Удалить белые поля: убирает ненужные поля при печати без полей.
- ❏ Уведомления о предупреждении: позволяет драйверу принтера отображать предупреждения.

□ Установите двунаправленную связь: как правило, для этого параметра устанавливается значение Включить. Выберите Выключить, если невозможно получать информацию от принтера, поскольку к нему открыт общий сетевой доступ для компьютеров Windows (или по иной причине).

# Epson Scan 2 (драйвер сканера)

Epson Scan 2 — это приложение для управления сканированием. Оно позволяет настраивать размер, разрешение, яркость, контраст и качество сканируемого изображения.

#### Примечание:

Запустить Epson Scan 2 можно также из приложения сканирования, совместимого с TWAIN.

#### Запуск в Windows

 $\Box$  Windows 10

Нажмите кнопку «Пуск» и выберите EPSON > Epson Scan 2.

 $\Box$  Windows 8.1/Windows 8

С помощью кнопки «Поиск» введите название приложения, после чего щелкните появившийся значок.

 $\Box$  Windows 7/Windows Vista/Windows XP

Нажмите кнопку «Пуск», выберите Все программы или Программы > EPSON > Epson Scan 2> Epson Scan 2.

#### Запуск в Мас OS

#### Примечание:

Epson Scan 2 не поддерживает функцию быстрого переключения пользователей Mac OS. Выключите быстрое переключение пользователей.

Нажмите Перейти > Приложения > Epson Software > Epson Scan 2.

#### Соответствующая информация

• «Установка приложений» на стр. 94

# **Epson Event Manager**

Приложение Epson Event Manager позволяет управлять сканированием с панели управления и сохранять изображения на компьютер. Можно добавлять собственные параметры в качестве предустановок, например тип документа, местоположение папки хранения и формат изображения. Подробные сведения см. в справке приложения.

#### Запуск в Windows

 $\Box$  Windows 10

Нажмите кнопку «Пуск» и выберите Epson Software > Event Manager.

 $\Box$  Windows 8.1/Windows 8

С помощью кнопки «Поиск» введите название приложения, после чего щелкните появившийся значок.

❏ Windows 7/Windows Vista/Windows XP

Нажмите кнопку «Пуск», выберите **Все программы** или **Программы** > **Epson Software** > **Event Manager**.

#### **Запуск в Mac OS**

Нажмите **Перейти** > **Приложения** > **Epson Software** > **Event Manager**.

#### **Соответствующая информация**

- & [«Сканирование из панели управления» на стр. 60](#page-59-0)
- & [«Установка приложений» на стр. 94](#page-93-0)

# **Epson Easy Photo Print**

Приложение Epson Easy Photo Print позволяет очень просто печатать фотографии с использованием различных макетов. Можно предварительно просматривать фотографии и корректировать изображение или его положение. Также можно печатать фотографии с рамкой. Подробные сведения см. в справке приложения.

#### *Примечание:* Для использования этого приложения необходимо установить драйвер принтера.

#### **Запуск в Windows**

❏ Windows 10

Нажмите кнопку «Пуск» и выберите **Epson Software** > **Epson Easy Photo Print**.

❏ Windows 8.1/Windows 8

С помощью кнопки «Поиск» введите название приложения, после чего щелкните появившийся значок.

❏ Windows 7/Windows Vista/Windows XP

Нажмите кнопку «Пуск», выберите **Все программы** или **Программы** > **Epson Software** > **Epson Easy Photo Print**.

#### **Запуск в Mac OS**

Нажмите **Перейти** > **Приложения** > **Epson Software** > **Epson Easy Photo Print**.

#### **Соответствующая информация**

& [«Установка приложений» на стр. 94](#page-93-0)

# **E-Web Print (только для Windows)**

E-Web Print — это приложение, позволяющее легко распечатывать веб-страницы с помощью различных макетов. Подробности см. в справке приложения. Войти в справку можно из меню **E-Web Print** на панели задач **E-Web Print**.

#### *Примечание:*

Информацию о поддерживаемых браузерах и последней версии приложения можно найти на сайте загрузки приложения.

#### <span id="page-91-0"></span>**Запуск**

После установки E-Web Print он отображается в браузере. Нажмите **Печать** или **Фрагмент**.

#### **Соответствующая информация**

& [«Установка приложений» на стр. 94](#page-93-0)

# **EPSON Software Updater**

Приложение EPSON Software Updater выполняет поиск обновлений или нового программного обеспечения в Интернете, а затем выполняет их установку. Можно также обновить руководство по принтеру и встроенное ПО принтера.

#### **Запуск в Windows**

❏ Windows 10

Нажмите кнопку «Пуск» и выберите **Epson Software** > **EPSON Software Updater**.

❏ Windows 8.1/Windows 8

С помощью кнопки «Поиск» введите название приложения, после чего щелкните появившийся значок.

❏ Windows 7/Windows Vista/Windows XP

Нажмите кнопку «Пуск», выберите **Все программы** (или **Программы**) > **Epson Software** > **EPSON Software Updater**.

#### *Примечание:*

Можно также запустить EPSON Software Updater, щелкнув значок принтера на панели задач на рабочем столе, а затем выбрать *Обновление программного обеспечения*.

#### **Запуск в Mac OS**

Нажмите **Перейти** > **Приложения** > **Epson Software** > **EPSON Software Updater**.

#### **Соответствующая информация**

& [«Установка приложений» на стр. 94](#page-93-0)

# **Удаление приложений**

Выполните вход на компьютер в качестве администратора. Если компьютер запросит пароль, введите его.

### **Удаление приложений — Windows**

- 1. Нажмите кнопку  $\mathcal{O}$ , чтобы выключить принтер.
- 2. Завершите все работающие приложения.

#### 3. Откройте Панель управления.

 $\Box$  Windows 10

Щелкните правой кнопкой мыши на кнопке «Пуск» или нажмите и удерживайте ее, после чего выберите Панель управления.

 $\Box$  Windows 8.1/Windows 8

Выберите Рабочий стол > Настройки > Панель управления.

- $\Box$  Windows 7/Windows Vista/Windows XP Нажмите кнопку «Пуск» и выберите Панель управления.
- 4. Откройте Удаление программы (или Установка и удаление программ).
	- □ Windows 10/Windows 8.1/Windows 8/Windows 7/Windows Vista Выберите Удаление программы в Программы.
	- $\Box$  Windows XP

Нажмите на Установка и удаление программ.

- 5. Выберите приложение, которое нужно удалить.
- 6. Удаление приложений.
	- $\Box$  Windows 10/Windows 8.1/Windows 8/Windows 7/Windows Vista

Нажмите Удалить/Изменить или Удалить.

 $\Box$  Windows XP

Нажмите Заменить/Удалить или Удалить.

#### Примечание:

При появлении окна Управление учетными записями пользователей нажмите Продолжить.

7. Следуйте инструкциям на экране.

# Удаление приложений — Mac OS

1. Загрузите Uninstaller при помощи EPSON Software Updater.

Программу удаления Uninstaller достаточно загрузить один раз, при следующем удалении приложения повторная загрузка не требуется.

- 2. Нажмите кнопку  $\bigcup$ , чтобы выключить принтер.
- 3. Для удаления драйвера принтера выберите Системные настройки в меню  $\blacksquare$  > Принтеры и сканеры (или Печать и сканирование, Печать и факс), а затем удалите принтер из списка доступных принтеров.
- 4. Завершите все работающие приложения.
- 5. Нажмите Перейти > Приложения > Epson Software > Uninstaller.

<span id="page-93-0"></span>6. Выберите приложение, которое необходимо удалить, и нажмите Удалить.

#### Важно:

Приложение Uninstaller удаляет все драйверы для струйных принтеров Epson на компьютере. Если используется несколько струйных принтеров Ерson, а драйверы нужно удалить только для некоторых из них, удалите все драйверы, а затем установите нужные заново.

#### Примечание:

Если приложение, которое необходимо удалить, невозможно найти в списке, значит, его невозможно удалить при помощи Uninstaller. В таком случае необходимо выбрать Перейти > Приложения > Epson Software, выбрать приложение для удаления и перетащить его на значок корзины.

#### Соответствующая информация

• «EPSON Software Updater» на стр. 92

# Установка приложений

Подключите свой компьютер к сети и установите последние версии приложений с веб-сайта.

#### Примечание:

- □ Войдите в систему на своем компьютере как администратор. Если компьютер запросит пароль, введите его.
- $\Box$  При повторной установке приложения необходимо вначале удалить его.
- $1.$ Завершите все работающие приложения.
- 2. При установке драйвера принтера или драйвера Epson Scan 2 нужно на время отсоединить принтер от компьютера.

#### Примечание:

Запрещается соединять принтер с компьютером до тех пор, пока не будет дана соответствующая инструкция.

3. Установите приложения, следуя инструкциям на веб-сайте, указанном ниже.

#### http://epson.sn

#### Примечание:

При использовании компьютера с ОС Windows и невозможности загрузить приложения с веб-сайта следует установить их с диска, который поставляется вместе с принтером.

#### Соответствующая информация

• «Удаление приложений» на стр. 92

# Обновление приложений и встроенного ПО

Можно решить некоторые неполадки и улучшить или добавить функции путем обновления приложений и встроенного ПО. Необходимо всегда пользоваться последними версиями приложений и встроенного ПО.

Убедитесь, что принтер и компьютер подключены друг к другу, а компьютер имеет доступ к 1. Интернету.

2. Запустите EPSON Software Updater и обновите приложения или встроенное ПО.

#### c*Важно:*

Не выключайте компьютер и принтер во время обновления.

#### *Примечание:*

Если приложение, которое необходимо обновить, невозможно найти в списке, значит, его невозможно обновить при помощи EPSON Software Updater. Проверьте последние версии приложений на локальном вебсайте Epson.

<http://www.epson.com>

#### **Соответствующая информация**

**◆ [«EPSON Software Updater» на стр. 92](#page-91-0)** 

# <span id="page-95-0"></span>**Устранение неполадок**

# **Проверка состояния принтера**

### **Проверка индикаторов ошибок на принтере**

При появлении ошибки включается или начинает мигать индикатор. Детали ошибки отображаются на экране компьютера.

: горит

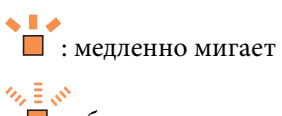

: быстро мигает

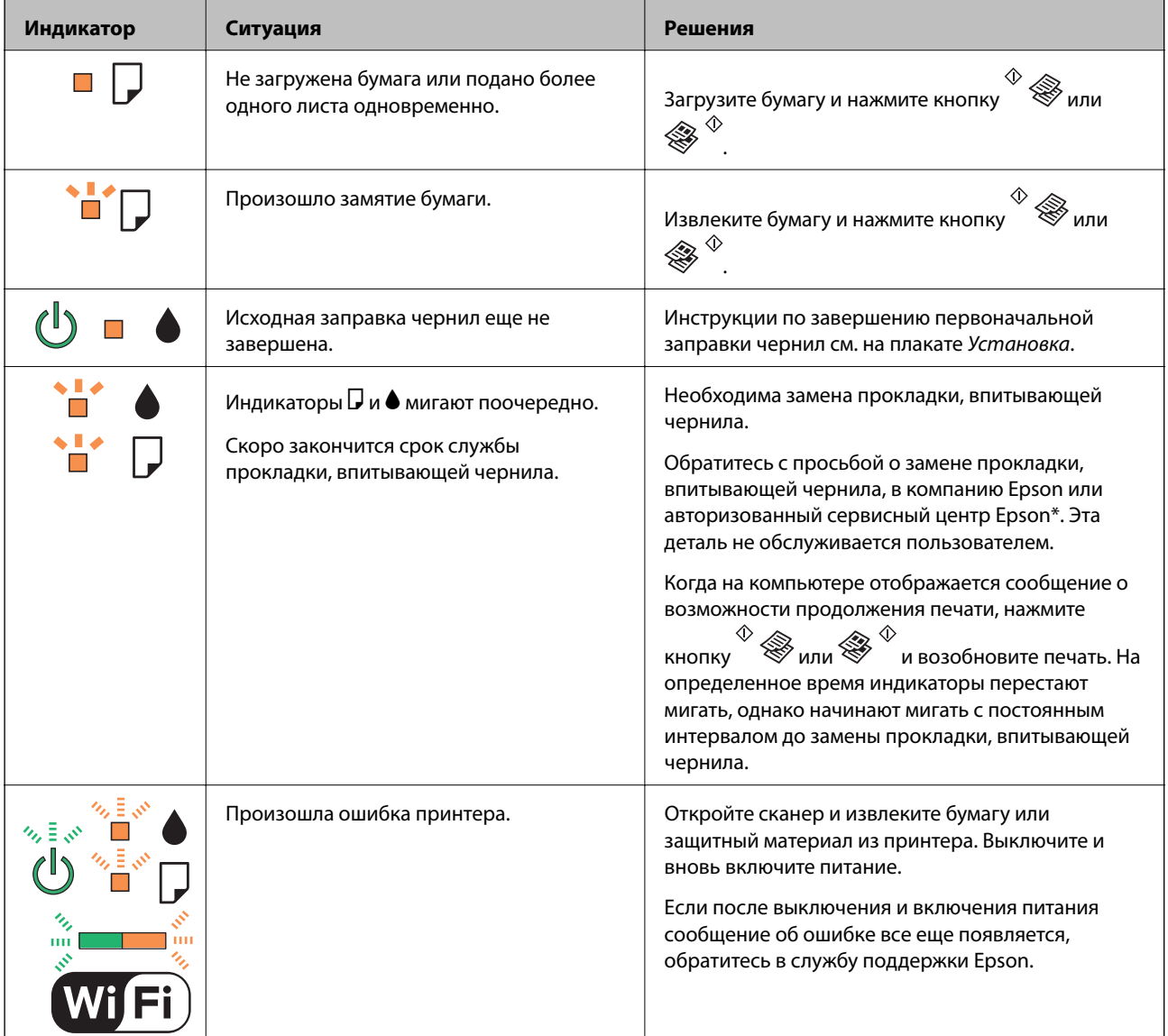

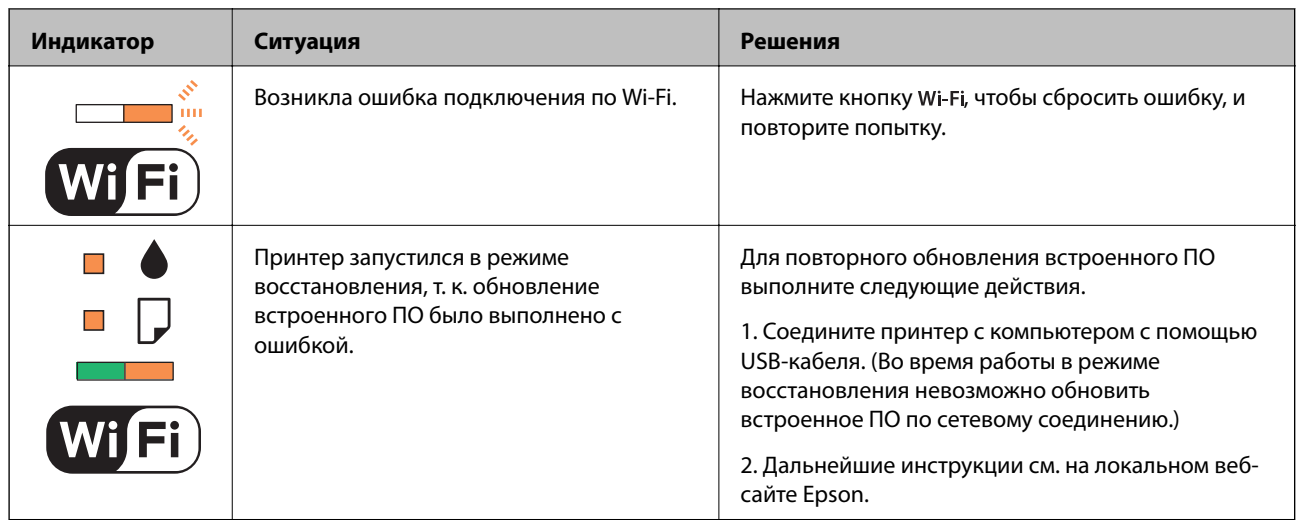

\* При некоторых циклах печати небольшое количество лишних чернил попадает на прокладку, впитывающую чернила. В целях предотвращения утечки чернил с прокладки принтер в соответствии с настройками прекращает печать, когда прокладка, впитывающая чернила, полностью заполнена. Частота и необходимость данных действий зависит от количества печатаемых страниц, типа печатаемого материала и количества циклов очистки, проводимых принтером. Необходимость в замене прокладки не означает прекращения работы принтера в соответствии с техническими условиями. Принтер подаст сигнал о необходимости заменить прокладку, впитывающую чернила; данную замену могут выполнять только авторизованные поставщики услуг Epson. Гарантия Epson не распространяется на затраты, связанные с данной заменой.

#### Соответствующая информация

- «Обращение в службу технической поддержки Epson» на стр. 130
- «Установка приложений» на стр. 94
- $\blacktriangleright$  «Обновление приложений и встроенного ПО» на стр. 94

# Проверка состояния принтера — Windows

- 1. Войдите в окно драйвера принтера.
- 2. Нажмите на EPSON Status Monitor 3 на вкладке Сервис.

#### Примечание:

- $\Box$  Также состояние принтера можно проверить, дважды щелкнув значок принтера на панели задач. Если значок принтера не добавлен на панель задач, щелкните Контролируемые параметры на вкладке Сервис, а затем выберите Зарегистрируйте значок принтера на панели задач.
- Если утилита EPSON Status Monitor 3 отключена, нажмите Расширенные параметры на вкладке Сервис, после чего выберите Включить EPSON Status Monitor 3.

#### Соответствующая информация

• «Драйвер принтера Windows» на стр. 84

### <span id="page-97-0"></span>**Проверка состояния принтера — Mac OS**

- 1. Выберите **Системные настройки** в меню > **Принтеры и сканеры** (или **Печать и сканирование**, **Печать и факс**), а затем выберите принтер.
- 2. Нажмите **Параметры и принадлежности** > **Утилита** > **Открыть утилиту принтера**.
- 3. Нажмите **EPSON Status Monitor**.

Можно проверить состояние принтера, уровни чернил и наличие ошибок.

# **Удаление застрявшей бумаги**

Проверьте ошибку на панели управления и следуйте инструкциям для извлечения застрявшей бумаги, в том числе оторванных кусков. Затем сбросьте ошибку.

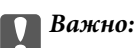

Аккуратно извлеките застрявшую бумагу. Резкое извлечение бумаги может повредить принтер.

#### **Соответствующая информация**

& [«Проверка индикаторов ошибок на принтере» на стр. 96](#page-95-0)

# **Извлечение застрявшей бумаги из Подача бумаг задне част**

Извлеките застрявшую бумагу.

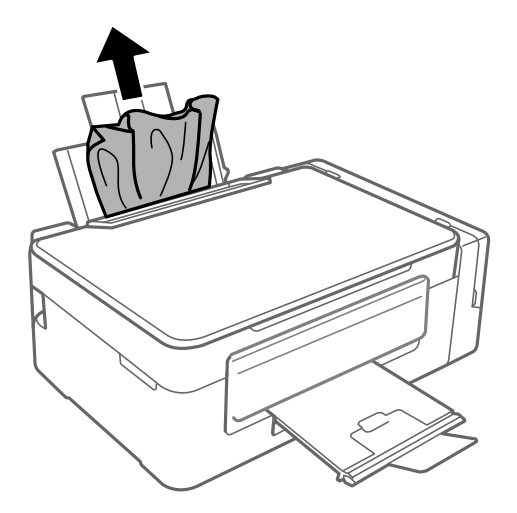

### **Извлечение застрявшей бумаги из внутренних частей принтера**

# !*Предостережение:*

- ❏ При открытии и закрытии сканера необходимо быть особенно осторожным, чтобы не прищемить руку. В противном случае можно получить травму.
- ❏ Никогда не касайтесь кнопок на панели управления, когда руки находятся внутри принтера. Запуск работы принтера может привести к травме. Во избежание травм не касайтесь выступающих частей.
- 1. Откройте сканер с закрытой крышкой.

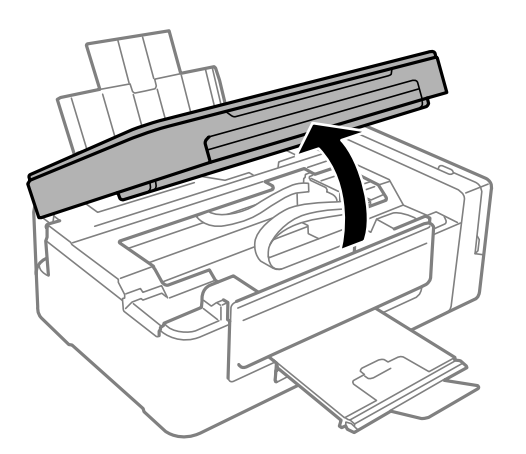

2. Извлеките застрявшую бумагу.

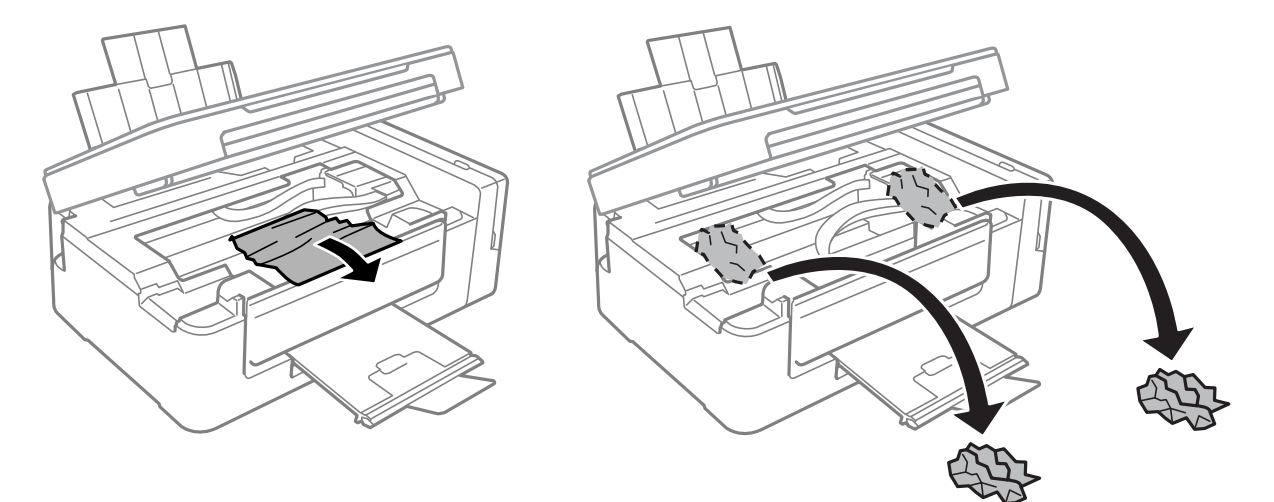

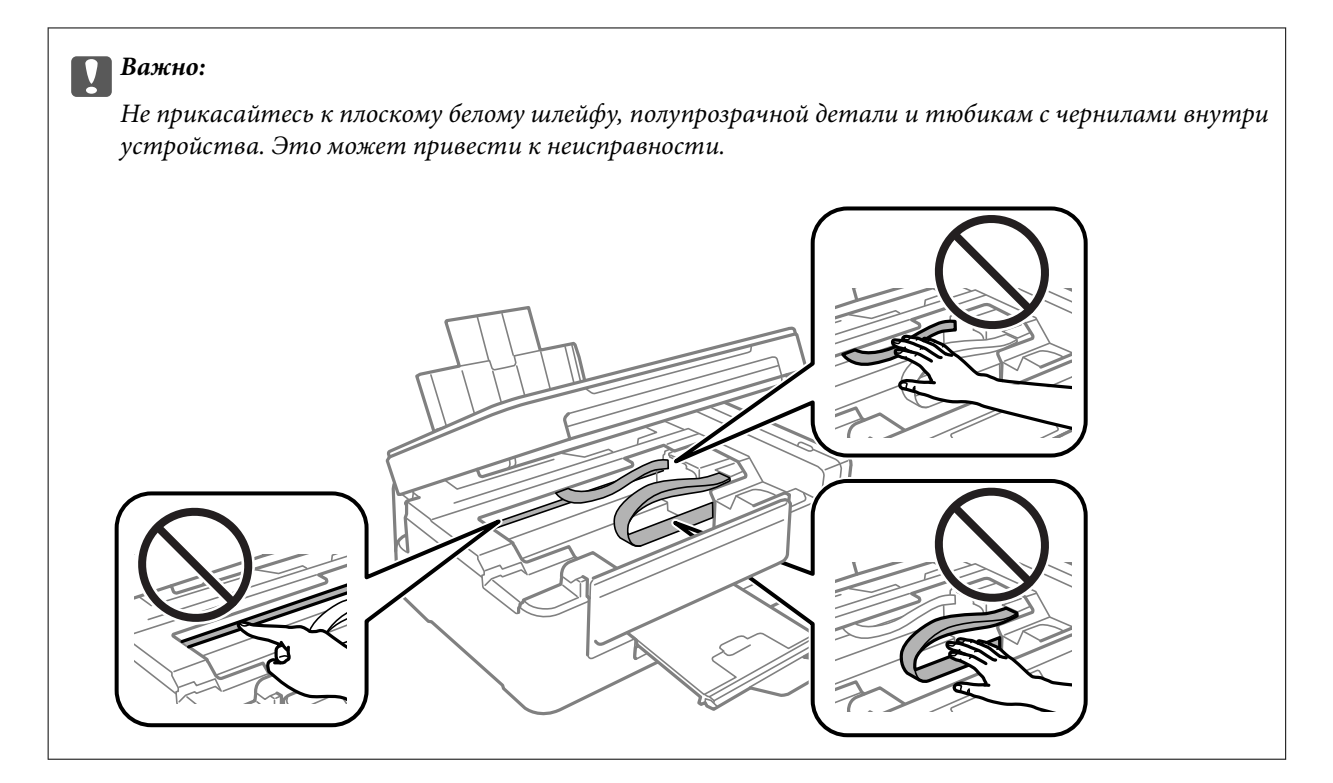

3. Закройте сканер.

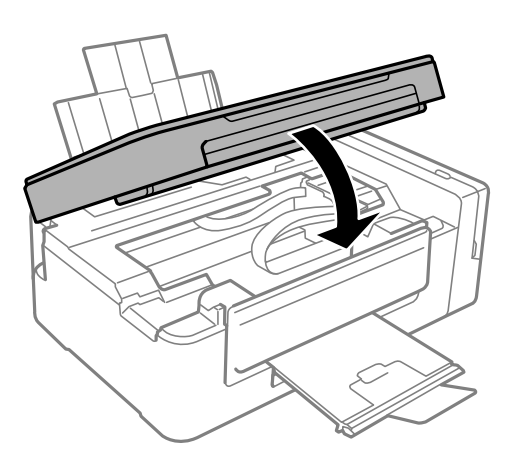

# **Бумага подается неправильно**

Выполните следующие проверки и предпримите соответствующие действия для устранения неполадки.

- ❏ Поставьте принтер на ровную поверхность и выполняйте эксплуатацию в рекомендуемых условиях.
- ❏ Воспользуйтесь бумагой, подходящей для этого принтера.
- ❏ Следуйте инструкциям по работе с бумагой.

#### **Соответствующая информация**

- & [«Требования к условиям окружающей среды» на стр. 126](#page-125-0)
- & [«Меры предосторожности при работе с бумагой» на стр. 31](#page-30-0)
- & [«Доступные форматы бумаги и емкость загрузки» на стр. 32](#page-31-0)

& [«Список типов бумаги» на стр. 33](#page-32-0)

### **Замятие бумаги**

- ❏ Загрузите бумагу в правильной ориентации и придвиньте направляющие к краям стопки.
- ❏ Если было загружено несколько листов, загружайте по одному листу бумаги.

#### **Соответствующая информация**

- & [«Удаление застрявшей бумаги» на стр. 98](#page-97-0)
- & [«Загрузка бумаги в Подача бумаг задне част» на стр. 33](#page-32-0)

### **Бумага подается под углом**

Загрузите бумагу в правильной ориентации и придвиньте направляющие к краям стопки.

#### **Соответствующая информация**

& [«Загрузка бумаги в Подача бумаг задне част» на стр. 33](#page-32-0)

### **Одновременно подается несколько листов бумаги**

- ❏ Загружайте по одному листу бумаги за раз.
- ❏ Если в режиме ручной двухсторонней печати одновременно подается несколько листов, перед повторной загрузкой необходимо извлечь всю бумагу, ранее загруженную в принтер.

### **Бумага не подается**

Не превышайте максимально допустимое количество листов, указанное для определенного формата бумаги. Запрещается загружать простую бумагу выше значка треугольника на направляющей.

#### **Соответствующая информация**

& [«Доступные форматы бумаги и емкость загрузки» на стр. 32](#page-31-0)

# **Неполадки с питанием и панелью управления**

#### **Питание не включается**

- ❏ Убедитесь, что шнур питания устройства подключен надежно.
- ❏ Удерживайте кнопку P более длительное время.

### Питание не выключается

Зажмите кнопку  $\mathbb O$  дольше. Если все еще не удается отключить принтер, выньте шнур питания. Во избежание высыхания печатающей головки необходимо опять включить принтер, после чего выключить его нажатием кнопки $\mathcal O$ .

## Не удается выполнить печать с компьютера

#### Проверка подключения

- Надежно подключите кабель USB к принтеру и компьютеру.
- Если используется USB-концентратор, попробуйте подключить принтер напрямую к компьютеру.
- □ При невозможности выполнить печать по сети обратитесь к странице, на которой описывается способ настройки сетевого подключения с помощью компьютера.

#### Проверка программного обеспечения и данных

- Установите драйвер принтера.
- При печати большого по объему изображения компьютеру может не хватить памяти. Напечатайте это изображение с более низким разрешением или в меньшем размере.

#### Проверка состояния принтера на компьютере (Windows)

Щелкните Очередь на печать на вкладке Сервис драйвера печати и проверьте следующие параметры.

Проверьте наличие приостановленных заданий печати.

При необходимости отмените печать.

□ Убедитесь, что принтер не находится в автономном режиме или в режиме ожидания.

Если принтер находится в автономном режиме или режиме ожидания, отмените эти режимы в меню Принтер.

□ Убедитесь, что принтер выбран в качестве принтера по умолчанию в меню Принтер (этот элемент меню должен быть отмечен флажком).

Если принтер не выбран принтером по умолчанию, его необходимо выбрать как принтер для использования по умолчанию.

□ Убедитесь, что в меню Принтер выбран правильный порт (Свойства > Порт).

Выберите USBXXX для подключения через USB или EpsonNet Print Port для подключения по сети.

#### Проверка состояния принтера на компьютере (Mac OS)

Убедитесь, что принтер не находится в состоянии Пауза.

Выберите Системные настройки из меню  $\blacksquare$  > Принтеры и сканеры (или Печать и сканирование, Печать и факс), а затем дважды щелкните значок принтера. Если принтер стоит на паузе, нажмите Возобновить (или Возобновить работу принтера).

#### Соответствующая информация

- «Установка приложений» на стр. 94
- «Подключение к компьютеру» на стр. 18

<span id="page-102-0"></span>& [«Отмена печати» на стр. 58](#page-57-0)

# **Невозможно выполнить настройки сети**

- ❏ Выключите устройства, которые вы хотите подключить к сети. Подождите примерно 10 секунд, после чего включите устройства в следующем порядке: точка доступа, компьютер или интеллектуальное устройство, принтер. Переместите принтер и компьютер или интеллектуальное устройство ближе к точке доступа для улучшения радиосвязи и попробуйте заново установить сетевые настройки.
- ❏ Вывод на печать отчета о сетевом соединении. Ознакомьтесь с ним и выполните приведенные рекомендации.

#### **Соответствующая информация**

- & [«Вывод на печать отчета о сетевом соединении» на стр. 23](#page-22-0)
- & «Невозможно подключиться с устройств, даже если параметры сети настроены правильно» на стр. 103

### **Невозможно подключиться с устройств, даже если параметры сети настроены правильно**

Если вы не можете подключиться с компьютера или интеллектуального устройства к принтеру, даже если в отчете о сетевом соединении не указано никаких проблем, выполните следующие действия.

❏ При использовании нескольких точек доступа одновременно, возможно, вы не сможете получить доступ к принтеру с компьютера или интеллектуального устройства в зависимости от параметров точек доступа. Подключите компьютер или интеллектуальное устройство к той же точке доступа, что и принтер.

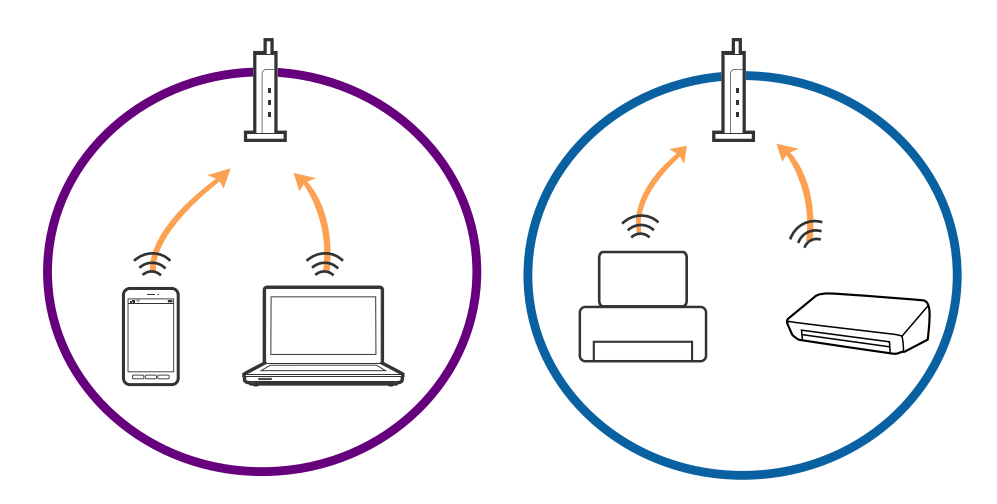

❏ Вы можете не подключиться к точке доступа, если точка доступа имеет несколько идентификаторов SSID и устройства подключены к разным SSID на одной точке доступа. Подключите компьютер или интеллектуальное устройство к той же сети, что и принтер.

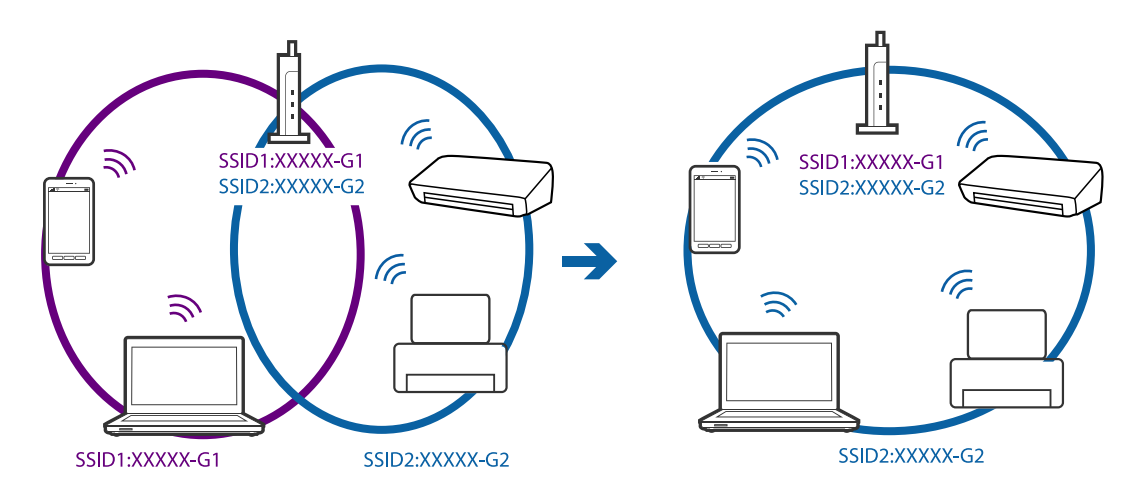

❏ Точка доступа, поддерживающая стандарты IEEE802.11a и IEEE802.11g, имеет SSID 2,4 и 5 ГГц. Если вы подключите компьютер или интеллектуальное устройство к SSID 5 ГГц, то не сможете подключиться принтеру, так как принтер поддерживает связь только на частоте 2,4 ГГц. Подключите компьютер или интеллектуальное устройство к той же сети, что и принтер.

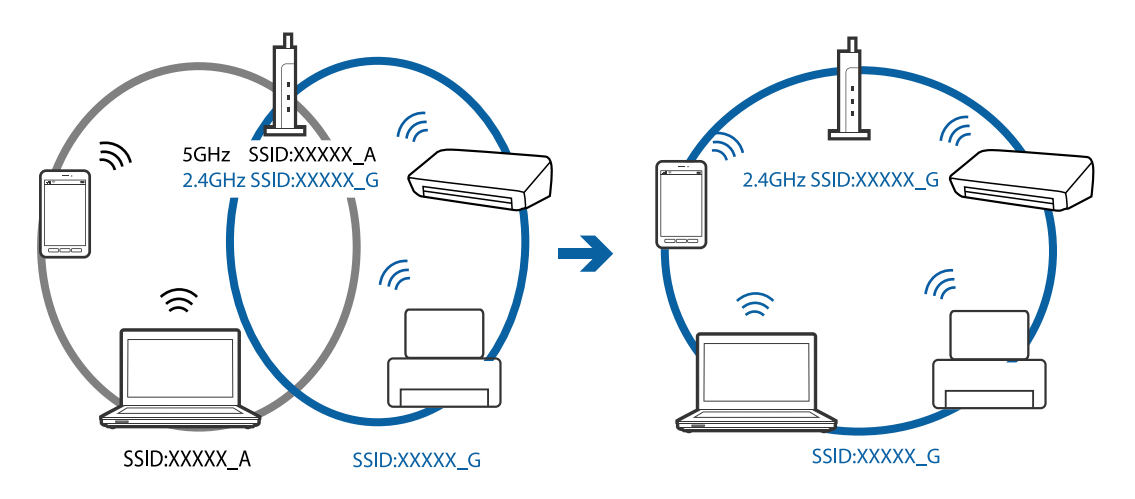

❏ Большинство точек доступа поддерживает функцию разделения устройств, которая блокирует связь между подключенными устройствами. Если вы не можете наладить связь между принтером и компьютером или интеллектуальным устройством, даже если они подключены к одной сети, отключите функцию разделения устройств на точке доступа. Для более подробной информации обратитесь к руководстве по точке доступа.

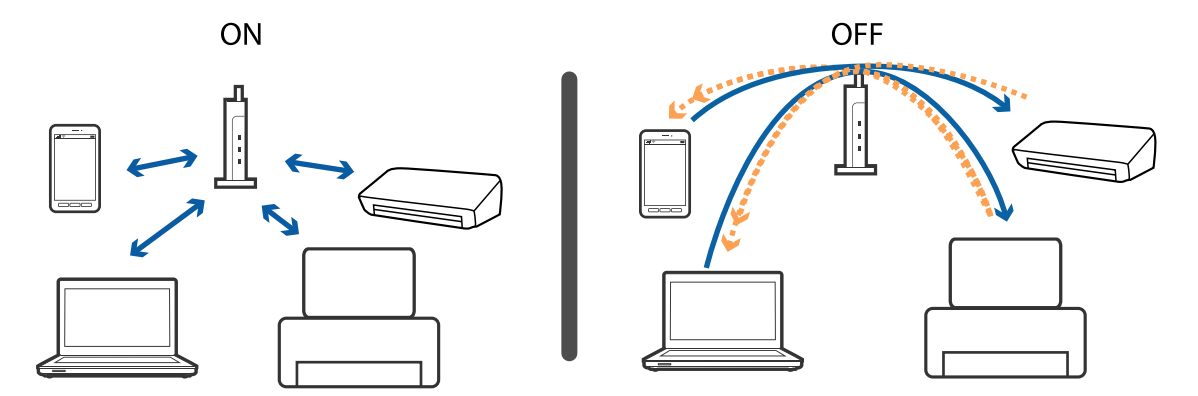

#### <span id="page-104-0"></span>**Соответствующая информация**

- & «Проверка SSID сети, к которой подключен принтер» на стр. 105
- & «Проверка идентификатора SSID на компьютере» на стр. 105

## **Проверка SSID сети, к которой подключен принтер**

Вы можете узнать SSID, распечатав отчет о сетевом соединении, листок состояния сети или зайдя в Web Config.

# **Проверка идентификатора SSID на компьютере**

#### **Windows**

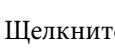

Щелкните  $\overline{\mathscr{M}}$ на панели задач рабочего стола. Проверьте, есть ли в отображаемом списке идентификатор SSID подключенной сети.

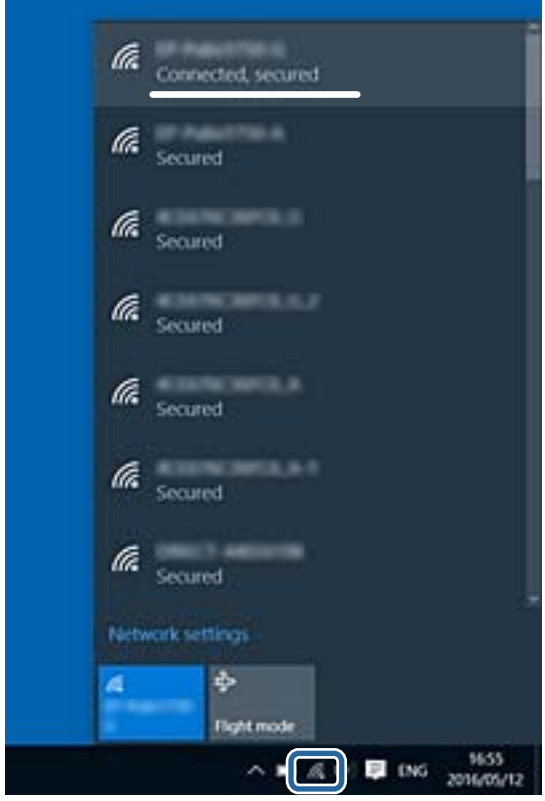

#### Mac OS

Щелкните значок Wi-Fi в верхней части экрана компьютера. Отображается список идентификаторов SSID доступных сетей, где идентификатор SSID подключенной сети отмечен галочкой.

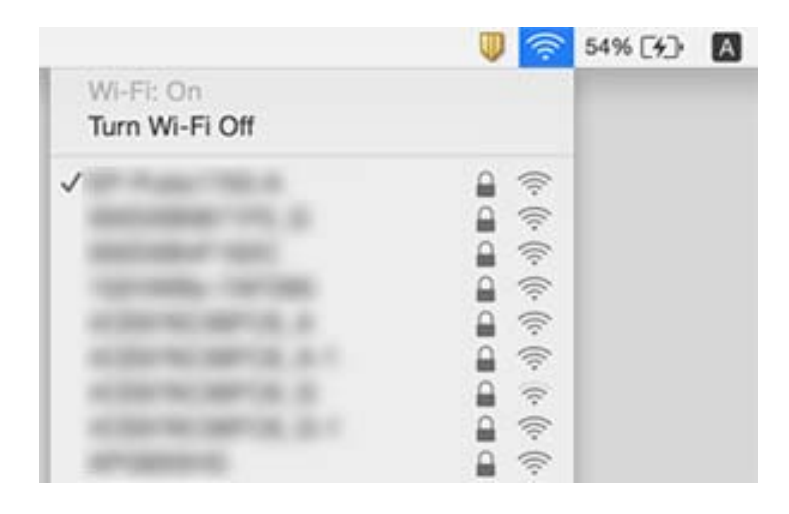

# Неожиданное прекращение печати через сетевое соединение

- Если вы сменили точку доступа или провайдера, попробуйте заново установить сетевые настройки принтера. Подключите компьютер или интеллектуальное устройство к той же сети, что и принтер.
- □ Выключите устройства, которые вы хотите подключить к сети. Подождите примерно 10 секунд, после чего включите устройства в следующем порядке: точка доступа, компьютер или интеллектуальное устройство, принтер. Переместите принтер и компьютер или интеллектуальное устройство ближе к точке доступа для улучшения радиосвязи и попробуйте заново установить сетевые настройки.
- В ОС Windows щелкните Очередь на печать на вкладке Сервис драйвера печати и проверьте следующие параметры.
	- □ Проверьте наличие приостановленных заданий печати. При необходимости отмените печать.
	- □ Убедитесь, что принтер не находится в автономном режиме или в режиме ожидания. Если принтер находится в автономном режиме или режиме ожидания, отмените эти режимы в меню Принтер.
	- □ Убедитесь, что принтер выбран в качестве принтера по умолчанию в меню Принтер (в элементе меню должен стоять флажок).

Если принтер не выбран принтером по умолчанию, его необходимо выбрать как принтер для использования по умолчанию.

- Проверьте, правильно ли выбран порт: Свойства принтера > Порт
- □ Вывод на печать отчета о сетевом соединении. Если в отчете показано, что имеется сбой сетевого подключения, проверьте отчет о сетевом подключении и выполните рекомендации, содержащиеся в нем.
- □ Попробуйте зайти на любой веб-сайт со своего компьютера, чтобы убедиться, что настройки сети на компьютере верны. Если вы не можете получить доступ ни к одному веб-сайту, это означает, что на компьютере имеются проблемы. Для более подробной информации обратитесь к руководству на компьютер.

#### **Соответствующая информация**

- & [«Проверка SSID сети, к которой подключен принтер» на стр. 105](#page-104-0)
- & [«Проверка идентификатора SSID на компьютере» на стр. 105](#page-104-0)
- & [«Сообщения и варианты решения проблем в отчете сетевого соединения» на стр. 24](#page-23-0)
- & [«Невозможно подключиться с устройств, даже если параметры сети настроены правильно» на стр. 103](#page-102-0)

# **Неожиданное прекращение печати через соединение USB**

- ❏ Отключите кабель USB от компьютера. Щелкните правой кнопкой на значке принтера, отображаемом на компьютере, и выберите **Извлечь устройство**. Затем подключите кабель USB к компьютеру и попробуйте выполнить тестовую печать. Если печать осуществляется, настройка завершена.
- ❏ Сбросьте соединение USB, следуя шагам, описанным в разделе [Изменение способа соединения компьютера] в этом руководстве.

#### **Соответствующая информация**

& [«Изменение способа подключения к компьютеру» на стр. 28](#page-27-0)

# **Проблемы отпечатков**

### **Потертости или пропуск цветов на отпечатках**

- ❏ Если принтер долго не использовался, дюзы печатающих головок могли засориться и перестать пропускать чернила. Выполните проверку дюз и при необходимости прочистите печатающую головку.
- ❏ Если при выполнении печати уровень чернил был слишком низким и его нельзя было видеть через окошки на контейнерах для чернил, заправьте контейнеры для чернил до верхней линии, после чего воспользуйтесь утилитой **Технологическая прочистка чернил** для замены чернил внутри чернильных трубок. После завершения работы утилиты выполните проверку дюз, чтобы убедиться в хорошем качестве печати.

#### **Соответствующая информация**

- & [«Проверка и прочистка печатающей головки» на стр. 75](#page-74-0)
- & [«Перезаправка контейнеров для чернил» на стр. 71](#page-70-0)
- $\blacktriangleright$  [«Замена чернил внутри чернильных трубок» на стр. 77](#page-76-0)

### **Появляются полосы или неожиданные цвета**

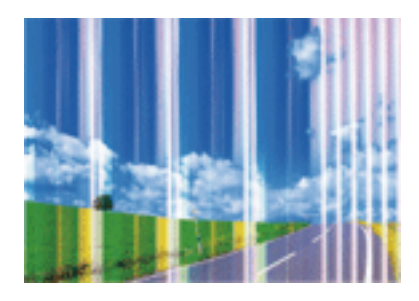

Дюзы печатающей головки могут быть забиты. Выполните проверку дюз для проверки состояния дюз печатающей головки. Если дюзы забиты, выполните очистку печатающей головки.

#### **Соответствующая информация**

& [«Проверка и прочистка печатающей головки» на стр. 75](#page-74-0)

### **Появляются горизонтальные цветные полосы с интервалом приблизительно 2.5 см**

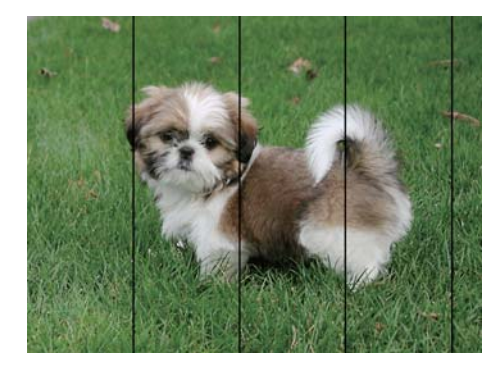

- ❏ Выберите тип бумаги, соответствующий носителю, загруженному в принтер.
- ❏ Выполните калибровку печатающей головки с помощью компьютера.
- ❏ При печати на обычной бумаге используйте настройку более высокого качества печати.

#### **Соответствующая информация**

- & [«Список типов бумаги» на стр. 33](#page-32-0)
- & [«Калибровка печатающей головки» на стр. 78](#page-77-0)
### **Размытые отпечатки, вертикальные полосы или несовпадения**

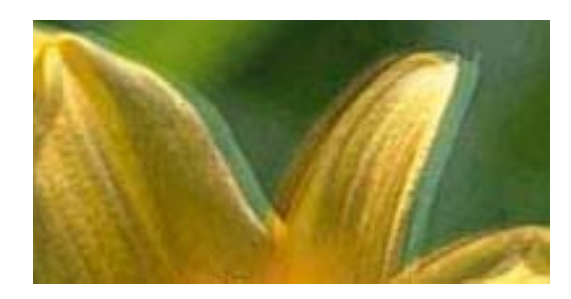

# eninanen ane ı Aufdruck. W **J** 5008 "Regel

Откалибруйте печатающую головку.

#### **Соответствующая информация**

& [«Калибровка печатающей головки» на стр. 78](#page-77-0)

### **Качество печати не улучшается даже после выравнивания печатающей головки**

При двунаправленной (или высокоскоростной) печати печатающая головка двигается в обоих направлениях, в результате чего вертикальные линии могут не совпадать. Если качество печати не улучшается, отключите двунаправленную (или высокоскоростную) печать. Отключение этого параметра может замедлить скорость печати.

❏ Windows

Снимите флажок **Высокая скорость** на вкладке драйвера печати **Дополнительные настройки**.

❏ Mac OS

Выберите **Системные настройки** в меню > **Принтеры и сканеры** (или **Печать и сканирование**, **Печать и факс**), а затем выберите принтер. Щелкните **Параметры и принадлежности** > **Параметры** (или **Драйвер**). Выберите **Выключить** для параметра **Высокоскоростная печать**.

### **Низкое качество печати**

При низком качестве печати, появлении размытости, полос, отсутствующих цветов, блеклых цветов и несовпадений убедитесь в выполнении приведенных ниже условий.

- ❏ Убедитесь в том, что первоначальная заправка чернил завершена.
- ❏ Заправьте контейнер для чернил, если уровень чернил опустился ниже самой нижней линии.
- ❏ Выполните проверку дюз и при необходимости прочистите печатающую головку.
- ❏ Если принтер не использовался длительный период времени, замените чернила внутри чернильных трубок.
- ❏ Откалибруйте печатающую головку.
- ❏ Используйте бумагу, подходящую для этого принтера.
- ❏ Выберите тип бумаги, соответствующий носителю, загруженному в принтер.
- ❏ Не печатайте на влажной, поврежденной или слишком старой бумаге.
- ❏ Если бумага свернулась или конверт раздулся, распрямите носитель.
- ❏ Печатайте с более высокими настройками качества печати.
- ❏ Не укладывайте бумагу в стопку сразу же после печати.
- ❏ Полностью высушите отпечатки, прежде чем использовать их по назначению. При просушке отпечатков не подвергайте их действию прямых солнечных лучей, не используйте фен и не касайтесь лицевой стороны отпечатка.
- ❏ При печати изображений или фотографий компания Epson рекомендует использовать оригинальную бумагу Epson. Печатайте на предназначенной для печати стороне оригинальной бумаги Epson.
- ❏ Используйте оригинальные емкости с чернилами Epson. Этот продукт сконструирован для настройки цветов на основе использования оригинальных емкостей с чернилами Epson. Использование неоригинальных емкостей с чернилами Epson может вызвать снижение качества печати.
- ❏ Используйте емкости с чернилами с правильным кодом запчасти для своего принтера.
- ❏ Компания Epson рекомендует использовать емкости с чернилами до даты, указанной на упаковке.

#### **Соответствующая информация**

- & [«Перезаправка контейнеров для чернил» на стр. 71](#page-70-0)
- & [«Проверка и прочистка печатающей головки» на стр. 75](#page-74-0)
- $\blacktriangleright$  [«Замена чернил внутри чернильных трубок» на стр. 77](#page-76-0)
- & [«Калибровка печатающей головки» на стр. 78](#page-77-0)
- & [«Меры предосторожности при работе с бумагой» на стр. 31](#page-30-0)
- & [«Доступные форматы бумаги и емкость загрузки» на стр. 32](#page-31-0)
- & [«Список типов бумаги» на стр. 33](#page-32-0)

## **Потертости и размытие на бумаге**

❏ Если на отпечатках появляются горизонтальные полосы или размазываются чернила на верхней или нижней части бумаги, загрузите бумагу в правильном направлении и придвиньте направляющие к краям листа.

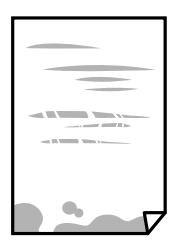

❏ Если на отпечатках появляются вертикальные полосы или размазываются чернила, выполните очистку бумагопроводящего тракта.

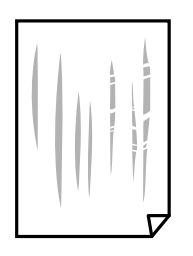

- ❏ Положите бумагу на ровную поверхность для того, чтобы проверить ее ровность. Если бумага неровная, выпрямите ее.
- ❏ Перед повторной загрузкой бумаги в режиме ручной двусторонней печати убедитесь в том, что чернила полностью высохли.

#### **Соответствующая информация**

- & [«Загрузка бумаги в Подача бумаг задне част» на стр. 33](#page-32-0)
- & [«Очистка бумагопроводящего тракта от чернильных пятен» на стр. 78](#page-77-0)

### **Напечатанные фотографии липкие на ощупь**

Возможно, вы выполнили печать на обратной стороне фотобумаги. Убедитесь, что печать ведется на предназначенной для печати стороне.

После печати на тыльной стороне фотобумаги следует очистить бумагопроводящий тракт.

#### **Соответствующая информация**

& [«Очистка бумагопроводящего тракта от чернильных пятен» на стр. 78](#page-77-0)

## **Изображения или фотографии печатаются с искаженными цветами**

При печати с помощью драйвера принтера Windows, в зависимости от типа бумаги, применяется настройка автоматической коррекции фотографий Epson. Попробуйте изменить настройку.

На вкладке **Дополнительные настройки** выберите **Настройка** в **Цветокоррекция**, после чего щелкните **Расширенные**. Измените настройку **Коррекция сцены** со значения **Автокоррекция** на любой другой вариант. Если изменение настройки не привело к получению желаемого результата, попробуйте выбрать любой другой способ цветокоррекции, отличный от **PhotoEnhance**, в **Управление цветом**.

#### **Соответствующая информация**

& [«Корректировка цветов печати» на стр. 54](#page-53-0)

#### **Цвета отличаются от цветов на дисплее**

- ❏ Дисплеи, в том числе дисплеи компьютеров, имеют свои собственные характеристики. Если дисплей не был откалиброван, изображение будет отображаться с неправильными цветами и яркостью. Отрегулируйте параметры устройства.
- ❏ Внешний свет, падающий на дисплей, также влияет на то, как будет выглядеть изображение на экране. Избегайте попадания на дисплей прямых солнечных лучей и производите проверку изображения только в тех помещениях, где имеется достаточный уровень освещения.
- ❏ Цвета могут отличаться от того, что вы видите на экранах интеллектуальных устройств, например смартфонов или планшетов, имеющих дисплеи высокого разрешения.
- ❏ Цвета на дисплее не идентичны цветам на бумаге, поскольку дисплей и принтер по-разному выводят информацию о цвете.

## **Невозможно выполнить печать без полей**

В настройках печати выберите режим печати без полей. Если выбрать тип бумаги, который не поддерживает печать без полей, выбор параметра **Без полей** невозможен. Выберите тип бумаги, который поддерживает печать без полей.

## **При печати без полей края изображения обрезаются**

В режиме печати без полей изображение немного увеличивается, а выступающая область обрезается. Выберите меньший коэффициент увеличения.

❏ Windows

Нажмите **Настройки** рядом с **Без полей** на вкладке драйвера принтера **Главное**, после чего измените настройки.

❏ Mac OS

Измените параметр **Увеличение** в меню диалогового окна печати **Настройки печати**.

### **Неправильное положение, размер или поля отпечатка**

- ❏ Загрузите бумагу в правильной ориентации и придвиньте направляющие к краям листа.
- ❏ При размещении оригиналов на стекло сканера необходимо совместить угол оригинала с символом угла на рамке стекла сканера. Если края копии обрезаны, слегка отодвиньте оригинал от угла.
- ❏ При размещении оригиналов на стекло сканера очистите стекло сканера и крышку сканера. Если на стекле присутствуют пыль или пятна, они могут попадать на область копирования, что приводит к неправильному положению при копировании или уменьшению изображения.
- ❏ Выберите нужный размер бумаги.
- ❏ Откорректируйте размер полей в приложении таким образом, чтобы они попадали в область печати.

#### **Соответствующая информация**

- & [«Загрузка бумаги в Подача бумаг задне част» на стр. 33](#page-32-0)
- & [«Размещение оригиналов на Стекло сканера» на стр. 36](#page-35-0)
- & [«Очистка Стекло сканера» на стр. 79](#page-78-0)
- & [«Область печати» на стр. 121](#page-120-0)

#### **Символы напечатаны неправильно или с искажением**

- ❏ Надежно подключите кабель USB к принтеру и компьютеру.
- ❏ Отмените все приостановленные задания печати.
- ❏ Запрещается переводить компьютер в режим **Гибернации** или **Сна** во время печати. Страницы с искаженным текстом могут быть распечатаны в следующий раз при включении компьютера.

#### **Соответствующая информация**

& [«Отмена печати» на стр. 58](#page-57-0)

## **Напечатанное изображение перевернуто**

В драйвере принтера или приложении отключите все настройки зеркального отображения.

- ❏ Windows
	- Снимите флажок **Зеркально** на вкладке драйвера принтера **Дополнительные настройки**.
- ❏ Mac OS

Снимите флажок **Зеркально** в меню диалогового окна печати **Настройки печати**.

### **Мозаичные узоры на отпечатках**

При печати изображений или фотографий используйте файлы в высоком разрешении. Как правило, изображения на веб-сайтах имеют низкое разрешение, и хотя они хорошо выглядят на экране, качество при печати может заметно ухудшиться.

## **Неравномерные цвета, размытость, точки или прямые линии на копируемом изображении**

- ❏ Очистите бумагопроводящий тракт.
- ❏ Очистите стекло сканера.
- ❏ Не нажимайте слишком сильно на оригинал или крышку сканера при размещении оригиналов на стекло сканера.

#### **Соответствующая информация**

- & [«Очистка бумагопроводящего тракта от чернильных пятен» на стр. 78](#page-77-0)
- & [«Очистка Стекло сканера» на стр. 79](#page-78-0)

### **На копируемом изображении появляется муар (штриховка)**

Поместите оригинал немного под другим углом.

## **На копируемом изображении появляются полосы**

Если одновременно нажать кнопки  $\bigotimes u^\diamondsuit \bigotimes u$ ли  $\bigotimes^\diamondsuit$ , принтер будет выполнять копирование в режиме черновой печати и на отпечатках могут появиться полосы.

## **На копируемом изображении появляется изображение обратной стороны оригинала**

Если оригинал выполнен на тонкой бумаге, поместите его на стекло сканера и накройте листом черной бумаги.

### **Устранить проблему печати не удалось**

Если вы испробовали все решения, но не смогли устранить проблему, попробуйте удалить и повторно установить драйвер принтера.

#### **Соответствующая информация**

- & [«Удаление приложений» на стр. 92](#page-91-0)
- & [«Установка приложений» на стр. 94](#page-93-0)

## **Другие проблемы печати**

#### **Печать выполняется слишком медленно**

- ❏ Закройте все неиспользуемые приложения.
- ❏ Уменьшите качество печати. При высоком качестве снижается скорость печати.
- ❏ Включите двунаправленную (или высокоскоростную) печать. При включении этой функции печатающая головка печатает, двигаясь в обе стороны, в результате чего повышается скорость печати.
	- ❏ Windows

Выберите **Высокая скорость** на вкладке драйвера печати **Дополнительные настройки**.

❏ Mac OS

Выберите **Системные настройки** в меню > **Принтеры и сканеры** (или **Печать и сканирование**, **Печать и факс**), а затем выберите принтер. Щелкните **Параметры и принадлежности** > **Параметры** (или **Драйвер**). Выберите **Включить** для параметра **Высокоскоростная печать**.

- ❏ Отключите **Тихий режим**.
	- ❏ Windows

Отключите значение **Тихий режим** на вкладке драйвера принтера **Главное**.

❏ Mac OS

Выберите **Системные настройки** в меню > **Принтеры и сканеры** (или **Печать и сканирование**, **Печать и факс**), а затем выберите принтер. Щелкните **Параметры и принадлежности** > **Параметры** (или **Драйвер**). Выберите **Выключить** для параметра **Тихий режим**.

## **При непрерывной печати скорость печати значительно замедляется.**

Печать замедляется во избежание повреждения перегрева и повреждения механизма принтера. Несмотря на это, печать можно продолжать. Чтобы вернуться к обычной скорости печати, ничего не печатайте на принтере как минимум в течение 30 минут. Скорость печати не возвращается к обычной, если отключить питание.

## **Невозможно запустить сканирование**

- ❏ Надежно подключите кабель USB к принтеру и компьютеру. Если используется USB-концентратор, попробуйте подключить принтер напрямую к компьютеру.
- ❏ При сканировании по сети в высоком разрешении может возникнуть ошибка связи. Уменьшите разрешение.
- ❏ Убедитесь, что в Epson Scan 2 выбран правильный принтер (сканер).

#### **Убедитесь, что принтер распознается при работе в Windows**

Если используется ОС Windows, убедитесь, что принтер (сканер) отображается в меню **Сканер и камера**. Принтер (сканер) должен отображаться как EPSON XXXXX (название принтера). Если принтер (сканер) не отображается, удалите и повторно установите Epson Scan 2. Для доступа к меню **Сканер и камера** см. следующие пункты.

❏ Windows 10

Щелкните правой кнопкой мыши «Пуск» или нажмите и удерживайте ее и выберите **Панель управления**, нажмите чудо-кнопку «Поиск» и введите «Сканер и камера», затем нажмите **Просмотр сканеров и камер**, после чего проверьте, отображается ли принтер.

❏ Windows 8.1/Windows 8

Выберите **Рабочий стол** > **Настройки** > **Панель управления**, нажмите чудо-кнопку «Поиск» и введите «Сканер и камера», затем нажмите **Показать сканер и камеру**, после чего проверьте, отображается ли принтер.

❏ Windows 7

Нажмите кнопку «Пуск» и выберите **Панель управления**, нажмите чудо-кнопку «Поиск» и введите «Сканер и камера», затем нажмите **Просмотр сканеров и камер**, после чего проверьте, отображается ли принтер.

❏ Windows Vista

Нажмите кнопку «Пуск» и выберите **Панель управления** > **Оборудование и звук** > **Сканеры и камеры**, после чего проверьте, отображается ли принтер.

❏ Windows XP

Нажмите кнопку «Пуск» и выберите **Панель управления** > **Принтеры и другое оборудование** > **Сканеры и камеры**, после чего проверьте, отображается ли принтер.

#### **Соответствующая информация**

- & [«Удаление приложений» на стр. 92](#page-91-0)
- & [«Установка приложений» на стр. 94](#page-93-0)

## **Невозможно начать сканирование с использованием панели управления**

- ❏ Убедитесь, что Epson Scan 2 и Epson Event Manager установлены правильно.
- ❏ Проверьте настройку сканирования в Epson Event Manager.

#### **Соответствующая информация**

& [«Epson Scan 2 \(драйвер сканера\)» на стр. 90](#page-89-0)

**◆ [«Epson Event Manager» на стр. 90](#page-89-0)** 

## **Проблемы со сканируемым изображением**

## **При сканировании со стекла сканера появляются неравномерные цвета, грязь, пятна и т. п.**

- ❏ Очистите стекло сканера.
- ❏ Удалите частицы мусора или грязи, прилипшие к оригиналу.
- ❏ Не нажимайте чрезмерно на оригинал или крышку сканера. При чрезмерном нажатии могут возникать размытия, размазанные участки и пятна.

#### **Соответствующая информация**

& [«Очистка Стекло сканера» на стр. 79](#page-78-0)

## **Плохое качество изображения**

- ❏ Установите **Режим** в программе Epson Scan 2 в соответствии с типом оригинала для сканирования. Сканируйте с помощью настроек для документов в режиме **Режим документов** и настроек для фотографий в режиме **Режим фотографий**.
- ❏ В программе Epson Scan 2 настройте изображение с помощью функций вкладки **Расширенные настройки** и выполните сканирование.
- ❏ При низком установленном разрешении попробуйте увеличить разрешение и выполните сканирование.

#### **Соответствующая информация**

 $\blacktriangleright$  [«Сканирование с помощью Epson Scan 2» на стр. 60](#page-59-0)

### **На заднем плане изображений появляется смещение**

На отсканированном изображении может появляться изображение, расположенное на обратной стороне оригинала.

❏ В программе Epson Scan 2 выберите вкладку **Расширенные настройки** и измените значение **Яркость**.

Эта функция может быть недоступна в зависимости от настроек на вкладке **Главные настройки** > **Тип изображения** или других настроек на вкладке **Расширенные настройки**.

- ❏ В режиме **Режим документов** программы Epson Scan 2 выберите вкладку **Расширенные настройки**, затем **Параметр изображения** > **Улучшение текста**.
- ❏ При сканировании со стекла сканера поместите лист черной бумаги или настольную подкладку на оригинал.

#### **Соответствующая информация**

& [«Размещение оригиналов на Стекло сканера» на стр. 36](#page-35-0)

& [«Сканирование с помощью Epson Scan 2» на стр. 60](#page-59-0)

## **Текст размыт**

- ❏ В режиме **Режим документов** программы Epson Scan 2 выберите вкладку **Расширенные настройки**, затем **Параметр изображения** > **Улучшение текста**.
- ❏ Выберите **Режим документов** в списке **Режим** в Epson Scan 2. Выполните сканирование с использованием настроек для документов в **Режим документов**.
- ❏ В режиме **Режим документов** программы Epson Scan 2 при параметре **Тип изображения** на вкладке **Главные настройки**, установленном на значение **Черно-белый**, измените значение параметра **Поро** на вкладке **Расширенные настройки**. При увеличении значения параметра **Поро** область черного цвета станет больше.
- ❏ При низком разрешении попробуйте увеличить его и повторите сканирование.

#### **Соответствующая информация**

& [«Сканирование документов \(Режим документов\)» на стр. 60](#page-59-0)

### **Появление муара (сетчатых теней)**

Если оригинал является печатным документом, на отсканированном изображении может появляться муар (сетчатые тени).

❏ На вкладке **Расширенные настройки** в программе Epson Scan 2 выберите **Удаление растра**.

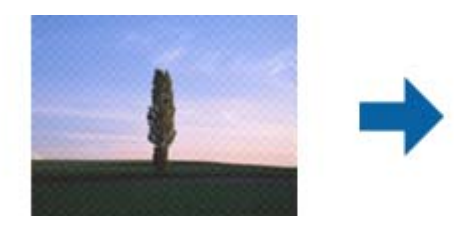

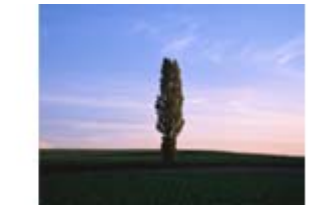

❏ Измените разрешение и попробуйте снова выполнить сканирование.

#### **Соответствующая информация**

 $\blacktriangleright$  [«Сканирование с помощью Epson Scan 2» на стр. 60](#page-59-0)

## **Не получается выполнить сканирование требуемой области на стекле сканера**

- ❏ Убедитесь, что оригинал помещен на стекло сканера в соответствии с метками выравнивания.
- ❏ Если отсутствует край отсканированного изображения, переместите оригинал на небольшое расстояние от края стекла сканера.
- ❏ При размещении нескольких оригиналов на стекле сканера убедитесь, что между оригиналами имеется зазор величиной не менее 20 мм (0,79 дюйма).

#### **Соответствующая информация**

& [«Размещение оригиналов на Стекло сканера» на стр. 36](#page-35-0)

## **Невозможен просмотр в режиме Миниатюра**

- ❏ При размещении нескольких оригиналов на стекле сканера убедитесь, что между ними имеется зазор не менее 20 мм (0,79").
- ❏ Проверьте, что оригинал размещен прямо.
- ❏ В зависимости от оригинала просмотр в режиме **Миниатюра** может не выполняться. В этой ситуации выполняйте сканирование в режиме просмотра **Нормальный** и затем вручную выделяйте области.

#### **Соответствующая информация**

& [«Сканирование фотографий или изображений \(Режим фотографий\)» на стр. 63](#page-62-0)

## **Текст не распознается правильно при сохранении в формате Индексированный файл PDF**

- ❏ В окне **Настройки формата изображения** программы Epson Scan 2 проверьте правильность установки языка (**Язык текста**) на вкладке **Текст**.
- ❏ Убедитесь, что оригинал расположен ровно.
- ❏ Используйте оригинал с четким текстом. Распознавание текста может не быть выполнено при использовании следующих типов оригиналов.
	- ❏ Оригиналы, которые неоднократно копировались.
	- ❏ Оригиналы, полученные по факсу (с низким разрешением)
	- ❏ Оригиналы, которые имеют слишком малый межсимвольный или межстрочный интервал
	- ❏ Оригиналы с перечеркнутым и подчеркнутым текстом
	- ❏ Оригиналы с рукописным текстом
	- ❏ Измятые и порванные оригиналы
- ❏ В режиме **Режим документов** программы Epson Scan 2 при параметре **Тип изображения** на вкладке **Главные настройки**, установленном на значение **Черно-белый**, измените значение параметра **Поро** на вкладке **Расширенные настройки**. При увеличении значения параметра **Поро** черный цвет станет более насыщенным.
- ❏ В режиме **Режим документов** программы Epson Scan 2 выберите вкладку **Расширенные настройки**, затем **Параметр изображения** > **Улучшение текста**.

#### **Соответствующая информация**

& [«Сканирование документов \(Режим документов\)» на стр. 60](#page-59-0)

## **Не получается решить проблемы со сканированным изображением**

Если проблему не удалось решить никаким из способов, выполните инициализацию настроек Epson Scan 2 с помощью Epson Scan 2 Utility.

#### *Примечание:*

Epson Scan 2 Utility — приложение, входящее в состав ПО Epson Scan 2.

- 1. Запустите Epson Scan 2 Utility.
	- ❏ Windows 10

Щелкните кнопку «Пуск» и выберите **EPSON** > **Epson Scan 2 Utility**.

❏ Windows 8.1/Windows 8

С помощью кнопки «Поиск» введите название приложения, после чего нажмите на отображенный значок.

❏ Windows 7/Windows Vista/Windows XP

Щелкните кнопку «Пуск» и выберите **Все программы** или **Программы** > **EPSON** > **Epson Scan 2 Utility** > **Epson Scan 2**.

❏ Mac OS

Нажмите **Перейти** > **Приложения** > **Epson Software** > **Epson Scan 2 Utility**.

- 2. Выберите вкладку **Другое**.
- 3. Нажмите **Сброс**.

#### *Примечание:*

Если инициализация не помогла решить проблему, выполните удаление и повторную установку Epson Scan 2.

#### **Соответствующая информация**

- & [«Удаление приложений» на стр. 92](#page-91-0)
- & [«Установка приложений» на стр. 94](#page-93-0)

## **Другие проблемы сканирования**

### **Сканирование выполняется слишком медленно**

Уменьшите разрешение.

#### **Соответствующая информация**

 $\blacktriangleright$  [«Сканирование с помощью Epson Scan 2» на стр. 60](#page-59-0)

## **Сканирование в формат PDF/Multi-TIFF приостанавливается**

- ❏ При сканировании с помощью Epson Scan 2 можно непрерывно отсканировать до 999 страниц в формате PDF и до 200 страниц в формате Multi-TIFF.
- ❏ При сканировании больших объемов рекомендуется использовать оттенки серого.
- ❏ Увеличьте свободное пространство на жестком диске компьютера. Сканирование может приостановиться, если свободного места недостаточно.
- ❏ Попытайтесь отсканировать при более низком разрешении. Сканирование приостанавливается, если общий размер данных достигает предела.

#### **Соответствующая информация**

 $\blacktriangleright$  [«Сканирование с помощью Epson Scan 2» на стр. 60](#page-59-0)

## **Другие проблемы**

### **Незначительные удары тока при касании к принтеру**

Если к компьютеру подключено множество дополнительных устройств, то при касании к принтеру может ощущаться незначительный удар тока. Установите на компьютер, к которому подключен принтер, заземляющий провод.

## **Сильный шум при работе**

Если во время работы появляется слишком сильный шум, включите режим **Тихий режим**. Включение этой функции может снизить скорость печати.

❏ Драйвер принтера для ОС Windows

Включите **Тихий режим** на вкладке **Главное** драйвера принтера.

❏ Драйвер принтера для ОС Mac OS

Выберите **Системные настройки** в меню > **Принтеры и сканеры** (или **Печать и сканирование**, **Печать и факс**), а затем выберите принтер. Щелкните **Параметры и принадлежности** > **Параметры** (или **Драйвер**). Выберите **Включить** для параметра **Тихий режим**.

## **Брандмауэр блокирует приложение (только Windows)**

Добавьте приложение в список программ, разрешенных брандмауэром Windows, в настройках безопасности на **Панели управления**.

## <span id="page-120-0"></span>**Технические характеристики**

## **Характеристики принтера**

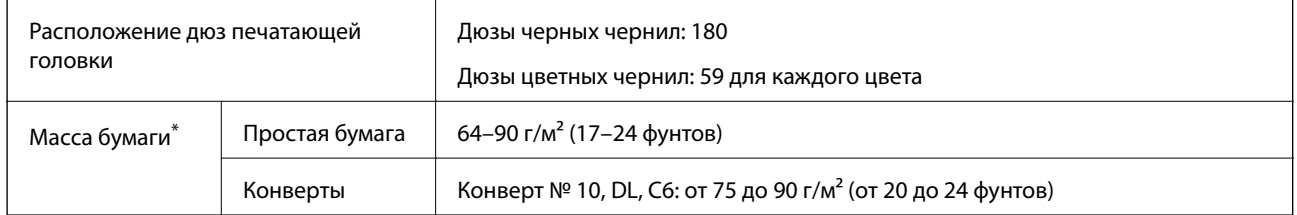

\* Даже если толщина бумаги не выходит за этот диапазон, бумага может не подаваться в принтер или качество печати может ухудшиться в зависимости от свойств или качества бумаги.

### **Область печати**

#### *Область печати для одиночных листов*

Из-за особенностей конструкции принтера качество печати может снизиться в затененных местах изображения.

#### **Печать с полями**

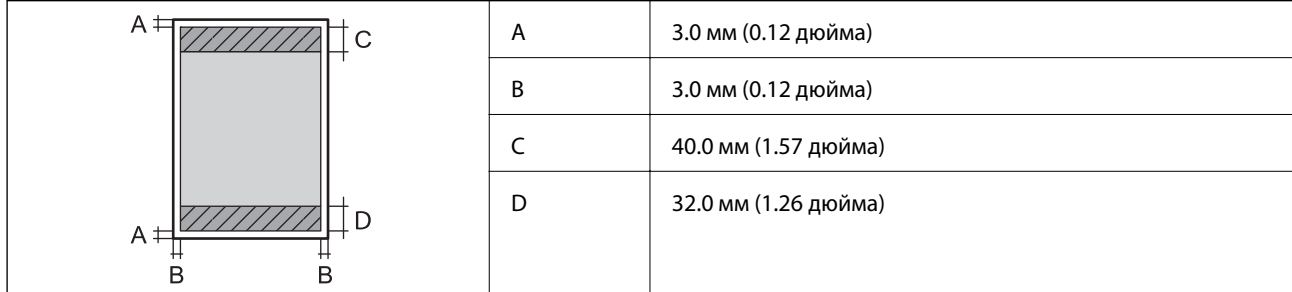

#### **Печать без полей**

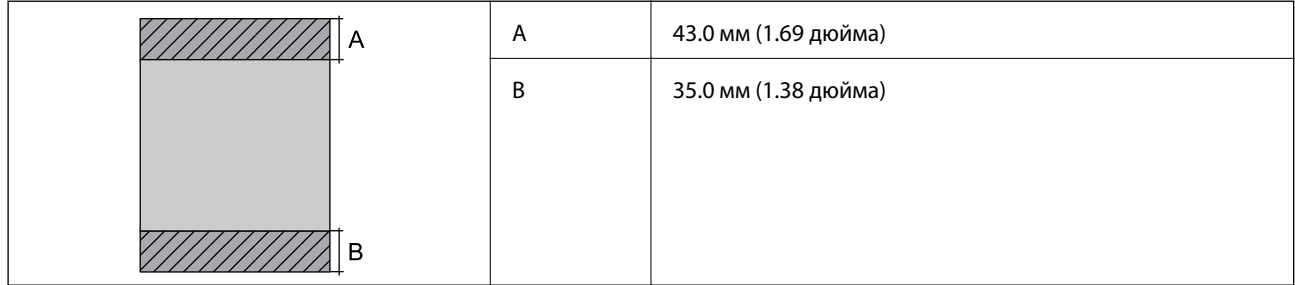

#### *Область печати для конвертов*

Из-за особенностей конструкции принтера качество печати может снизиться в затененных местах изображения.

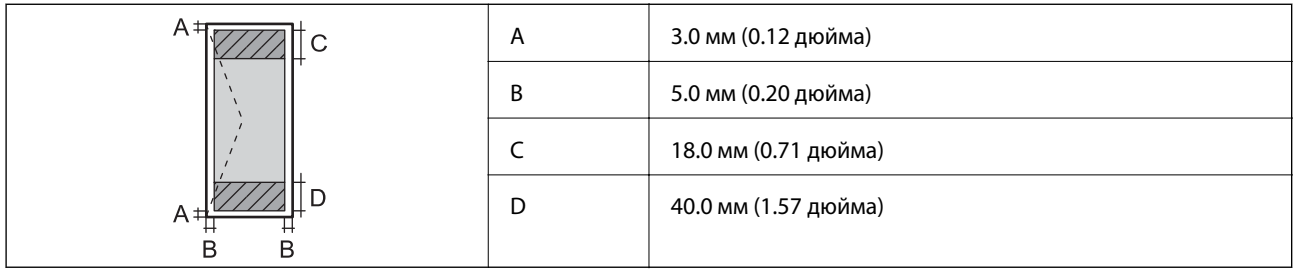

## **Характеристики сканера**

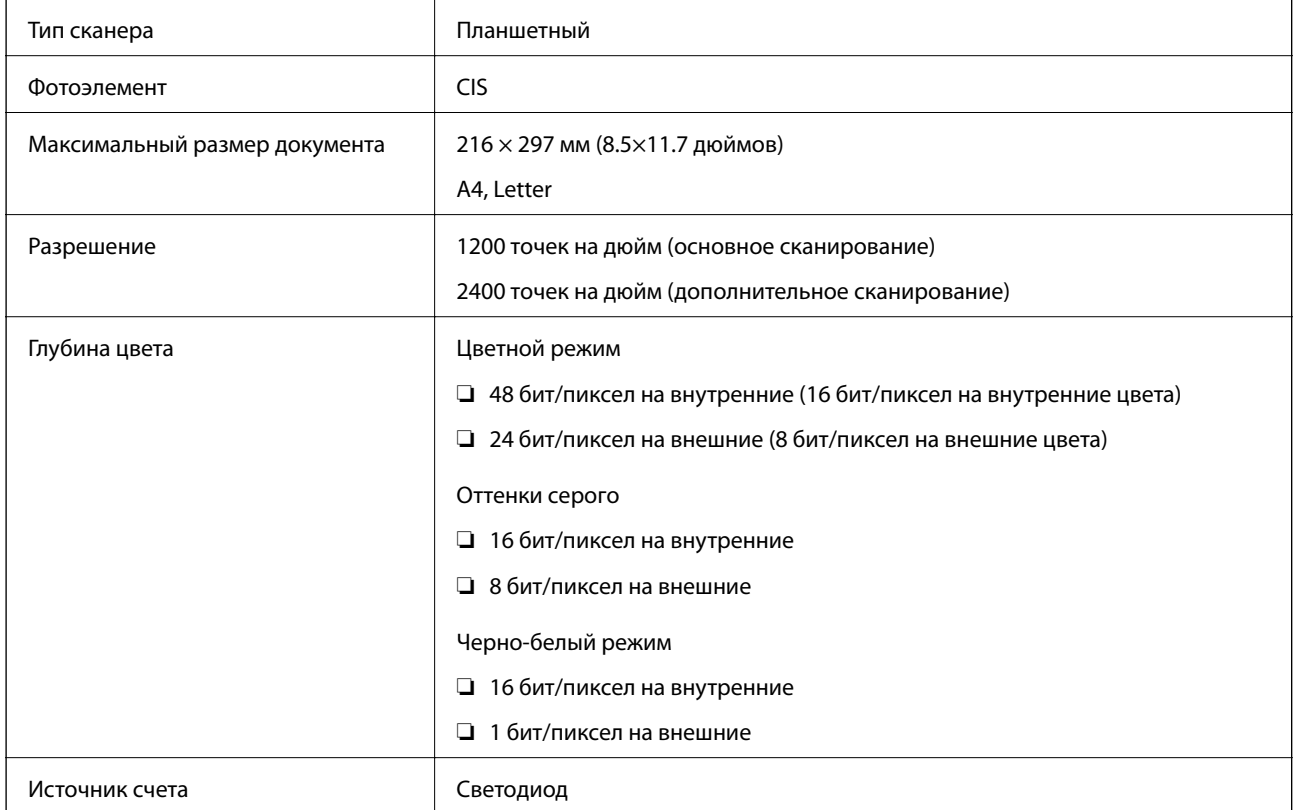

## **Характеристики интерфейса**

Для компьютера Высокоскоростной USB

## **Список сетевых функций**

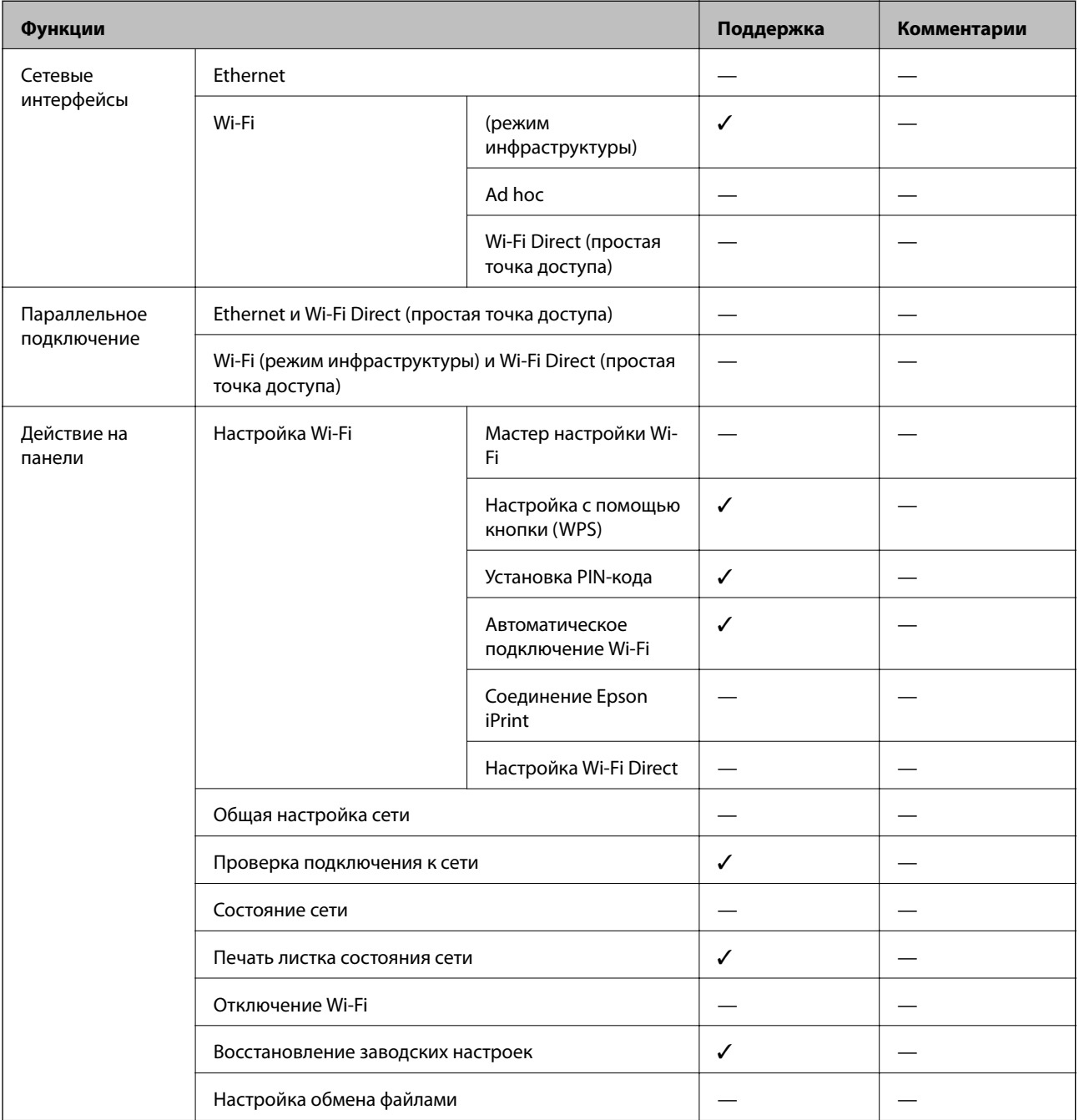

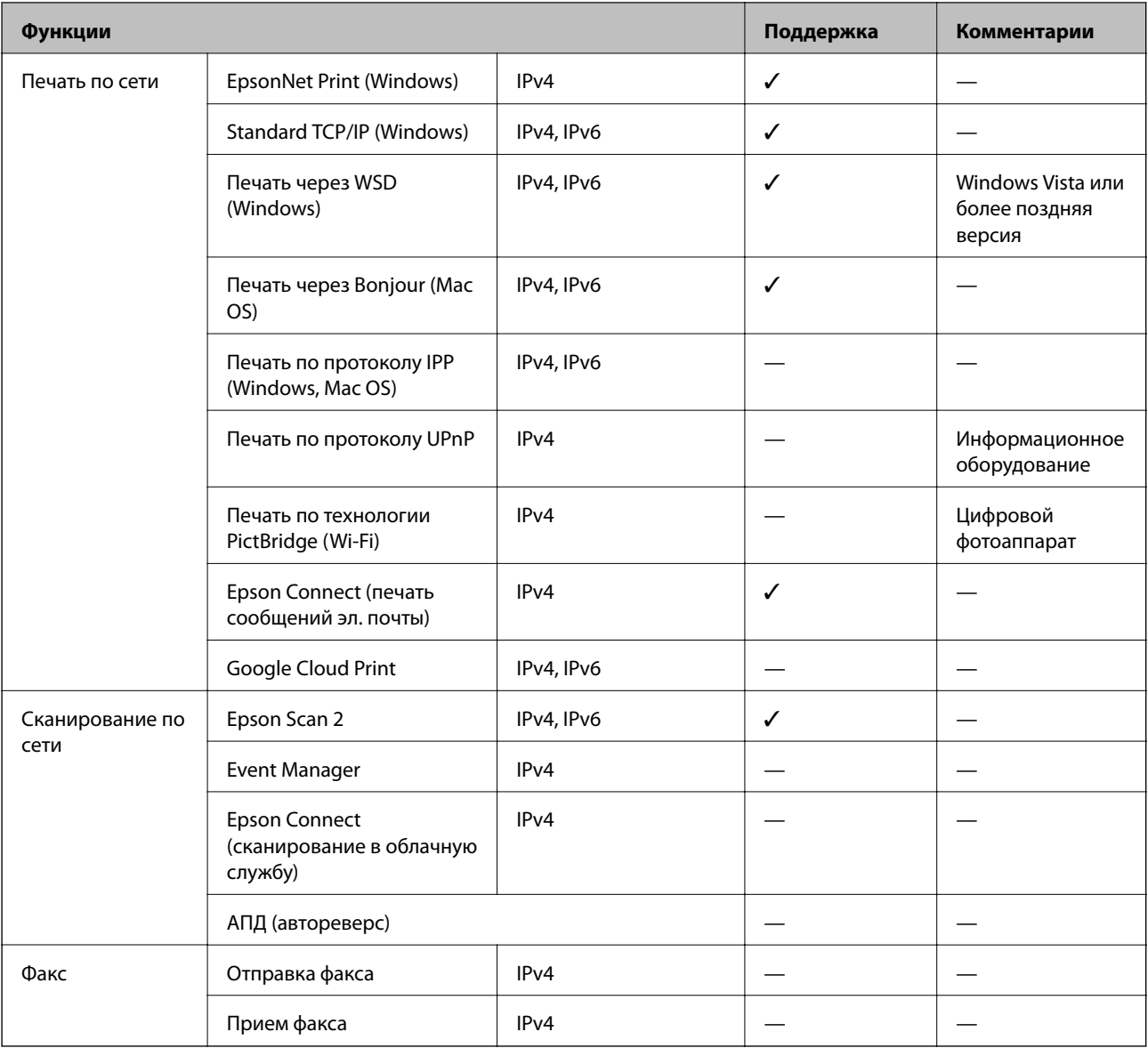

## **Характеристики Wi-Fi**

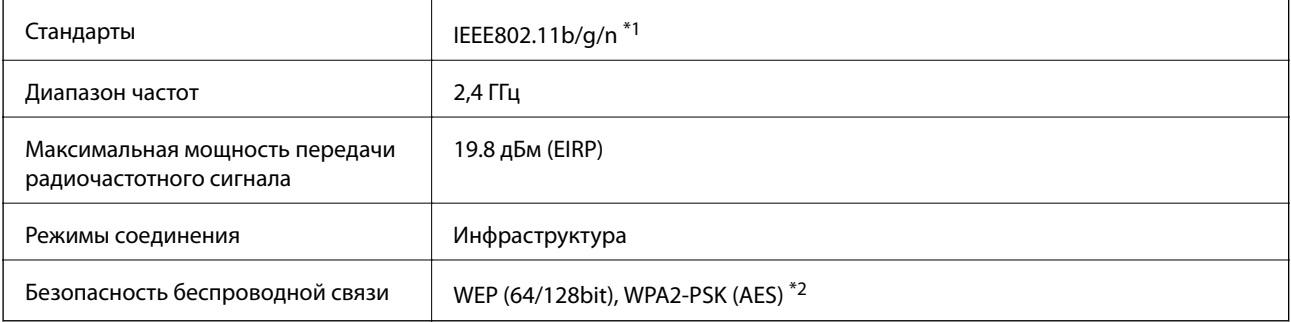

\*1 Совместимо со стандартом IEEE 802.11b/g/n или IEEE 802.11b/g в зависимости от страны покупки.

\*2 Соответствует стандартам WPA2 с поддержкой WPA/WPA2 Personal.

## **Протокол безопасности**

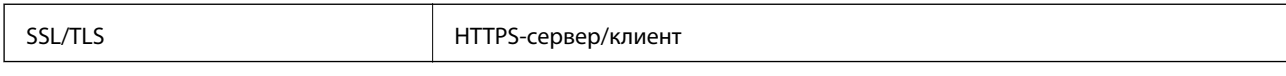

## **Размеры**

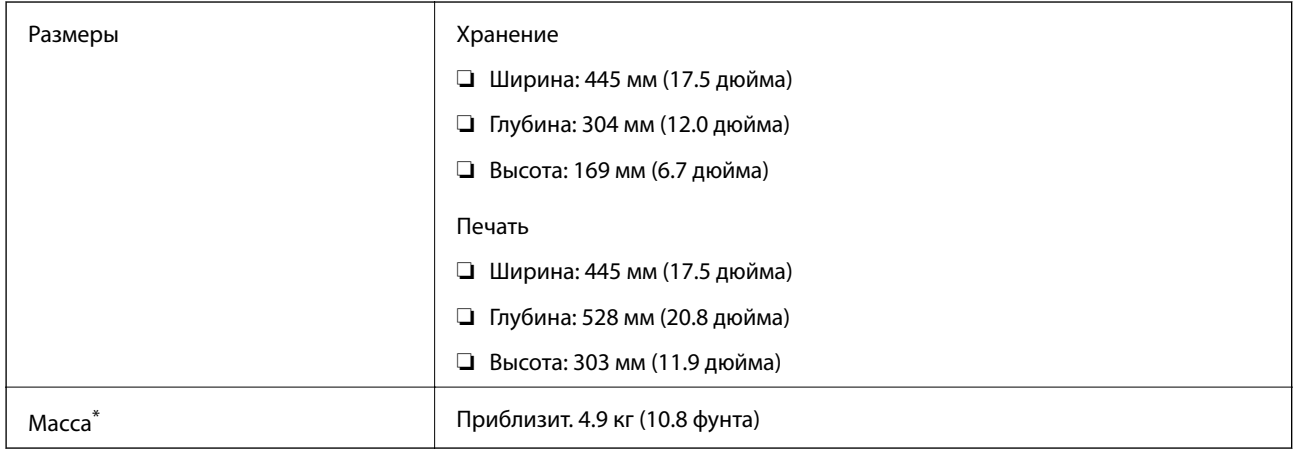

\* Без чернил и шнура питания.

## **Электрические характеристики**

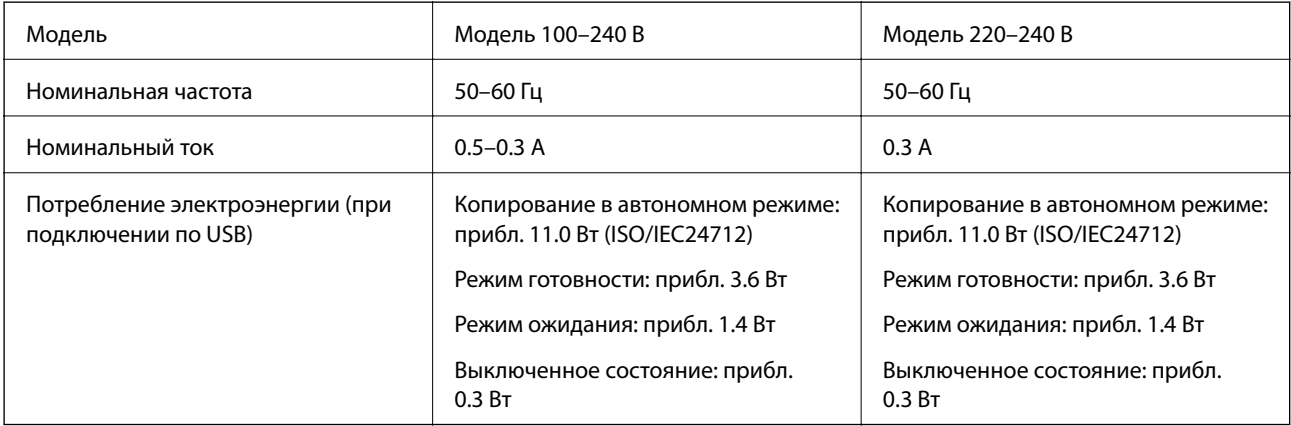

#### *Примечание:*

Напряжение см. на этикетке принтера.

## **Требования к условиям окружающей среды**

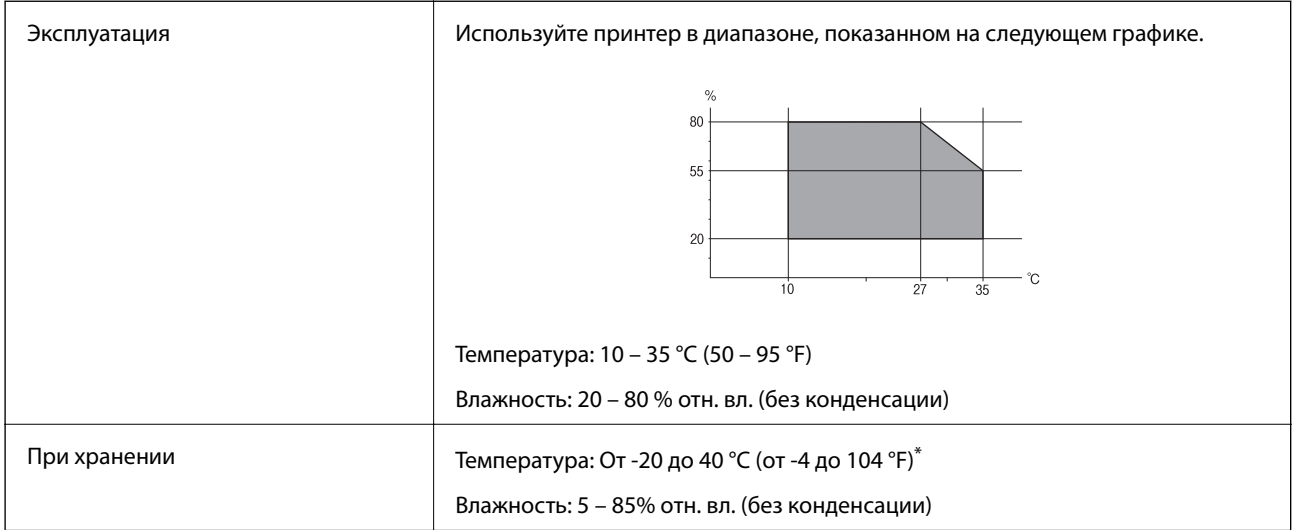

При 40°С (104°F) хранение разрешено не более 1 месяца.

### **Требования к условиям окружающей среды для емкостей с чернилами**

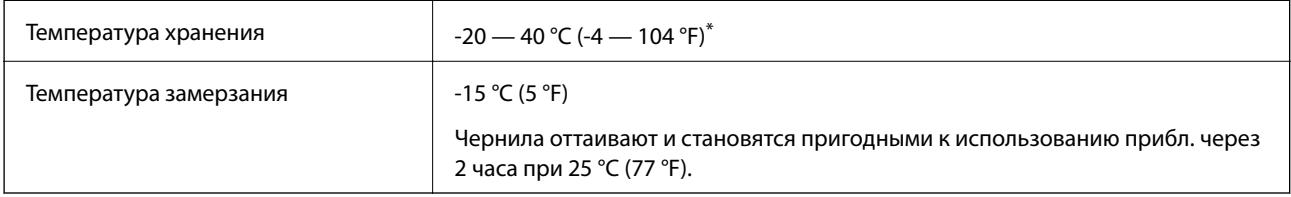

При 40 °С (104 °F) хранение разрешено не более 1 месяца.

## **Системные требования**

- ❏ Windows 10 (32-разрядная версия, 64-разрядная версия)/Windows 8.1 (32-разрядная версия, 64 разрядная версия)/Windows 8 (32-разрядная версия, 64-разрядная версия)/Windows 7 (32-разрядная версия, 64-разрядная версия)/Windows Vista (32-разрядная версия, 64-разрядная версия)/Windows XP SP3 или более поздняя (32-разрядная версия)/Windows XP Professional x64 Edition SP2 или более поздняя
- ❏ macOS Sierra/OS X El Capitan/OS X Yosemite/OS X Mavericks/OS X Mountain Lion/Mac OS X v10.7.x/Mac OS X v10.6.8

#### *Примечание:*

- ❏ Система Mac OS может не поддерживать некоторые приложения и функции.
- ❏ Файловая система UNIX (UFS) для Mac OS не поддерживается.

## **Нормативная информация**

## **Стандарты и аттестации**

### **Стандарты и аттестации для европейской модели**

Для европейских пользователей

Настоящим компания Seiko Epson Corporation заявляет, что указанная модель оборудования, оснащенная радиоустройством, соответствует положениям Директивы ЕС 2014/53/EU. Полный текст декларации соответствия ЕС доступен на указанном веб-сайте.

<http://www.epson.eu/conformity>

#### C462S

Для использования только на территории Ирландии, Великобритании, Австрии, Германии, Лихтенштейна, Швейцарии, Франции, Бельгии, Люксембурга, Нидерландов, Италии, Португалии, Испании, Дании, Финляндии, Норвегии, Швеции, Исландии, Хорватии, Кипра, Греции, Словении, Мальты, Болгарии, Чехии, Эстонии, Венгрии, Латвии, Литвы, Польши, Румынии и Словакии.

Компания Epson не несет ответственности за несоблюдение требований защиты в случае нерекомендованных модификаций продуктов.

# $\epsilon$

## **Запрет на копирование**

Соблюдение следующих запретов обеспечивает ответственное и легальное использование принтера.

Предметы, запрещенные законом для копирования:

- ❏ банкноты, монеты, государственные ценные бумаги, государственные залоговые бумаги и муниципальные ценные бумаги;
- ❏ неиспользованные почтовые марки, предварительно проштампованные открытки и другие почтовые отправления с действующими почтовыми знаками;
- ❏ государственные акцизные марки и ценные бумаги в соответствии с процессуальными нормами.

Необходимо соблюдать осторожность при копировании следующих предметов:

- ❏ личные ценные бумаги (сертификаты на акции, передаваемые соло векселя, чеки и т. д.), пропуски, сертификаты на скидки и т. д.;
- ❏ паспорта, водительские удостоверения, талоны техосмотра, дорожные пропуски, продовольственные талоны, билеты и т. д.

#### *Примечание:*

Копирование данных предметов может быть также запрещено законом.

Сознательное использование авторских материалов:

Нарушение легального использования принтера может произойти при неправильном копировании авторских материалов. За исключением случаев действия по совету компетентного юриста, необходимо получить разрешение на копирование таких материалов от владельца авторского права.

## **Транспортировка принтера**

Чтобы упаковать принтер перед транспортировкой, выполните следующее.

#### !*Предостережение:*

При открытии и закрытии сканера соблюдайте осторожность, чтобы не прищемить руку. В противном случае можно получить травму.

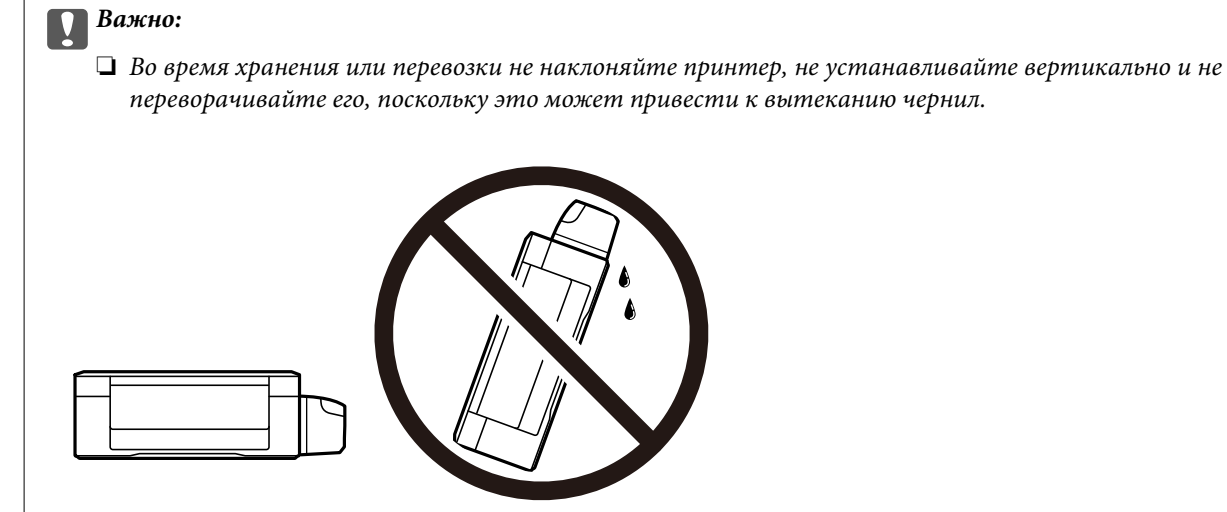

- ❏ При хранении и транспортировке бутылки с чернилами после удаления пломбы не наклоняйте бутылку и не подвергайте ударам или изменению температур. В противном случае чернила могут вытечь даже при плотно закрытой крышке бутылки с чернилами. Держите бутылку с чернилами строго вертикально, когда закрываете крышку, и принимайте соответствующие меры для предотвращения вытекания чернил при транспортировке бутылки.
- ❏ Не помещайте открытые бутылки с чернилами в одну упаковку вместе с принтером.

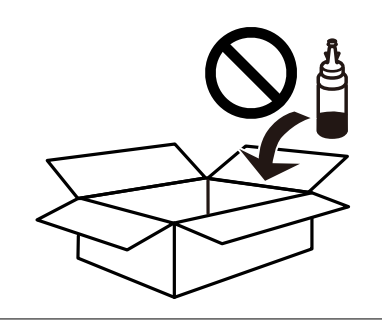

- 1. Выключите принтер нажатием кнопки  $\mathbf \Theta$ .
- 2. Убедитесь, что индикатор питания погас, затем отсоедините шнур питания.

#### c*Важно:*

Отключайте шнур питания, когда индикатор питания погаснет. В противном случае печатающая головка не возвращается в исходное положение, что приводит к высыханию чернил и невозможности печати.

- 3. Отсоедините все кабели (например шнур питания и кабель USB).
- 4. Извлеките из принтера всю бумагу.
- 5. Убедитесь, что в принтере не содержатся оригиналы.
- 6. Откройте сканер с закрытой крышкой. Прикрепите печатающую головку к корпусу с помощью скотча.

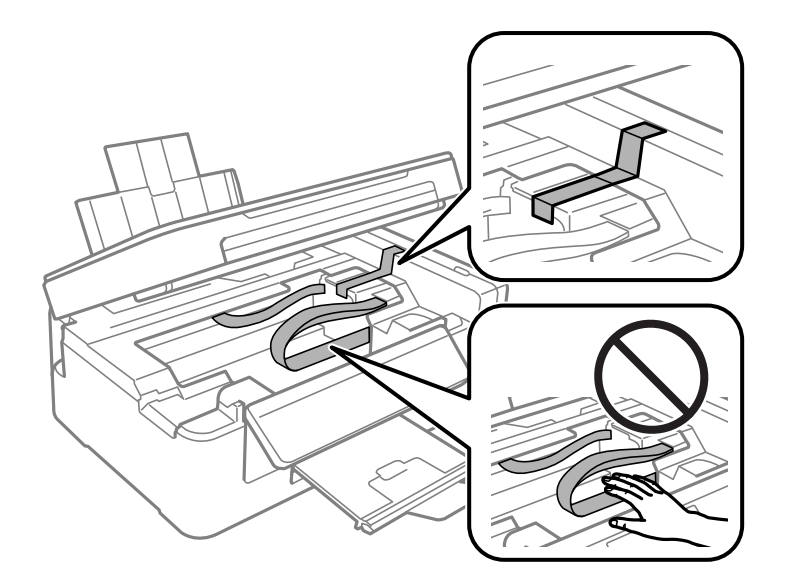

7. Закройте сканер.

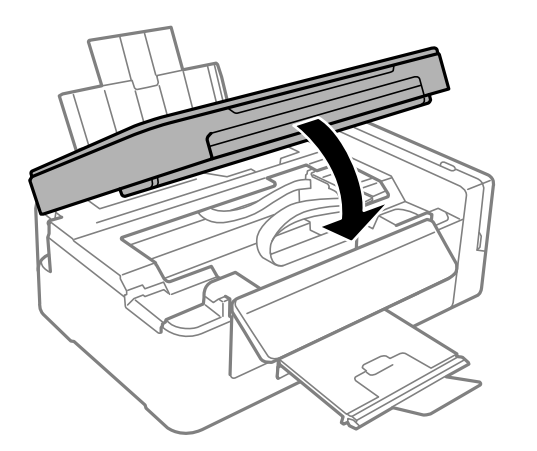

8. Подготовьте принтер к упаковке, как показано ниже.

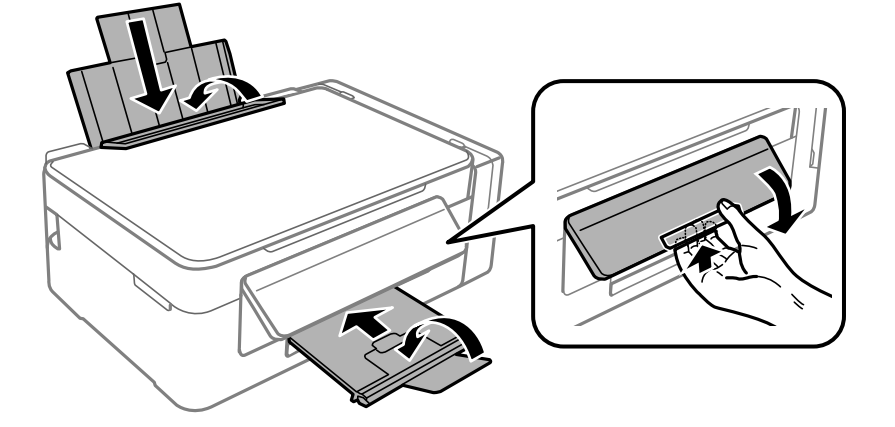

9. Убедитесь, что крышка надежно закрывает контейнер для чернил.

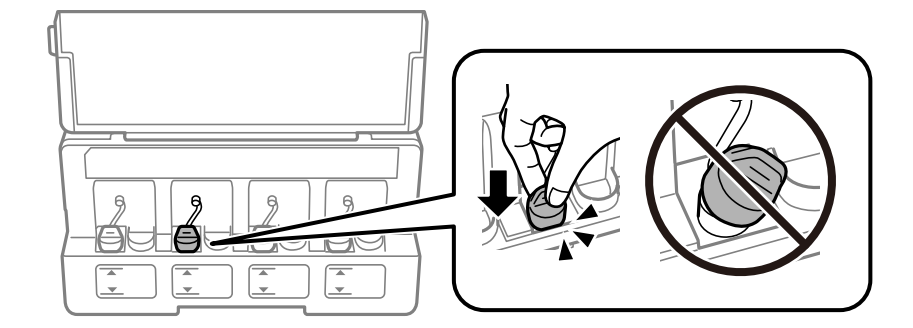

10. Упакуйте принтер в коробку, используя защитные материалы.

При повторном использовании принтера убедитесь в том, что удален скотч, закрепляющий печатающую головку. Если качество печати снизилось, выполните очистку и выравнивание печатающей головки.

#### **Соответствующая информация**

- & [«Названия деталей и их функции» на стр. 13](#page-12-0)
- & [«Проверка и прочистка печатающей головки» на стр. 75](#page-74-0)
- & [«Калибровка печатающей головки» на стр. 78](#page-77-0)

## **Помощь**

## **Веб-сайт технической поддержки**

При возникновении вопросов посетите веб-сайт технической поддержки Epson, адрес которого указан ниже. Выберите страну и регион, после чего перейдите в раздел поддержки локального веб-сайта компании Epson. На сайте доступны для загрузки последние версии драйверов, часто задаваемые вопросы и другие материалы.

#### <http://support.epson.net/>

<http://www.epson.eu/Support> (Европа);

Если ваш продукт Epson не работает нормально и вы не можете решить эту проблему, необходимо связаться со службой технической поддержки компании Epson.

## **Обращение в службу технической поддержки Epson**

#### **Перед обращением в компанию Epson**

Если ваш продукт Epson неправильно работает и вы не можете решить проблему с помощью сведений в разделах «Поиск и устранение неисправностей» руководства к продукту, обратитесь за помощью в службу поддержки. Если служба поддержки Epson для вашего региона не указана в списке ниже, свяжитесь с местным представителем, у которого вы приобрели продукт.

Служба поддержки Epson сможет оказать вам помощь намного быстрее, если вы предоставите следующие сведения:

❏ Серийный номер продукта

(Ярлык с серийным номером обычно находится на задней части продукта.)

- ❏ Модель продукта
- ❏ Версия программного обеспечения продукта

(Щелкните **About**, **Version Info** или аналогичную кнопку в программном обеспечении продукта.)

- ❏ Торговая марка и модель компьютера
- ❏ Название и версия операционной системы
- ❏ Названия и версии приложений ПО, обычно используемых с продуктом

#### *Примечание:*

В зависимости от продукта сетевые настройки могут храниться в памяти продукта. Из-за поломки или ремонта продукта эти настройки могут быть удалены. Компания Epson не несет ответственности за какуюлибо потерю данных и восстановление или резервное копирование настроек даже во время гарантийного периода. Рекомендуется создавать резервные копии данных или записывать их в другие источники.

### **Помощь пользователям в Европе**

Информацию о том, как связаться со службой технической поддержки Epson см. в Общеевропейской гарантии.